# **TWAIN Driver**

# Scanner Utility for Microsoft® Windows® Version 9.18 / 9.19 / 9.21 / 10.10 /10.20

**User's Guide** 

## Introduction

Thank you for purchasing the "Scanner Utility for Microsoft® Windows® ".

This software contains a TWAIN-compliant image scanner driver (simply called "driver" in this guide) and utilities.

This guide provides a description summary of the driver, as well as a description of the installation method and procedures for appropriate use. Please read this guide before starting to use the software.

In addition, refer to the [Read Me] file located in [Start] Menu - [All Programs] - [Scanner Utility for Microsoft Windows] for the latest information not included in this manual.

In this guide, product names are abbreviated as follows:

```
Windows® 2000
  Windows® 2000 Professional operating system
Windows® XP
  Windows® XP Home Edition operating system
  Windows® XP Professional operating system
  Windows® XP Professional x64 Edition operating system
Windows Server® 2003
  Windows Server® 2003, Standard Edition operating system
  Windows Server® 2003, Standard x64 Edition operating system
  Windows Server® 2003 R2, Standard Edition operating system
  Windows Server® 2003 R2, Standard x64 Edition operating system
Windows Server® 2008
  Windows Server® 2008 Standard operating system (32/64 bit)
  Windows Server® 2008 R2 Standard operating system
Windows Vista®
  Windows Vista® Home Basic operating system (32/64 bit)
  Windows Vista® Home Premium operating system (32/64 bit)
  Windows Vista® Business operating system (32/64 bit)
  Windows Vista® Enterprise operating system (32/64 bit)
  Windows Vista® Ultimate operating system (32/64 bit)
Windows® 7
  Windows® 7 Home Premium operating system (32/64 bit)
  Windows® 7 Professional operating system (32/64 bit)
  Windows® 7 Enterprise operating system (32/64 bit)
  Windows® 7 Ultimate operating system (32/64 bit)
```

When "Windows  $^{\text{@}}$  2000," "Windows  $^{\text{@}}$  XP," "Windows Server  $^{\text{@}}$  2003," "Windows Server  $^{\text{@}}$  2008," "Windows Vista  $^{\text{@}}$ " and "Windows  $^{\text{@}}$  7" are referred to collectively, they are simply referred to as "Windows  $^{\text{@}}$ ". Unless otherwise indicated, explanations refer to "Windows  $^{\text{@}}$  2000," "Windows  $^{\text{@}}$  XP," "Windows Server  $^{\text{@}}$  2003," "Windows Server  $^{\text{@}}$  2008," "Windows Vista  $^{\text{@}}$ " and "Windows  $^{\text{@}}$  7" collectively.

#### **Trademarks**

Microsoft and Windows are registered trademarks of Microsoft Corporation in the United States and/or other countries.

Intel, MMX, Pentium are registered trademarks of Intel Corporation.

Adaptec is a registered trademark of Adaptec Inc.

EZ-SCSI is a trademark of Adaptec Inc.

Other product names are the trademarks or registered trademarks of the respective companies.

## [High Risk Activity]

The Customer acknowledges and agrees that the Product is designed, developed and manufactured as contemplated for general use, including without limitation, general office use, personal use, household use, and ordinary industrial use, but is not designed, developed and manufactured as contemplated for use accompanying fatal risks or dangers that, unless extremely high safety is secured, could lead directly to death, personal injury, severe physical damage or other loss (hereinafter "High Safety Required Use"), including without limitation, nuclear reaction control in nuclear facility, aircraft flight control, air traffic control, mass transport control, medical life support system, missile launch control in weapon system. The Customer, shall not use the Product without securing the sufficient safety required for the High Safety Required Use. In addition, PFU shall not be liable against the Customer and/or any third party for any claims or damages arising in connection with the High Safety Required Use of the Product.

© PFU LIMITED 2011

## Organization

This manual explains how to install and use this driver, and how to use the TWAIN scanning utility.

#### Installation

This section explains the procedure for installing the environments in which this driver may operate.

## · Using the Driver

This section explains how to use the driver.

## · Using the Gamma Pattern Editor

This section explains how to use the Gamma Pattern Editor.

## Using the Scanners and Cameras

This section explains about the property of "Scanners and Cameras"

## Troubleshooting

This section explains the possible causes of error messages and operation errors and the corresponding recommended actions.

## Appendix

The appendix contains the specifications of image scanners.

## **Contents**

| 1. | Outline                                           | .1  |
|----|---------------------------------------------------|-----|
|    | 1.1 Characteristics of this Driver                | . 1 |
|    | 1.2 Operating Environment                         | . 1 |
|    | 1.3 Explanatory Notes                             | . 2 |
|    | 1.4 Explanation of terms                          | . 3 |
| 2. | TWAIN                                             | .4  |
|    | 2.1 TWAIN                                         | . 4 |
|    | 2.2 TWAIN Application                             | . 5 |
| 3. | Installation                                      | .6  |
|    | 3.1 Preparation                                   | . 6 |
|    | 3.2 Installing the Scanner Driver                 | . 7 |
|    | 3.3 Uninstall                                     | 12  |
| 4. | Using the Driver                                  | 13  |
|    | 4.1 Selecting the Driver                          | 13  |
|    | 4.2 Screen Configuration                          | 13  |
|    | 4.2.1 Linkage to Image Processing Software Option |     |
|    | 4.3 Displaying Driver Information                 | 15  |
|    | 4.4 Setting Information on Image Scanning         | 16  |
|    | 4.5 Specifying Driver Operation                   | 31  |
|    | 4.6 Setting "Scanning Area"                       | 33  |
|    | 4.7 Setting Options                               | 34  |

| 4.7.1 Rotation                              | 35         |
|---------------------------------------------|------------|
| 4.7.2 Job/Cache                             | 43         |
| 4.7.3 Generic                               | 50         |
| 4.7.4 Imprinter (Endorse)                   | 51         |
| 4.7.5 Start Up                              |            |
| 4.7.6 Filter                                |            |
| 4.7.7 Compression                           |            |
| 4.8 Setting Advance Options                 |            |
| 4.8.1 Gray4.8.2 Image Filter                |            |
| 4.8.3 DTC                                   |            |
| 4.8.4 When Color (/Grayscale) is specified  |            |
| 4.9 Setting the Setting Manager Options     | 86         |
| 4.10 Basic Scan Dialog                      | 89         |
| 4.11 Download Pattern File                  | 91         |
| 5. Using the Gamma Pattern Editor           | 95         |
| 5.1 Start-up                                | 95         |
| 5.2 [File] menu                             | 96         |
| 5.3 [Help] menu                             | 96         |
| 5.4 Gamma Pattern Editing                   | 97         |
| 6. Setting Scanner and Camera Properties    | s98        |
| 6.1 Displaying Scanner and Camera Propertie | s98        |
| 6.2 General Tab                             | 98         |
| 6.3 Events Tab                              | 99         |
| 6.4 Diagnostic Tab                          | 101        |
| 6.5 Device Information Tab                  | 102        |
| 6.6 Device Setup Tab                        | 103        |
| 6.7 About Tab                               | 109        |
| 6.8 Color Management Tab                    | 109        |
| 6.9 Scanning by using "Scanner and Camera \ | Wizard"110 |

| 7. Troubleshooting                                                | 113 |
|-------------------------------------------------------------------|-----|
| 7.1 Error Messages                                                | 113 |
| 7.1.1 Messages from the TWAIN Driver                              | 113 |
| 7.1.2 Error messages relating to gamma correction pattern editing | 124 |
| 7.2 Device Trouble Related to Operation                           | 125 |
| 7.3 Device Trouble Related to Installation                        | 126 |
| 8. Appendix                                                       | 127 |
| 8.1 Relevant Image Scanner Specification                          | 127 |
| 8.2 Maintenance Service                                           | 192 |

## 1. Outline

#### 1.1 Characteristics of this Driver

- This driver complies with TWAIN regulations V2.1, which are global standards for image scanners. The driver can be used in all TWAIN-compliant applications.
- This driver also supports an image scanner that has the "double-sided scan" function. If the application supports continuous scan, a double-sided document can be scanned.

## 1.2 Operating Environment

This driver can be used in the following systems:

## [SCSI connection]

- A personal computer on which one of the following operating systems are installed
  - Windows® 2000
  - Windows® XP
  - Windows® Server® 2003
  - Windows® Server® 2008
  - Windows Vista®
  - Windows® 7

- Adaptec® SCSI adapter or FUJITSU FMV SCSI adapter
  - In some cases, the driver may not operate with the above systems. Please check in advance with your place of purchase.
  - Notes are provided on the accepted SCSI adapters in the following web page, which is included in the installation media. Please read these notes before use.
     http://www.fujitsu.com/global/support/computing/peripheral/scanners/scsi/index.html
- This driver has the following hardware requirements:
  - CD/DVD drive (required for installation)
  - Mouse (recommended)

<sup>\*</sup>Some models are not supported in Windows® 2000.

## [USB connection]

- A personal computer on which one of the following operating systems are installed
  - Windows® 2000
  - Windows® XP
  - Windows<sup>®</sup> Server<sup>®</sup> 2003
  - Windows® Server® 2008
  - Windows Vista®
  - Windows® 7
- \*Some models are not supported in Windows® 2000.
- USB port
- CD/DVD drive (required for installation)
- Mouse (recommended)

## 1.3 Explanatory Notes

The descriptions in this manual are prepared based on the following rules:

♦ Menus and buttons

The menus and buttons used in the program description are enclosed in [].

Example: [File] menu

[OK] button

♦ Keyboard

The keytop indications comply with the standard keyboard of the Fujitsu FMV series.

Major differences between the Fujitsu FMV keyboard and other keyboards are shown below.

FMV keytops Other possible keytops
Alt Previous screen, GRPH

Ctrl CTRL Esc ESC

Enter Return, <

Shift SHIFT

Back space Backspace, BS

F1 PF1, f-1

#### ♦ Terms related to mouse operation

Terms related to major mouse operations are explained below.

Click: To press and release the mouse left button

Double click: To quickly press the mouse left button twice

Drag: Move the mouse while keeping the mouse left button pressed

## ♦ Notes on operation procedures

If some menus need to be operated in a certain order, the procedural order is described as follows:

In accordance with this description, operation [A] is executed first, followed by [B] and [C] in that order.

## ♦ Figures

Figures and screen operations in this guide refer to Windows® XP. They are also followed when using other operating systems.

Note that the expressions may vary with the type of scanner connected.

## 1.4 Explanation of terms

## ♦ IPC option board

IPC-2/2D in this guide refers to the IPC-2 and IPC-2D image processing circuit.

IPC-3/3D in this guide refers to the IPC-3 and IPC-3D option board.

IPC-4D in this guide refers to the IPC-4D option board.

#### 2. TWAIN

#### **2.1 TWAIN**

TWAIN is the specification that defines the standard software protocol and application programming interface (API) for data exchange between a software application program and an image input device such as the image scanner.

#### [TWAIN development background]

In the past, development of a new scanner inevitably required the development of a compatible driver and a sample (demonstration) program exclusively designed for the new scanner. As the scanner is upgraded, the driver may need to be upgraded as well to maintain its compatibility with the upgraded scanner. Therefore, the use is most likely to be restricted to one specific scanner model to avoid the complication of learning new operation methods and replacing the peripheral driver, etc., involved in scanner replacement.

In view of the incompatibility among different scanners and peripheral equipment and the accompanying inconvenience, there was a demand for standardization of the related hardware and software, and TWAIN was established as a result.

The user may now choose among all the input devices and software (driver or application programs) conforming to the TWAIN standard, and configure a most suitable system for himself, without being restricted to the products of a certain series or a certain manufacturer.

## 2.2 TWAIN Application

TWAIN mainly applies to the following three software components:

- ① Application software
- ② Source manager
- 3 Source

The components are related to each other as shown below.

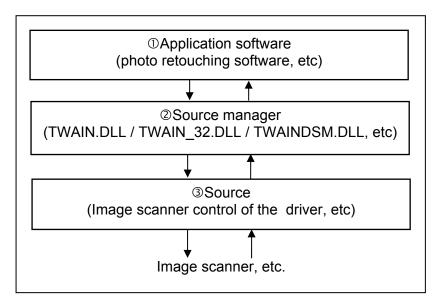

**Figure TWAIN Application** 

## 3. Installation

## 3.1 Preparation

- 1. Make sure that the operating system (OS) is installed correctly.
- 2. In case of the SCSI connection, confirm that the SCSI adapter is connected to your PC and operating correctly.
  - In case of the USB connection, confirm that the USB port is installed in your PC.
- 3. Confirm that the hard disk that is the installation destination has enough free space.
  - If TWAIN Driver version 9.20 or earlier is installed in your computer, uninstall it before installing a different version of TWAIN Driver. When uninstalling old versions, select [Control Panel] [Add or Remove Programs] on the [Start] menu and uninstall "Scanner utility for Microsoft Windows". See Section "3.3 Uninstall (page 15)" described later.
- 4. Turn off your PC.
- 5. Connect the scanner to your PC.

## 3.2 Installing the Scanner Driver

The Windows® XP screen samples are shown below. The screen and operations will differ slightly depending on the OS that is being used.

- 1. Turn on the scanner.
- 2. Turn on your PC and Log on to Windows<sup>®</sup>.

Log on as an administrator.

The scanner may be detected automatically, and the "Found New Hardware Wizard" or "Found New Hardware" window is displayed.

In this case, click [Cancel] button to close this Wizard window.

(\* Depending on the OS, the window displayed differently.)

Found New Hardware Wizard

Welcome to the Found New Hardware Wizard

This wizard helps you install a device driver for a hardware device.

In case of Windows® 2000

Cancel

To continue, click Next,

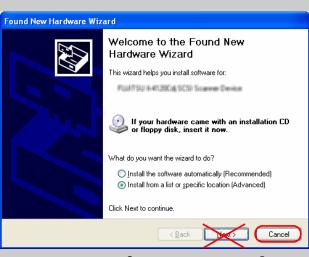

In case of Windows® XP, Windows Server® 2003

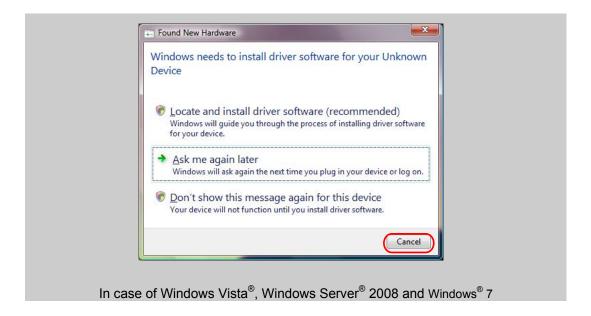

- 3. Insert the Setup DVD-ROM or Setup CD-ROM into the disk drive.
  - ⇒<SETUP DISK START UP SCREEN> is displayed.

This Dialog is not displayed automatically when the "Auto play" setting of the disk drive on your PC is off.

In this case, please run "**AutoPlayer.exe**" in this Setup DVD-ROM or Setup CD-ROM directly using "Explore" or "My computer".

The window "Windows needs your permission to continue" may appear for Windows Vista<sup>®</sup>, Windows Server<sup>®</sup> 2008 and Windows<sup>®</sup> 7. Click [Continue] button.

4. Click [INSTALL (Custom)].

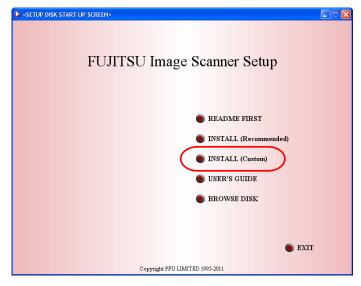

(\* Depending on the scanner model, the different screen may appear.)

## 5. Click [TWAIN Driver]

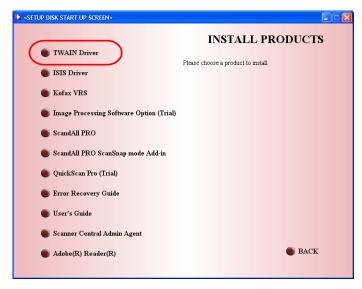

(\* Depending on the scanner model, the different screen may appear.)

Depending on the scanner model, the screen which confirms whether "Error Recovery Guide" and "Image Processing Software Option" are installed or not is displayed. In this case, click [OK] button, and install Error Recovery Guide.

- 6. Follow the instructions on the screen to complete the installation. (\* Restarting the PC is necessary for Windows Vista®, Windows Server® 2008 and Windows® 7.)
- 7. After the restart, the scanner is detected.

Depending on the OS, the following operations may be required.

## In case of Windows® 2000

[Digital Signature not Found] is displayed, click [Yes] button.

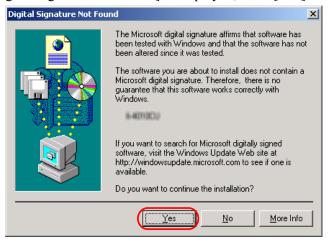

# In case of Windows® XP/ Windows Server® 2003/ Windows Server® 2008/ Windows Vista®/ Windows® 7

1) [Found New Hardware Wizard] is displayed, click [Next >] button.

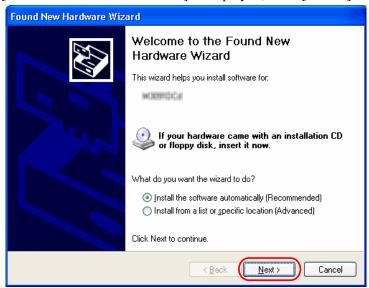

Following operation is required for Windows Vista®, Windows Server® 2008 and Windows® 7.

- The window "Window needs to install driver software..." will be displayed. Then select "Locate and install driver software (recommended)" in the dialog box.

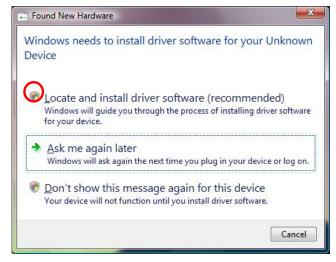

- If the window "Window needs your permission to continue" is displayed, click "Continue" button.

2) If [Hardware Installation] is displayed, click [Continue Anyway] button. For Windows Vista<sup>®</sup>, Windows Server<sup>®</sup> 2008 and Windows<sup>®</sup> 7, "Windows can't verify the publisher of this driver software" will appear. Then select "Install this driver software anyway".

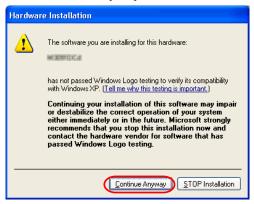

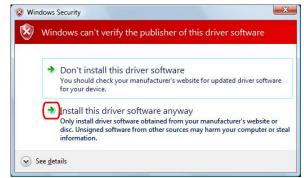

For other than Windows Vista  $^{\!@}\!$  , Windows Server  $^{\!@}\!$  2008 and Windows  $^{\!@}\!$  7

For Windows Vista®, Windows Server® 2008 and Windows® 7

Some scanner models do not support this option. See "Relevant Image Scanner Specification" in the Appendix.

3) Click [Finish] button when the installation is finished.

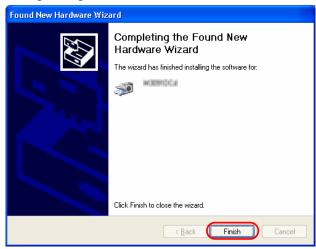

Now, the installation of scanner driver is completed.

#### 3.3 Uninstall

The uninstall process removes the software and returns the hard disk to its pre-installation state.

When you want to remove this scanner driver program from your PC, uninstall by the following procedures.

- 1. Turn on your PC and Log on to Windows<sup>®</sup>.
  - Log on as an administrator.
- 2. Close all of the applications on Windows®
- 3. Select [Control Panel] from [Start] menu. 

  ⇒ The [Control Panel] is displayed.
- 4. Double-click [Add/Remove Programs] from the icon list of the [Control Panel]. 

  ⇒ The properties of [Add/Remove Programs] is displayed.
- 5. Select "Scanner Utility for Microsoft Windows (V\*\*L\*\*)" (\* indicates the version number) from the "Install/Uninstall" list.
- 6. Click [Add/Remove] button.
- 7. When the confirmation dialog is displayed, click [OK] button if you are ready to uninstall.
- 8. When uninstallation is completed, click [Finish] button.

Image files that have been scanned and saved will not be deleted.

If other TWAIN-compliant applications and drivers have been installed and you are asked whether or not to delete files shared with them such as the TWAIN Manager, select [NO] to avoid deleting them.

The screen and operations may differ slightly depending on the OS that is being used. <In case of Windows® XP>

- [Add/Remove Programs] → [Add or Remove Programs]
- [Add/Remove] button → [Change/Remove] button

## 4. Using the Driver

## 4.1 Selecting the Driver

To use this driver from the TWAIN application, select "FUJITSU <Product ID>" from the TWAIN data source (driver) selection screen. For general application, the data source selection screen is displayed by selecting the [Select Scanner] or [Acquire ...] menu. Refer to the instruction manual for the application used for details.

## 4.2 Screen Configuration

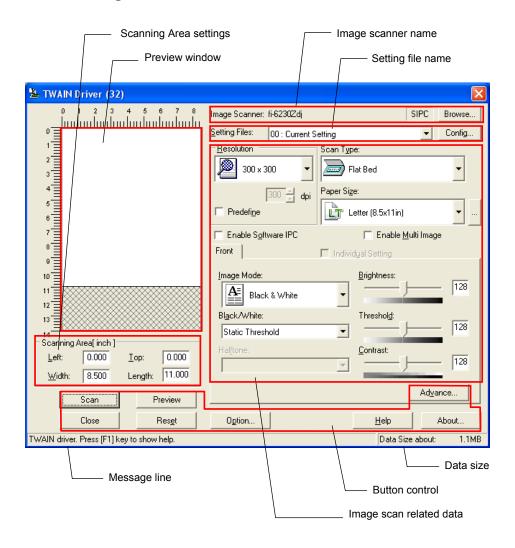

Figure Main Dialog

## 4.2.1 Linkage to Image Processing Software Option

When the "Enable Software IPC" checkbox is marked after installation of "Image Processing Software Option" (sold separately or included as a standard function)\*, there appears setting items of Image Processing Software Option in a part of the Setting Window for TWAIN Driver.

(\*: Depending on the scanner, the option is installed together with the scanner driver. See "Relevant Image Scanner Specification" in the Appendix.)

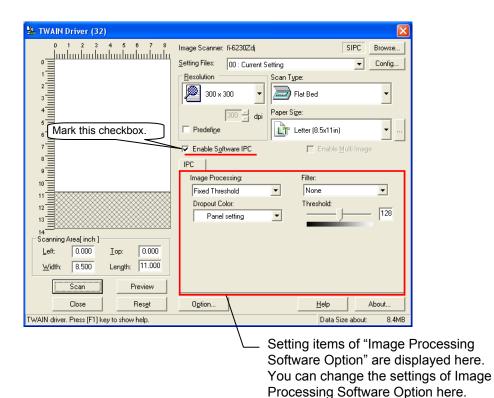

- The "Image Processing Software Option" is required for settings on the window of TWAIN Driver.
- For details about the Image Processing Software Option, refer to the "Image Processing Software Option User's Guide".

The following pages contain the explanation and operation description for each part.

## 4.3 Displaying Driver Information

## ♦ Image scanner name

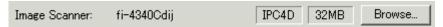

The model name, option port name, and capacity of internal scanner memory (in units of megabytes) of the connected image scanner are displayed.

If no image scanner is connected, this field is blank.

The type of IPC option board is displayed if an image-processing option board is installed in the scanner.

IPC-3/3D may not be detected normally, as it is affected by the version number of the machine type and device. In this case, "IPC2" is displayed.

#### Preview window

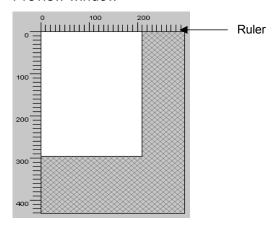

The preview window is used to display the temporary image of read data and for setting the "Scanning Area."

For settings, see "Scanning Area" later in this manual. Also see the description of the [Preview] button later in this manual.

#### ♦ Ruler

The large divisions are labeled as "Unit". The scale also varies with the selected scanner.

#### ♦ Message line

The message line is the bottom line of the dialog in which a brief explanation of an input item or a setting item is displayed when the mouse cursor is moved over the item.

#### ♦ Data size

The approximate amount of data per image when data is scanned in the present option.

#### Note.

This value is the amount of uncompressed data. The size of the stored file will differ from this value and is usually smaller if image compression is chosen and the image is compressed.

## 4.4 Setting Information on Image Scanning

#### ♦ Current side

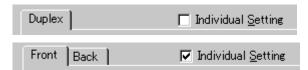

When a scanner that allows duplex scanning is used, specifies the page which sets the image scanning information.

To scan using the same settings as those for "Front side" and "Back side," clear the checks in the "Individual Setting" checkbox on the "Front" and "Back" tabs. A single "Duplex" tab will be displayed at the left so that the same image scanning information can be set for "Front side" and "Back side."

To scan using different settings for "Front side" and "Back side," check the "Individual Setting" checkbox on the "Front" and "Back" tabs. Two tabs, "Front" and "Back," will be displayed at the left. Select each tab and enter the desired settings.

This is only effective when ADF (Duplex) is selected for the method of paper feed. For scanner types which permit duplex scanning, see "Relevant Image Scanner Specification" in the Appendix.

#### ♦ Enable Multi Image

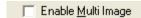

Multi image can scan the document once and output both a Color/Grayscale and a Binary B/W image.

Not all the scanners support Multi image. For details, please refer to "Specification" in the Appendix.

- \* This function can be used if "Ram cache" or "Use Both Memory" is selected. If an item other than "Ram cache" or "Use Both Memory" has been selected in the "Cache Mode:" and this check box is marked, it will change to "Ram cache".
- \* This function cannot be used when the [Split Image] function is enabled and vice versa.
- \* Depending on the scanner model, "Long page (Front Side)" and "Long page (Duplex)" cannot be selected in the [Scan Type] drop-down list.
- \* "1200dpi" under [Resolution] cannot be selected.
- \* This function cannot be used when [Double-page spread] is selected and vice versa (V9.21).
- \* This function may not work properly in some applications.

If this checkbox is checked, the following screen appears.

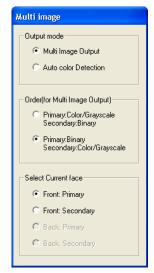

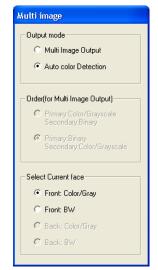

When "Multi Image Output" is selected

When "Auto color Detection" is selected

#### - Output mode

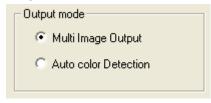

#### Multi Image Output

One scan outputs both a Color/Grayscale and a Binary B/W image.

#### Auto color Detection

Outputs either a Color/Grayscale or a Binary B/W image depending on whether the document is color or black and white.

- \*The following documents may be recognized as black and white.
  - · Documents containing light colors
  - · Partly colored documents
  - · Two-color documents with a lot of dark colors similar to black (e.g. gray)

#### - Order (for Multi Image Output)

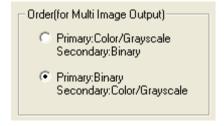

Specify the output order of images when scanning in Multi Image Output mode.

## Primary: Color/Grayscale Secondary: Binary

Output images in the order of "Color/Grayscale image" → "Binary B/W image".

## Primary: Binary Secondary: Color/Grayscale

Output images in the order of "Binary B/W image" → "Color/Grayscale image".

#### - Select Current Side

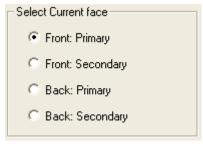

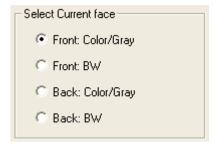

When "Multi Image Output" is selected

When "Auto color Detection" is selected

Select a side and then set the scanning options for it on the main dialog box accordingly.

When scanning in Multi Image Output mode, set the scanning options for primary and secondary as specified in the "Order" section.

When scanning in Auto color Detection mode, pre-set the scanning options for color/grayscale or black and white if detected.

You can use different "Rotation" settings for Multi Image Output and Auto Color Detection ("Multi Image" setting).

When you use the "Multi Image" function (Multi Image Output and Auto Color Detection) together with the "Filter" function (Page Edge Filter and Digital Endorser), the "Filter" setting is common to both Multi Image Output and Auto Color Detection. You cannot configure different "Filter" settings for each.

When you use the "Multi Image" function (Multi Image Output and Auto Color Detection) together with the "Dropout Color" function, the primary and seconday setting is common to both Multi Image and Dropout Color.

#### Carrier Sheet / Standard

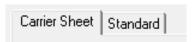

[Carrier Sheet] and [Standard] tabs are displayed when [Double-page spread], [Clipping (Front)] or [Clipping (Duplex) is selected for [Scan Type].

#### **Carrier Sheet**

Configures the scan settings when performing a scan with the Carrier Sheet.

#### Standard

Configures the scan settings when performing a scan without using the Carrier Sheet.

#### Resolution

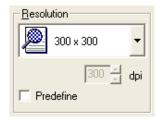

Specifies the number of pixels (dots) per inch.

Select a predefined resolution or [Custom] from the list.

[Customize] enables detailed settings by a pixel unit.

\*When you scan documents at a resolution of less than 150 dpi with [Double-page spread], [Clipping (Front)] or [Clipping (Duplex)] selected for [Scan Type], the double-page spread or the cropping function may not work properly. In that case, set the resolution to 150 dpi or higher.

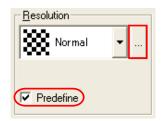

By marking [Predefine] checkbox, you can select one from three predefined settings as [Normal], [Better], [Best] to scan documents instead of configuring settings by yourself. Otherwise, you can change the details of the predefined settings on the [Resolution Setting]

window, which appears when you click on the [...] button.

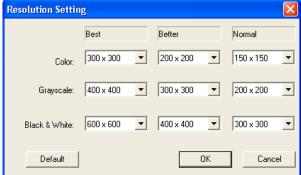

Resolutions for Image modes ("Color", "Grayscale", and "Black &White") of the each predefined settings are changed corresponding to the selection of the Image Type.

\* Click [Default] button to return the resolutions to the default value.

High resolution produces finer images, meanwhile requires more memory that leads to longer scanning time.

The supported resolution depends on the type of scanner and the options installed. Refer to "Relevant Image Scanner Specification" in the Appendix.

\* When scanning with [Enable Multi Image] enabled, images with a resolution different than the one specified in predefine may be output.

#### Paper Size

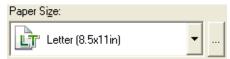

Specifies a document size for scanning.

Select a standard size or [Custom] size (can be registered up to three) from the list.

\* When you perform a scan in [Carrier Sheet] size with [Clipping (Front)] or [Clipping (Duplex)] selected for [Scan Type], the image is output in Carrier Sheet size without being cropped.

Window for customizing the paper size will appear when you click on [...] button besides the list. On this window, you can change the order of the paper size in the list.

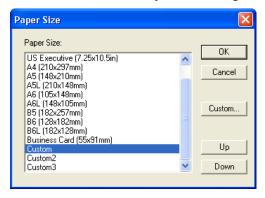

[Custom] button : Used for configuration of a custom size.

[Up] button : Used for shifting the order of the selected document size upward.[Down] button : Used for shifting the order of the selected document size downward.

You can register up to three sizes as the customized document sizes.

[Custom Paper Size Setting] window will appear when you click the [Custom] button. Enter the size of the document to be scanned. (When entering the size, specify the paper size by width x length to the scanning direction.)

Some paper sizes may not be accepted by your device. Refer to "Relevant Image Scanner Specification" in Appendix.

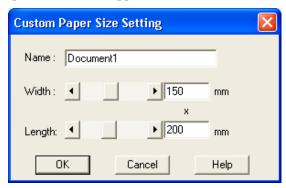

Name: Enter the name of the customized setting to be displayed in the list.

Width, Length: To specify a custom paper size, use the scroll bar or enter the paper

size directly. The unit specified in [Option]-[Generic]-[Unit/Scaling]

will be applied to the unit in this window.

## Scanning Area

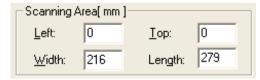

Specifies the start position, width and length for the image scan. The maximum allowable size is the paper size selected previously.

In addition, the minimum size is 1.000 inch, 26 millimeters, or pixels (number of dots per inch) according to the unit that has been set.

"Left": The left end of the scan area on the scanned document (X coordinate)

"Top": The top end of the scan area or the scanned document (Y coordinate)

"Width": The width of the scan area

"Length": The length of the scan area

These values are related to one another in the following way:

0 ≤ left end coordinate < (paper width - minimum scan area size)

0 ≤ top end coordinate < (paper length - minimum scan area size)

Minimum value ≤ width ≤ (paper width - left end coordinate)

Minimum value ≤ length ≤ (paper length - top end coordinate)

## Scan Type

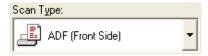

Selects the feeding device.

The image scanner uses a document bed called the flat bed as well as an automatic document feeder (ADF) for feeding scanned document. The ADF usually enables the documents to be scanned only once. The flat bed allows scanning the same documents repeatedly.

#### Flat bed

Scans a document placed on the flat bed of the device.

#### **ADF (Front Side)**

Scans the documents on the device's automatic document feeder (ADF). Here, only the front sides are scanned.

#### ADF (Duplex)

To scan both the front and the back of a page, select this option.

If this option is selected, the documents are scanned in the "front to back to front to back ..." order.

This option can be used only for scanner models that support duplex scanning.

The "Duplex Function" requires that the calling application supports "continuous scan." If the application does not support "continuous scan," only the data for the front side of the page is passed to the application.

Some scanner models do not support this option. See "Relevant Image Scanner Specification" in the Appendix.

## **ADF** (Virtual Duplex)

When you use a simplex scanner, this function automatically sorts the scanned pages in the correct order after scanning the front of the pages loaded in the ADF first, and then the back sides in succession.

Example: when you scan 2 double-sided sheets (4 pages)

| Scanning order                                        | Output order                                          |
|-------------------------------------------------------|-------------------------------------------------------|
| Front side of the first sheet (1st page)              | Front side of the first sheet (1st page)              |
| Front side of the second sheet (3 <sup>rd</sup> page) | Back side of the first sheet (2 <sup>nd</sup> page)   |
| Back side of the second sheet (4 <sup>th</sup> page)  | Front side of the second sheet (3 <sup>rd</sup> page) |
| Back side of the first sheet (2 <sup>nd</sup> page)   | Back side of the second sheet (4 <sup>th</sup> page)  |

<sup>\*</sup> This function is available for fi-6750S.

#### Long page (Front Side)

Scans a document longer than the paper size which can be specified by [Paper Size]. In this case, only the front sides of documents are scanned.

When this option is selected, the "Long Page Paper Size Setting" dialog box opens. Specify the size of the document to be scanned.

- \* While the "Long page" is specified, the preview window cannot be displayed and the scanning area cannot be specified.
- \* In case of some scanner models, while the "Long page" is specified, color and grayscale settings can not be selected in [Image mode].

  (Refer to "Relevant Image Scanner Specification" in the Appendix.)
- \* In case of some scanner models, there may be a limit on the maximum [Resolution] value that can be specified.
- \* The "Long page" is not displayed in the [Scan Type] dropdown list if not supported by the device. See "Relevant Image Scanner Specification" in the Appendix.
- \* When the scan size is increased, more memory space is consumed. If a scan cannot be performed due to insufficient memory, refer to "Insufficient memory. (DS41001)" in "Troubleshooting.

#### Long page (Duplex)

Scans a document longer than the paper size which can be specified by [Paper Size]. If this option is selected, the documents are scanned in the "front to back to front to back..." order.

- \* While the "Long page" is specified, the preview window cannot be displayed and the scanning area cannot be specified.
- \* In case of some scanner models, while the "Long page" is specified, color and grayscale settings cannot be selected in [Image mode].

  (Refer to "Relevant Image Scanner Specification" in the Appendix.)
- \* In case of some scanner models, there may be a limit on the maximum [Resolution] value that can be specified.

- \* The "Long page" is not displayed in the [Scan Type] dropdown list if not supported by the device. See "Relevant Image Scanner Specification" in the Appendix.
- \* When the scan size is increased, more memory space is consumed. If a scan cannot be performed due to insufficient memory, refer to "Insufficient memory. (DS41001)" in "Troubleshooting.

#### ADF (Back Side)

Scans the documents on the device's automatic document feeder (ADF). Here, only back sides are scanned.

## **Double-page Spread**

Select this scan type to scan a document larger than A4 size and have the front and back side images automatically merged, by folding the document in half and placing it in a Carrier Sheet.

\*Some functions are not supported when you perform scanning using "Double-page Spread".

## Clipping (Front)

Select [Clipping (Front)] to scan in simplex mode documents that can be damaged easily, or documents that are difficult to load such as newspaper clippings using the Carrier Sheet.

\* Some functions are not supported when you perform scanning using [Clipping (Front)].

#### Clipping (Duplex)

Select [Clipping (Duplex)] to scan in duplex mode documents that can be damaged easily, or documents that are difficult to load such as newspaper clippings using the Carrier Sheet.

\* Some functions are not supported when you perform scanning using [Clipping (Duplex)].

Some scanner models do not support this option. See "Relevant Image Scanner Specification" in the Appendix.

#### Note.

To specify duplex scanning, the number of copies designated should be based on the number of pages, not the number of paper sheets. In other words, one original with a front and back is regarded as two pages.

#### Image Mode

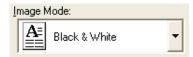

Selects an image mode for scanning the image.

Select a corresponding image mode from the list.

#### **Black & White**

Scans data by using the fixed threshold binary, black-and-white. Distinguishes black from white by the setting in the "Threshold" of "Scanning Parameter". This scanning mode is suitable for scanning line drawings and text documents.

#### Halftone (Dither)

Scans data using the halftone processing, with dithering or error diffusion. Uses the patterns set in "Halftone" to simulate data in black-and-white. Selection of built-in dithered patterns or error diffusion (not supported by some device models) is allowed. This scanning mode is suitable for scanning images containing light and shadow such as a photograph. Some scanner models do not support this option. See "Relevant Image Scanner Specification" in the Appendix.

#### **Gray scale**

Scans data using 256-level monochrome gray scale. Light and shade in photographs can be represented with greater fidelity. This scanning mode employs far more memory than the Black & White mode.

Some scanner models do not support this option. See "Relevant Image Scanner Specification" in the Appendix.

#### 4bit Gray scale

Scans data using 16-level monochrome gray scale. Data size is smaller than "Gray scale" selected.

Some scanner models do not support this option. See "Relevant Image Scanner Specification" in the Appendix.

#### **Automatic separation**

Scans data distinguishing line drawing from photograph image.

If this option is selected, the line drawing part is scanned using "Black & White," and the photograph part is scanned using "Halftone". This information is most suitable for documents containing both photographs, and line drawings or text.

Some scanner models do not support this option. See "Relevant Image Scanner Specification" in the Appendix.

#### **SEE (Selective Edge Emphasis)**

Scans data using the halftone processing and emphasizes line drawings and text. This option is most suitable for emphasizing only text of documents containing both photographs and text.

Some scanner models do not support this option. See "Relevant Image Scanner Specification" in the Appendix.

#### 24bit Color

Scans data using 24 bits color. This mode is suitable for scanning color photograph and employs far more memory that Gray scale mode.

Only color scanner models support this option. See "Relevant Image Scanner Specification" in the Appendix.

#### 256 Color

Scans data using 256 colors.

Data size is smaller than "24 bit Color" selected.

Please note that the image quality of "256 Color (8 bit)" is inferior to the case of "24 bit Color". Choose "24 bit Color" for higher quality.

Only color scanner models support this option. See "Relevant Image Scanner Specification" in the Appendix.

#### 8 Color

Scans data using 8 colors.

Data size is smaller than "256 Color" selected.

Please note that the image quality of "8 Color" is inferior to the case of "24 bit Color" and "256 Color (8 bit)". Choose "24 bit Color" for higher quality.

Only color scanner models support this option. See "Relevant Image Scanner Specification" in the Appendix.

#### Black & White

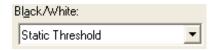

Specifies the processing method when "Black & White" is specified in "Image Mode".

#### Static Threshold

Executes simple binary processing based on the "Threshold" setting.

#### SDTC. DTC mode

To enable the auto binary function of the image scanner, specify this option.

If this option is selected, the "Threshold" setting will be disabled.

In addition, auto binary has two modes: "SDTC Mode" and "DTC Mode". These modes can be set using the "Advance" dialog box.

"DTC Mode", however, is limited to the image processing options. Therefore, only scanner models that have image processing options support "DTC Mode". See "Relevant Image Scanner Specification" in the Appendix.

#### SDTC mode (Floating Slice)

This option enables scanning and fine binary processing for documents whose backgrounds are other than white such as newspapers.

Some scanner models do not support this option. See "Image Scanner Specification" in Appendix.

#### **Advanced DTC**

Scan in fine binary mode regardless of the document.

Normal binary mode can't scan very well faintly toned documents, documents with colored background, or documents with color charts. Choose this to scan these documents clearly.

#### Halftone

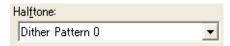

Select the halftone pattern for halftone scanning from the built- in pattern list.

Select the desired halftone pattern for displaying the obtained image. This setting is effective when "Halftone", "Automatic Separation" or "SEE (Selective Edge Emphasis)" is selected in "Image Mode".

Some scanner models do not support this function. See "Relevant Image Scanner Specification" in Appendix.

#### **Dither Pattern 0**

Executes pattern processing that is suitable for scanning a dark photograph.

#### **Dither Pattern 1**

Executes pattern processing that is suitable for scanning a dark-colored document containing both text and photographs.

#### **Dither Pattern 2**

Executes pattern processing that is suitable for scanning a light photograph.

#### **Dither Pattern 3**

Executes pattern processing that is suitable for scanning a light-colored document containing both text and photographs.

#### **Download Pattern**

Executes processing using the dithered download pattern specified in the dithered download file (described later). Some scanner models do not support this function. See "Image Scanner Specification" in Appendix.

#### **Error Diffusion**

Error Diffusion minimizes the difference between the pixel density of the scanned image and the pixel density of the printed image to create better reproduction of a scanned photograph.

Some scanner models do not support this function. See "Relevant Image Scanner Specification" in Appendix.

#### Scanning Parameters

For fine scan adjustments.

Since there is no fixed set of values, set by trial and error.

#### Brightness:

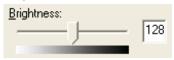

Sets the brightness of the overall image.

Specify the brightness with a number in the range of 1 (bright) to 255 (dark). To darken the overall image, increase the value of the setting. To brighten the overall image, decrease the value.

#### ♦ Threshold:

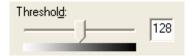

Sets the threshold value by which the black and the white of black-and-white images are distinguished. Specify a number in the range of 1 (bright) to 255 (dark). This parameter can be set only if "Black & White" is specified for "Image Mode." In addition, if "DTC mode" is selected, the scanner will automatically use the appropriate threshold value. As a result, the set value cannot be changed.

If the light color in the scanned document is read as black, increase the threshold value. To eliminate light- colored areas in the scanned document, decrease this value.

#### ♦ Contrast:

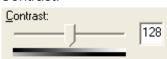

Sets the contrast of light and shadow in a scanned image.

Specify the contrast with a number in the range of 1 (low [soft]) to 255 (high [sharp]). If this value is increased, the dark part of the image is shown darker and the light part is shown lighter.

Some scanner models do not support this function. See "Relevant Image Scanner Specification" in Appendix.

#### ♦ Prescan

While viewing the scanned image on the screen, settings such as brightness and contrast of the scanned image can be finely adjusted.

When performing a scan with the [Prescan] checkbox selected, [Image Adjustment Screen] appears after the first page is scanned.

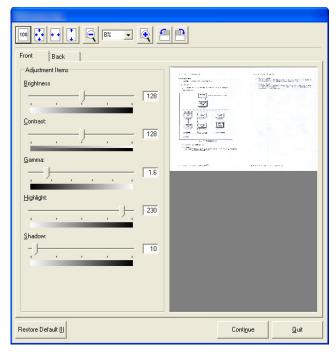

- \* This function cannot be used when [Multi Image Output], [Auto Color Detection], [Individual Setting] or [Enable Software IPC] functions are enabled.
- \* Depending on the settings during scanning, images may be slightly different from each other for documents adjusted on the [Image Adjustment Window] and the rest of the documents.

#### ♦ Adjusts Items:

Adjusts the scanning parameters (Brightness, Threshold, Contrast, Gamma, Higlight and Shadow).

## ♦ Brightness:

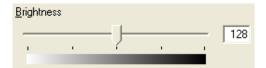

Sets the brightness of the entire image. The setting range is from 1 (bright) to 255 (dark). To brighten the entire image, decrease the setting value. To darken the entire image, increase the setting value.

#### ♦ Threshold :

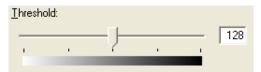

Threshold is the criterion that distinguishes black and white colors in B&W images. The setting range is from 1 (bright) to 255 (dark).

To scan light gray as black, increase the setting value. To avoid scanning any unwanted gray, decrease the setting value.

#### ♦ Contrast :

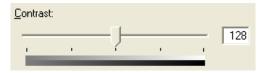

Sets the contrast of the scanned image. The setting range is from 1 (weak) to 255 (strong).

To scan dark parts of the image darker and light parts of the image lighter, increase the setting value.

#### ♦ Gamma :

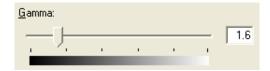

Gamma corrects the nonlinearity of the image. Scanner sensors generate linear outputs relative to the density of light reflected from the document. However, because most of the output terminals do not generate linear outputs, linearity adjustment is necessary.

The arbitrary setting range is from 0.1 to 10.0.

## ♦ Highlight :

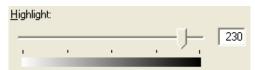

Specifies the level of the brightest part of the image. Increasing the setting value will darken the image and decreasing it will lighten the image.

#### ♦ Shadow:

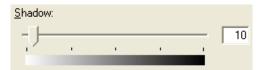

Specifies the level of the darkest part of the image. Increasing the setting value will darken the image and decreasing it will lighten the image.

# ♦ [Restore Default] button

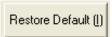

Restores the scanner parameter setting values back to what they were when the screen was turned on.

## ♦ [Continue] button

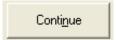

Continues scanning using the adjusted scanning parameters.

## ♦ [Quit] button

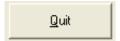

Saves the adjusted scanning parameters and stops scanning.

## 4.5 Specifying Driver Operation

## ♦ [Preview]

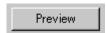

Scans in a preliminary image based on set values, and displays the image in the preview window.

Before actual scanning, the preview function can be used to display the entire document for specifying the desired scan area.

In case of the scanner with Flatbed basically, the preview function is available only when a document is scanned with the Flatbed. The scanner without Flatbed scans the first page of a document on the ADF (the front side only in case of duplex scanning).

Some models do not support this function. See "Relevant Image Scanner Specification".

## ♦ [Scan]

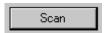

Scans the specified scan range based on set values.

The following "progress indicator" is displayed during scanning to show the progress of the scan operation. To stop scanning, click the [Cancel] button.

The character string indicates the data transfer mode used between the driver and the application.

There are three types of "Xfer Modes (transfer modes)" which vary depending on the application in use: Native mode, Memory mode and File mode.

Some models display skew of the document being scanned in the "Information:" column.

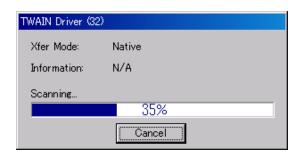

Progress indicator

## ♦ [Close] / [OK]

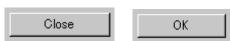

Closes the dialog box without scanning.

If a setting is changed, the changed setting is saved in the initial value file.

## ♦ [Reset]

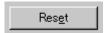

Restores the current setting values to the status immediately after the window is opened.

## ♦ [Help]

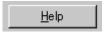

Displays online help. When the [F1] key is pressed, help information regarding the item on which the cursor is placed is displayed.

### Note.

Depending on the application used help information may not be displayable with the [F1] key. This is because the driver operation is controlled through the application and the [F1] key may be used differently in each application program.

Help information can be displayed by pressing the [F1] key while holding down the [Ctrl] or [Shift] key.

## ♦ [Option]

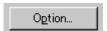

Displays the "option dialog" for setting device-specific functions. See Section "4.7 Setting Options (page 34)" described later.

### ♦ [Advance]

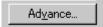

Displays the "advance dialog" for settings related to color variance and image processing. See Section "4.8 Setting Advance Options (page 68)" described later

### ♦ [Config]

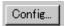

Displays the "basic scan dialog" for managing the settings file and for setting simple scan dialog switching. See Section "4.9 Setting the Setting Manager Options (page86)" described later.

### ♦ [About]

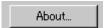

Express the version of this driver by clicking this button.

# 4.6 Setting "Scanning Area"

Specify the scanning area in the preview window as follows:

## Setting:

- 1. Press the left mouse button to specify the origin (top left corner) of the scanning area. (The cursor appears as a "+".)
- 2. Drag the mouse to show the outline of the scanning area. (As the cursor moves, a range frame is shown.)
- 3. Release the left mouse button again to set the range (bottom right corner) of the scanning area.

### Movement:

- 1. Move the cursor into the range frame. (The cursor appears as a hand.)
- 2. Press the left mouse button. (The cursor changes to a fist.)
- 3. Drag the mouse to move the range frame.
- 4. Release the left mouse button to set the current range.

#### Cancellation:

The range frame can be canceled by either of the following ways:

- Click the left mouse button outside the range frame (inside the scan document).
- Select other paper types.

# 4.7 Setting Options

The "option dialog" is used to set device-specific functions and the items that differ depending on whether the scanner used supports them.

The option specification is divided into "Rotation", "Job/Cache", "Generic", "Imprinter (Endorse)", "Start Up", "Filter" and "Compression".

The supported options depend on the scanner. See "Relevant Image Scanner Specification" in the Appendix. ( is displayed for options that cannot be used.)

The option dialog in this driver is explained below.

The commonly used buttons are explained first.

## ♦ [OK]

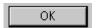

Enables the new setting, and terminates the option dialog box.

## ♦ [Cancel]

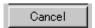

Disables the new setting, returns the setting to the previous value, and terminates the processing.

## ♦ [Help]

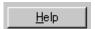

Displays online help.

# The options are described below:

## 4.7.1 Rotation

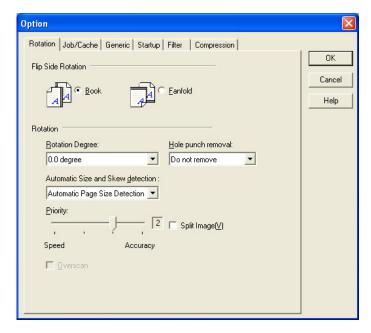

(For V9.18 / 9.19 / 9.21 / 10.20)

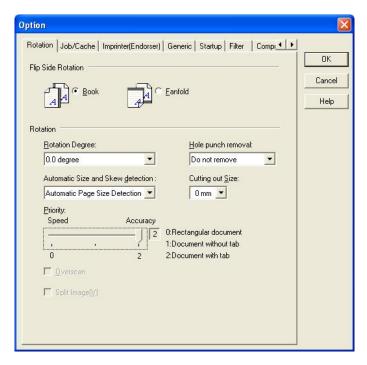

(For V10.10)

Figure Option dialog (Rotation)

## Flip Side Rotation

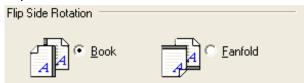

Specifies the binding of the document when both sides are scanned using ADF.

### **Book**

Outputs the scanned image for both sides as is. Select this option to scan documents bound on the left or right side

### **Fanfold**

Outputs the scanned image of the backside rotated 180 degrees. Select this option to scan documents bound on the top or bottom (Front side and backside are printed conversely.)

\* When scanning from the top to bottom for the printing direction of the document, this setting outputs the image with the front and backsides printed in the same direction.

### Rotation Degree

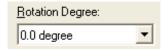

Outputs the scanned image rotated to the right or left 90 degrees.

### 0.0 degree

Outputs the scanned image as is.

## 90.0 degree

Outputs the scanned image rotated 90 degrees to the right (clockwise).

### -90.0 degree

Outputs the scanned image rotated 90 degrees to the left (counterclockwise).

## 180.0 degree

Outputs the scanned image rotated 180 degrees (top and bottom reversed).

#### **Automatic**

Detects the document orientation and corrects it automatically, if necessary.

- \* "Automatic" is not supported by some scanner models.
- \* "Automatic" determines a document orientation based on the characters printed on the document, it may not work properly for the following kinds of documents:
  - Documents with the resolution not between: 300dpi and 600dpi (in Black & White mode) or 200dpi and 600dpi (in Color or Gray mode)
  - Documents with many extremely large/small characters
  - Documents on which the pitches of lines or characters are extremely narrow, or characters are overlapped
  - Documents with many photographs or figures and only a few characters
  - Documents, such as drawings, on which characters are printed in various directions
  - Documents written only in capital characters
  - Handwritten documents
  - Skewed documents
  - Documents in languages other than supported languages (English, German, French, Italian, Spanish, Japanese, Korean, Chinese [Simplified/Traditional], Russian, Portuguese)
  - Documents with uneven colors, design and/or patterns in background
  - Documents with intricate design
  - Documents with a large amount of noise
- \* ScandAll PRO must be installed.
- \* The language specified in "Regional and Language Options" in Windows® is used for recognizing characters in documents.

- \* The image orientation may not be corrected properly depending on the driver setting at scanning.
- \* If you cannot correct the image orientation properly, use the Edge Emphasis function of the driver to correct it.
- \* This function does not work properly for some applications.

### Punch hole removal

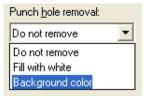

Holes punched along the binding side are detected and filled with white or background color. This setting can be specified only when the [Automatic Page Size Detection] or [Black Background] setting is selected in the [Automatic Size and Skew detection] drop-down list.

Depending on the documents, characters and/or graphics may be mistakenly detected as punch holes and filled with a color. If this happens, select [Automatic Page Size Detection] and specify "3" for [Priority] to avoid false detection.

#### Do not remove

Punch holes are ignored.

#### Fill with white

Punch holes are white out (filled with white).

### **Background color**

Punch holes are filled with a color used around the punch holes. (If more than one color is used, holes are filled with the most used color.)

\*When scanning a color document, select [Background color]. If you select [Fill with white], punch holes will be filled with white.

\*This function may not work properly when:

- Punched holes are not aligned along the document edge.
- Holes are punched in varying sizes or at irregular intervals.
- The document is not rectangular.
- The background of the document is dark.
- There are characters and/or pictures at the document edges or the punched holes.
- With [Automatic Page Size detection] being selected, the scanned document size is larger than the one selected in the [Paper Size] drop-down list.
- With [Black Background] being selected, the scanned document size is different from the one selected in the [Paper Size] drop-down list.
- With [Halftone (Dither)] or [SEE (Selective Edge Emphasis)] being selected in the [Image Mode] drop-down list.

#### **Automatic Size and Skew detection**

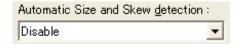

### **Disable**

This option outputs the image as it was scanned.

### **End of Page Detection**

Scanning with the ADF and page length detection selected will output data for the page size detected.

The image data output will adjust to the page length detected for each page including smaller size pages.

Data cannot be output for page sizes greater than the length setup in [Page Size].

This function does not work properly for some applications.

#### **Automatic Deskew**

When scanning with the ADF, this option detects skew of the document being fed and automatically corrects the skew.

## **Automatic Page Size Detection**

Scanning with the ADF and Automatic Page Size Detection selected, the output will adjust to the page size detected.

Document skew can be detected and can be corrected for the output image.

Output data size will be equal to each document scanned in a multi page scan. When page size is detected incorrectly, set up the [Page size] to the largest size page in the set.

For example, With Automatic Page Size Detection is selected, it also need to select a Paper Size (example: Double Letter 11"x17") in the set. If any paper size within the selected (Double Letter) paper size range is used for scanning, the output will adjust to the page size detected.

(However, in case of fi-4860C2/fi-5650C/fi-5750C, this function is not dependent on the setting of [Paper size] because these scanners always scan documents as the maximum paper size and detect the paper size from the scanned data.)

This function does not work properly for some applications.

However, some detection cannot be corrected for example, an unfixed long image, folded corner, document has uneven width for the length of the page.

Page size may not be detected correctly when documents are scanned with the Flat bed.

However, in case of fi-5750C/fi-6230/fi-6240/fi-6750S/fi-6770(A), this function can work correctly with flat bed scanning when "Document holding pad (black)" option (sold separately) is attached on the scanner.

Automatic Paper Size Detection may fail if Edge Emphasis is selected.

#### **Black Background**

If it is selected, the outside of document paper becomes black by using black background during scanning.

## White Background

Use it to activate "Overscan". Both [White Background] and "Overscan" need to be selected for making Overscan effective.

If "Overscan" is not selected, [White Background] functions the same as [Disable].

This option may not be supported for some scanners. See "Relevant Image Scanner Specification" in the Appendix.

### Priority

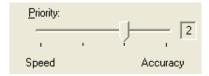

Setup for speed versus automatic document size detection.

Select a small value when scanning speed is the higher priority.

Select a large value when document detection accuracy is the higher priority.

Priority can only be setup when [Automatic Page Size Detection] is selected at [Automatic Size and Skew Detection].

Set the priority as "2" or "3" if documents with partition indices, tags, or index stickers are scanned (except V9.18).

If the selection of [Automatic Page Size Detection] do not makes this function selectable, you do not need to setup this function.

To detect the paper size of dark colored documents, select "3" (except V9.18).

#### Note.

Priority "3" may not be supported for some scanners and is not displayed if not supported by the device.

### Split Image

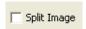

A scanned document image can be split in two equal halves (each called a page) vertically. The relationship between the output order of the pages and each [Flip Side Rotation] setting is as follows:

The output orders of the front or back side images scanned in Simplex mode, and the front images scanned in Duplex mode.

First page : The upper half on the front side Second page : The lower half on the front side The output order of the back side images scanned in Duplex mode.

When "Book" is selected under [Flip Side Rotation]

Third page : The upper half on the back side

Fourth page : The lower half on the back side

When "Fanfold" is selected under [Flip Side Rotation]

Third page : The lower half on the back side

Fourth page : The upper half on the back side

- \* Split image is not supported in all scanner models. See "Relevant Image Scanner Specification" in the Appendix.
- \* The [Blank page skip] function is valid for each split (upper and lower) half. When either of the upper and lower halves is blank, only the blank half (one page) is skipped.
- \* When [Digital Endorse] is enabled, a character string is printed on each separate page.
- \* When this function is enabled, [Multi Image] or [Color/ monochrome Auto Detection] cannot be enabled, and vice versa.
- \* This function is disabled when you select [Double-page spread], [Clipping (Front)] or [Clipping (Duplex)] for [Scan Type].

#### Overscan

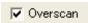

This function makes the scanned images larger than the original documents by adding margins. This option is available only when [Black Background] or [White Background] is selected for [Automatic Size and Skew detection].

This option may not be supported for some scanners. See "Relevant Image Scanner Specification" in the Appendix.

## Cutting out Size

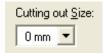

Depending on the size of the document, crops the image from all sides based on the cropping width specified.

This can be set only when [Automatic Page Size Detection] is selected in [Automatic Size and Skew Detection].

- \* If the document is cropped a little larger than its actual size, there will be black margins on the outer edge of the image.
- \* If the document is cropped smaller than its actual size, the area around the edges of the document will be deleted.
- \* If the specified setting surpasses the largest scanning size, this largest size will be used.

\* This option may not be supported for some scanners. See "Relevant Image Scanner Specification" in the Appendix.

## Note.

When [Double-page spread] is selected, Option dialog (Rotation) is not displayed. (V9.21)

### 4.7.2 Job/Cache

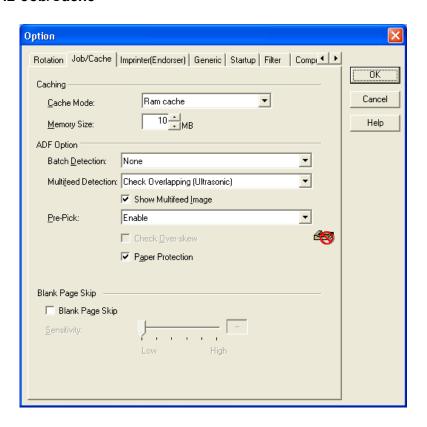

Figure Option dialog (Job/Cache)

## ♦ Caching

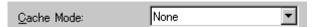

Specifies whether to pre-read (cache) when a document is scanned. This option enables faster scanning.

If processing of the application being used slows down and scanning stops, this option can be used to prevent degradation of the scanning speed. (The effect, however, depends on the environment being used.)

This function cannot be used when [Double-page spread] is selected. (V9.21)

There are five modes as shown below.

## None

Caching is not performed.

#### Read ahead

One document page is scanned, and the data is pre-read and stored in PC memory (main memory of the personal computer).

#### Ram cache

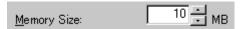

Prereads the allowable amount based on the allocated memory size and stores the data in PC memory.

A memory size between 1 and 200 MB can be set.

### **Use Memory on Scanner**

Pre-reads using the memory installed in the scanner (displayed only if supported by the scanner).

### **Use Both Memory**

Pre-reads using memory of both Scanner and PC (displayed only if supported by the scanner).

#### Batch Detection

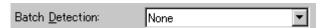

The application can detect documents on a specific type of form (special paper). The application must support this function.

This function cannot be used when [Double-page spread], [Clipping (Front)] or [Clipping (Duplex)] is selected. (V9.21, V10.20)

#### None

No detection. Scanning is done without change.

### **Include and Continue**

After the special paper is detected, scanning continues. The data on the special paper is also valid.

#### **Include and Stop**

After the special paper is detected, scanning stops. The data on the special paper is also valid.

#### **Exclude and Continue**

After the special paper is detected, scanning continues. The data on the special paper is excluded and will not be transferred to the application.

## **Exclude and Stop**

After the special paper is detected, scanning stops. The data on the special paper is excluded and will not be transferred to the application.

This option may not be supported for some scanners. See "Relevant Image Scanner Specification" in the Appendix.

#### Multifeed Detection

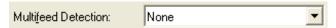

This option detects a multifeed (occurs when two or more documents are sent) based on the set condition.

If a multifeed is detected when this setting has been turned on, the device will stop and an error message output.

However, when [Double-page spread], [Cropping (Front)] or [Cropping (Duplex)] is selected, an error message will appear when a multifeed is detected but the device will not stop.

#### None

Multifeed detection is not performed.

### **Hardware Setting**

A multifeed is detected based on the device setting.

#### **Check thickness**

The thickness of the transmitted document is checked by the sensor in the device. A multifeed is detected by detecting changes in the thickness when more than one document is sent.

## Check length

The length of the transmitted document is checked by the sensor in the device. A multifeed is detected by detecting changes in the length when more than one document is sent.

### Check thickness and length

The thickness and length of the transmitted document are checked.

#### Check overlapping

The overlapping of the transmitted document is checked by the sensor in the device. A multifeed is detected by overlapping when more than one document is sent.

### Check overlapping and length

The overlapping and length of the transmitted document are checked.

For example, the detection accuracy can be improved by using [Check thickness] or [Check overlapping] for continuous scanning of forms that have different lengths and [Check length] for scanning of forms that have different thicknesses.

Depending on scanner model, the selectable items are different. Refer to "Relevant Image Scanner Specification" of Appendix.

## ♦ Show Multifeed Image

Views the image where a multifeed is detected. You can specify either to stop or to continue the scanning.

\* Depending on the settings during scanning, the image on the show multifeed image window may be different than output the image.

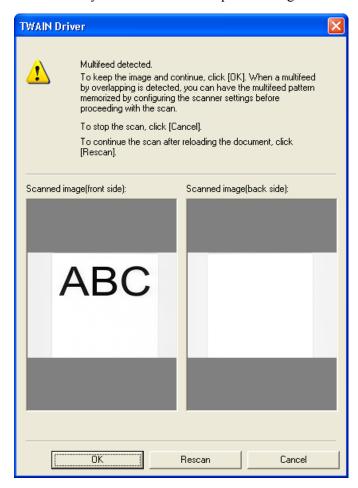

## OK

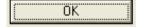

Scans the displayed image as the scanning image. Scanning continues.

#### Rescan

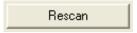

Suitable for discarding the displayed image and performing a rescan.

## Cancel

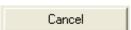

Discards the displayed image. Scanning stops.

#### ♦ Pre-Pick

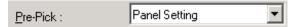

It specifies whether a document is picked and carried in front of the scanning position before starting scanning operation at the ADF scanning.

This function cannot be used when [Double-page spread], [Clipping (Front)] or [Clipping (Duplex)] is selected. (V9.21, V10.20)

#### **Disable**

Pre-Pick is not performed.

A document is picked and carried in front of the scanning position, after starting scanning operation.

#### **Enable**

Pre-Pick is performed.

A document is picked and carried in front of the scanning position, before starting scanning operation.

### Panel setting

The setting of device is followed.

\* When selecting "Enable," you can scan faster than when selecting "Disable," because of Pre-Pick process.

When selecting "Enable," if you cancel during the ADF scanning, a document remains in the scanner in the Pre-Pick status.

#### Check Over-skew

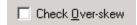

The skew of the transmitted document is supervised during the ADF scanning.

When an over-skew is detected, the scanner is stopped and an error message is displayed.

- \* The image data of the skewed document is deleted.
- \* This functions, only when "Multifeed Detection" is enabled.
- \* Skew Detection is a function used for detecting over-skew to stop feeding skewed documents. If sheets of paper are stapled together, miss-detection may occur.
- \* Some scanner models do not support this function. See "Relevant Image Scanner Specification" in Appendix.)

### Paper Protection

Marking this check box raises the paper jam detection level to reduce paper wrinkled or ripped during ADF scanning.

If this function is enabled, paper jam error occurs more frequently than usual.

Disable this function if paper jam error often occurs at paper feeding.

This function cannot be used when [Double-page spread], [Clipping (Front)] or [Clipping (Duplex)] is selected. (V9.21, V10.20)

Some scanner models do not support this function. See "Relevant Image Scanner Specification" in Appendix.

## Blank page skip

This option skips blank pages (blank pages or completely black pages) during ADF continuous scanning.

```
✓ Blank Page Skip
```

Marking this check box, this function is enabled.

- \*This function can be used if "Ram cache" or "Use Both Memory" is selected. If an item other than "Ram cache" or "Use Both Memory" has been selected in the "Cache Mode:" and this check box is marked, it will change to "Ram cache".
- \* Depending on the scan settings and scanner model, the settings dialog box for "Color" or "Grayscale" may be displayed even when "Black & White" or "Halftone" is specified for [Image Mode].

## In case of Black&White or Halftone (In case of binary)

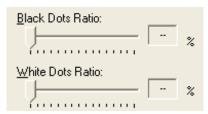

For White pages, use the [Black Dots Ratio] slider bar to set the skip condition. For black pages, use the [White Dots Ratio] scroll bar to set the skip condition.

The value displayed to the right of the scroll bar displays the garbage ratio(\*1). If a scanned document is below this value, it is recognized as a blank page. The setting range is OFF(--) and 0.2% to 3.0% (in increments of 0.2%).

\*1: Ratio of black dots included in the scanning area (for white pages)

## In case of Color or Grayscale

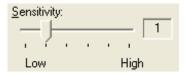

Use the slider bar to set the skip condition in five stages from 1 to 5.

To make the blank pages easy to skip, increase the value of the setting.

\* This dialog is also displayed when "Black & White" or "Halftone" is specified for [Image Mode].

<If blank page skip does not operate properly>

- If a blank page is scanned, increase the value set.
- If scanning is skipped up to the required document, decrease the value set.

This function is available only when "Ram cache" or "Use Both Memory" is selected as "Caching" setting.

- \* 1: This percentage represents the ratio of black dots to an area to be scanned (when white paper is used).
- \* When "Black Background" is selected in [Automatic Size and Skew detection], the Blank page skip may not operate properly.
  - When Scanned image has many background noises, the Blank page skip may not operate properly.

## 4.7.3 Generic

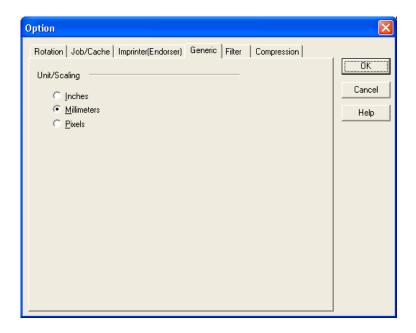

Figure Option dialog (Generic)

## Unit/Scaling

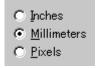

This option selects the unit for the scanning area and preview window. One inch is calculated as 25.4 millimeters. When inches are converted to millimeters, values are rounded off.

### Note.

The TWAIN specifications require that the data width be arranged in units of 32 bits. As a result, a difference of up to 31 dots can be included, depending on the value set.

## 4.7.4 Imprinter (Endorse)

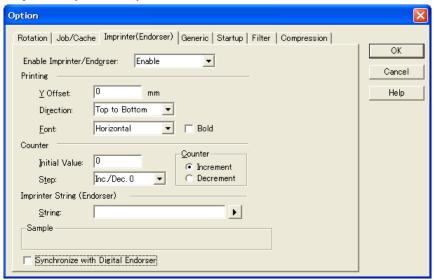

Figure Option dialog (Imprinter)

## ♦ Enable Imprinter (Endorse)

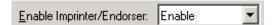

Specifies enabling or disabling the imprinter function of the device.

When the option is selected, the scanned documents are imprinted according to the instructions below. This applies only to the imprinter option. Therefore, the function is supported only with the scanner which supports imprinter option(s). See "Relevant Image Scanner Specification" described in the Appendix.

### **Disable**

Imprinting is not performed.

#### **Enable**

Prints on documents using imprinter by the settings below.

In this case, it prints on the back side of documents after scanning.

Therefore, the printing is not included in a scanning result.

Depending on scanners, two imprinters can be installed and one of them can be selected to use.

In this case, "Enable" is displayed as follows.

**Pre-Imprinter** (Printing before scanning, and on the front side of documents)

Prints on documents using the imprinter installed in front part of the scanner.

In this case, it prints on the front side of documents before scanning.

Therefore, the printing can be included in a scanning result.

**Post-Imprinter** (Printing after scanning, and on the back side of documents)

Prints on documents using the imprinter installed in rear part of the scanner.

In this case, it prints on the back side of documents after scanning.

Therefore, the printing is not included in a scanning result.

\* [Pre-Imprinter] and [Post-Imprinter] cannot be used at the same time.

## **Frontside Imprinter** (Printing after scanning, and on the front side of documents)

Prints on documents using the frontside imprinter.

In this case, it prints on the front side of the document after scanning. Therefore, the printing is not included in the scanning result.

## **Backside Imprinter** (Printing after scanning, and on the back side of documents)

Prints on documents using the backside printer.

In this case, it prints on the back side of the document after scanning.

## ♦ Y Offset (Printing)

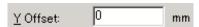

Specifies Y Offset from the edge of the original for the placement of printing. See "Relevant Image Scanner Specification" in the Appendix because the standard value specified here depends on the device.

## Direction (Printing)

| Direction: | Top to Bottom | <b>-</b> |
|------------|---------------|----------|
| Direction: | Top to Bottom |          |

Specifies the printing direction of endorsement strings. When printing from the head of strings against to the direction of scanning, designate "Top to Bottom". And when printing from the tail of strings against to the direction of scanning, designate "Bottom to Top" However, see the "Relevant Image Scanner Specification" described in the Appendix since the available settings depend on the device.

## ♦ Font (Printing)

| Font: Vertical ▼ |
|------------------|
|------------------|

Specifies the type of character from the followings.

Horizontal : ABCD 0123
Printing direction
Vertical : くのひの ローNの

Horizontal-Narrow : ABCD 0123

Available settings vary depending on your scanner. Refer to "Relevant Image Scanner Specification" in the Appendix.

<sup>\* [</sup>Frontside Imprinter] and [Backside Imprinter] cannot be used at the same time.

#### ♦ Bold

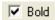

The imprinter string is outputted with bold font.

Available settings vary depending on your scanner. Refer to "Relevant Image Scanner Specification" in the Appendix.

## ♦ Initial Value (Counter)

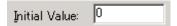

Designates the initial count when the Imprinter String is set, including a counter value. See the "Relevant Image Scanner Specification" described in the Appendix since the programmable values range depends on the device.

## ♦ Counter Step (Counter)

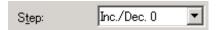

Designates the counter increment of the set counter values. In other words, this value is added to or subtracted from the counter each time one original is scanned. An increment of 0, 1, or 2 may be specified. Usually, 1 is designated for a single-sided original, and 2 for a double- sided original.

## Counter (Counter)

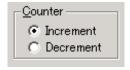

Designates whether to increase or decrease the specified step value.

## ♦ Imprinter String (Endorse)

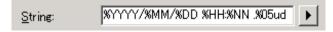

Specifies the imprinter string.

The following characters can be outputted by the Imprinter.

Alphabet Letters : A-Z, a-z Numeric Characters : 0, 1-9

 $\hspace*{2.5cm} \textbf{Symbols} \hspace*{2.5cm} : !"\#\%\&"()*+,-./:;<=>?@[\]^_`{|}}\sim$ 

Other : (Space)

(\*The space is ignored when it is entered at the head of [String:].)

The following definitions can be used. They may also be selected from the menu, which is displayed by clicking on "•".

**%YYYY**: The year is printed in four digits using the Western calendar.

**%YYY:** The year is printed using the two digits of the Japanese calendar (current, or Heisei era).

**%YY:** The year is printed in the last two digits of the Western calendar.

%MMM: An English abbreviation of the month is printed; for example, JAN for January and FEB for February.

%MM: The month is printed in two digits; for example, 01 for January and 12 for December.

%M: The month is printed using one or two digits; for example, 1 for January and 12 for December.

%DD: The day is printed using two digits; for example, 03 for the 3rd day of the month and 26 for the 26th day of the month.

%D: The day is printed using one or two digits; for example, 3 for the 3rd day of the month and 26 for the 26th day of the month.

%HH: The hour is printed using two digits of the 24-hour clock; for example, 08 for 8:00 a.m. and 14 for 2:00 p.m.

%H: The hour is printed using one or two digits of the 24-hour clock; for example, 8 for 8:00 a.m. and 14 for 2:00 p.m.

%NN: The minute is printed using two digits; for example, 02 for 8:02 a.m. and 48 for 2:48 p.m.

%N: The minute is printed using one or two digits; for example, 2 for 8:02 a.m. and 48 for 2:48 p.m.

**%0Nud:** A counter value is printed by N digits which increases or decreases with each page.

Programmable digits of the counter are  $3 \sim 8$  and described as "%03ud"  $\sim$  "%08ud." (See the "Relevant Image Scanner Specification" described in the Appendix since the programmable digits depend on the device.)

The initial counter and the methods of increasing and decreasing values can be specified as explained above under the heading "Counter."

For some scanners, this counter value can be added only to the end of the string.

#### Sample

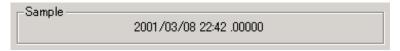

Displays printed examples of the Imprinter String (Endorse) designated above.

### ♦ Synchronize with Digital Endorser

Specify to output the same string from the imprinter and digital endorser.

### Note.

- When scanning in Duplex mode with this setting enabled, the digital endorser only prints on the front side of the document.
- This setting cannot be enabled when Multi Image Output, Auto Color Detection or Split Image is specified.
- This setting synchronizes the default endorser strings of imprinter and digital endorser.
   When errors such as paper jams or multifeeds occur, the output endorser strings may not always be the same.
   In such cases, specify the initial value for counter again and retry scanning.

## Note.

- The printed counter, date, and time do not always look like the sample because the scanning option takes precedence.
- When [Double-page spread], [Clipping (Front)] or [Clipping (Duplex)] is selected, Option dialog [Imprinter] cannot be specified.

## 4.7.5 Start Up

Set up the Power Mode, Low-Speed Feeding and Scanner Operation Panel. In some scanner models, displayed dialog box or setup item may be different or even [Startup] dialog box may not be displayed.

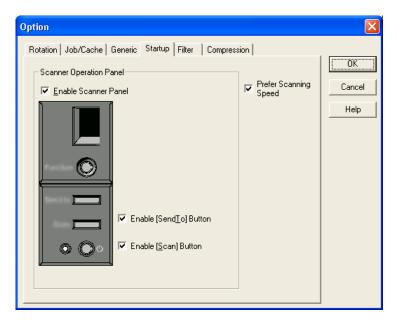

In case of model fi-5110C / fi-5120C / fi-5220C / fi-5530C / fi-5530C2

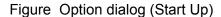

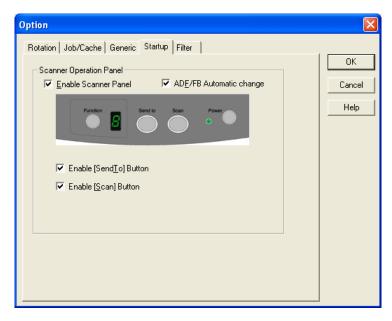

In case of model fi-5015C

Figure Option dialog (Start Up)

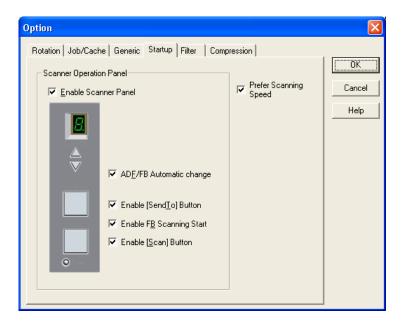

In case of model fi-5750C

Figure Option dialog (Start Up)

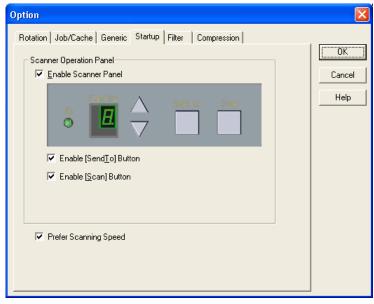

In case of model fi-5650C

Figure Option dialog (Start Up)

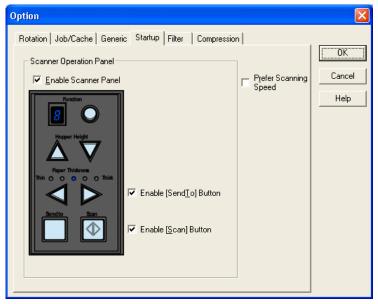

In case of model fi-5900C / fi-5950

Figure Option dialog (Start Up)

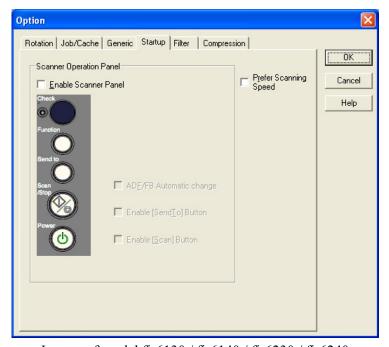

In case of model fi-6130 / fi-6140 / fi-6230 / fi-6240

Figure Option dialog (Start Up)

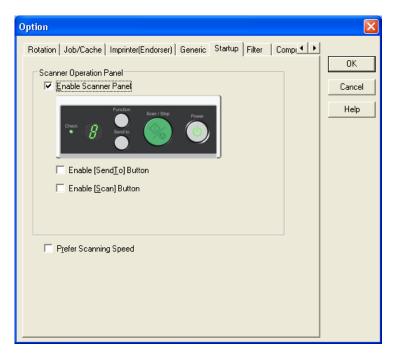

In case of model fi-6670(A)
Figure Option dialog (Start Up)

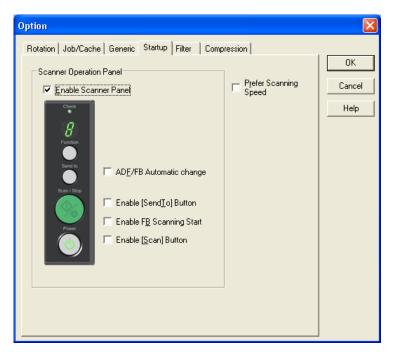

In case of model fi-6770(A)/6750S

Figure Option dialog (Start Up)

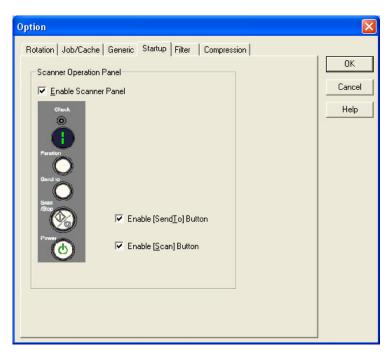

In case of model fi-6110
Figure Option dialog (Start Up)

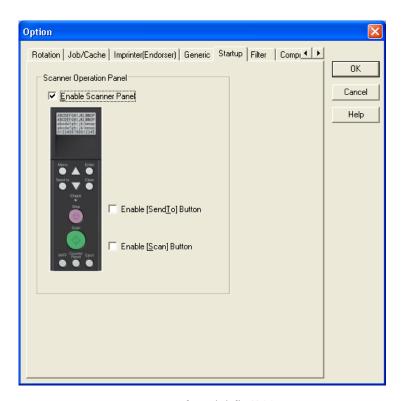

In case of model fi-6800

Figure Option dialog (Start Up)

#### Power Mode

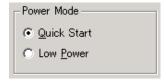

#### **Quick Start Mode**

This mode keeps the lamp on regardless the scanner's operating condition, which saves times for lamp to become steady.

#### **Low Power Mode**

To save the power consumption, this mode turns the lamp off, if the scanner is not operated for 14 minutes.

### ♦ Enable Low Speed Feeding

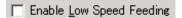

This is to specify to obtain a high quality image.

This function reduces times of start/stop during the scanning to obtain a smooth and high quality image.

## Prefer Scanning Speed

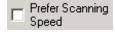

This mode makes scanning speed becomes faster in color/grayscale scanning.

When checking this check box, scanning speed becomes faster, but image quality is slightly deteriorated.

Check this check box, when giving priority to scanning speed over image quality.23

Depending on the scanner model, resolution and paper size, this setting may remain disabled even after you enable it.

### Scanner Operation Panel

Enable Scanner Panel

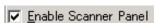

This is to specify whether the operator panel is enabled or not. If this is checked, button operation on the operator panel becomes effective. (Note that the operator panel is enabled only during the driver is activating.)

### Enable Scanner Dial

✓ Scanner <u>Dial</u> Enable

Specifies whether the value indicated by the density dial on the scanner is reflected on scanning or not.

This setting is valid when both "Enable Scanner Panel" and this checkbox are checked. With this density dial, the density can be set by five levels.

If moving the density dial to the UP direction, the density changes [Normal] >>[Darker scanning]>>[Dark scanning]. If moving the density dial to the Down direction, the density changes [Normal]>>[Lighter scanning]>>[Light scanning]. If the dial is in the center, the scanning density is [Normal].

### - Enable [Duplex] button

## ▼ Enable [Duplex] button

This specifies whether the [Duplex] button (to switch simplex and duplex) on the scanner operator panel is enabled.

And, it distinguishes whether to scan from the ADF, or from the Flat Bed (FB), and changes automatically.

If this box is checked,

when a document is on the ADF, scanning is started from the ADF.

And when no document is on the ADF, scanning is started from the FB.

Scanning changes [Simplex] >> [Duplex]>> [Simplex] each time the [Duplex] button is pressed.

### ADF/FB Automatic change

## ✓ ADE/FB Automatic change

It distinguishes whether to scan from the ADF, or from the Flat Bed (FB), and changes automatically.

When a document is on the ADF, scanning is started from the ADF.

And when no document is on the ADF, scanning is started from the FB.

### Enable [Send to] button

▼ Enable [SendTo] button

Specifies whether the preview is started by pressing the [Send to] button on the device.

### - Enable FB Scanning Start

▼ Enable FB Scanning Start

Specifies whether Scanning is started by closing the Flat bed cover.

When setting the document on the Flat bed and closing the Flat bed cover, scanning starts.

### - Enable [Scan] Button

▼ Enable [Scan] Button

Specifies whether scanning is started by the [Scan] button.

## 4.7.6 Filter

Set the filter processing in this dialog.

The filter name is displayed in the list box.

While checking the checkbox in the left of the filter name, the filter processing is applied to scanned image.

When selecting a filter name and clicking [Property] button, the setting dialog of the filter is displayed.

This function cannot be used when [Double-page spread] is selected. (V9.21)

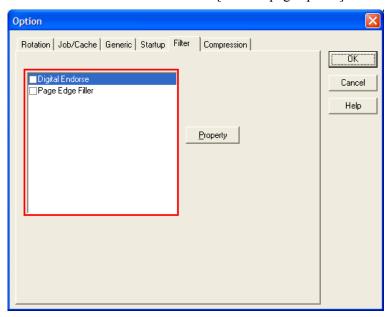

Figure Option dialog (Filter)

The type of filter and the setting details are explained below.

## ♦ Page Edge Filler

Eliminates the blemish around the paper edges by covering the area in (Black or White) color.

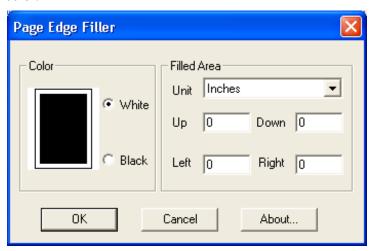

### Color

Select a color to paint over the image frame.

Can select "White" or "Black".

Please specify either white or black to match the background color of the document.

#### Filled Area

### · [Unit]

Select a unit from "Inches", "Millimeters", and "Pixels"

## · [Up], [Down], [Left], [Right]

Specify the paint area from each side of the scanned image in numbers.

[Up] : Input width from the top edge of the image.

[Down] : Input width from the bottom edge of the image.

[Left] : Input width from the left edge of the image.

[Right] : Input width from the right edge of the image.

Each value should be set in the following ranges.

0 < [Up] + [Down] < [Image Length]

0 < [Left] + [Right] < [Image Width]

If any values are out of these ranges, this function may not work.

## ♦ Digital Endorse

Character string, such as the alphabet and number, is added on the data of the scanned image. By using this filter, you can attach a name, a date, a time or a serial number on the scanned images and manage them.

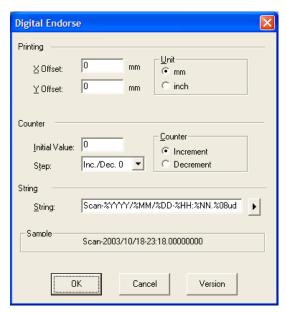

## Printing

Specify the beginning position of the character string to output on the scanned image data.

X Offset: Specify the position of the width direction from the left end of document.

Y Offset: Specify the position of the length direction from the top of document.

Unit: Select either "mm" or "inch" as the unit of offset value.

### Counter

Specify the rule of the counter value used in the String.

Initial Value: Specify the initial count when the scanning starts.

Step: Specify the counter increment / decrement.

Counter: Select whether to increase or decrease the specified step value.

For example) In case of "Initial Value" = 0, "Step" = 2, "Counter" = Increment 0, 2, 4, 6, 8.....

## String

Specify the output string.

The following characters can be outputted by the Imprinter.

Alphabet Letters : A-Z, a-z Numeric Characters : 0, 1-9

Symbols : !"#\$%&"()\*+,-./:; $<=>?@[\]^_`{|}~$ 

Other : (Space)

(\*The space is ignored when it is entered at the head of [String:].)

The following definitions can be used. They may also be selected from the menu, which is displayed by clicking on "•".

%YYYY: The year is printed in four digits using the Western calendar.

**%YYY:** The year is printed using the two digits of the Japanese calendar (current, or

Heisei era).

**%YY:** The year is printed in the last two digits of the Western calendar.

%MMM: An English abbreviation of the month is printed; for example, JAN for January

and FEB for February.

%MM: The month is printed in two digits; for example, 01 for January and 12 for

December.

%M: The month is printed using one or two digits; for example, 1 for January and 12

for December.

%DD: The day is printed using two digits; for example, 03 for the 3rd day of the month

and 26 for the 26th day of the month.

%D: The day is printed using one or two digits; for example, 3 for the 3rd day of the

month and 26 for the 26th day of the month.

%HH: The hour is printed using two digits of the 24-hour clock; for example, 08 for

8:00 a.m. and 14 for 2:00 p.m.

%H: The hour is printed using one or two digits of the 24-hour clock; for example, 8

for 8:00 a.m. and 14 for 2:00 p.m.

%NN: The minute is printed using two digits; for example, 02 for 8:02 a.m. and 48 for

2:48 p.m.

%N: The minute is printed using one or two digits; for example, 2 for 8:02 a.m. and 48

for 2:48 p.m.

%0Nud: A counter value is printed by N digits which increases or decreases with each

page.

The number of programmable digits of the counter is from 3 to 8 inclusive. (See the "Relevant Image Scanner Specification" described in the Appendix since the

programmable digits depend on the device.)

The initial counter and the methods of increasing and decreasing values can be

specified as explained above under the heading "Counter."

### Sample

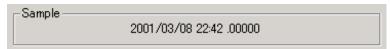

Displays the output examples of the String specified above.

#### Note.

The counter, date, and time do not always look like the sample because this string is output during scanning.

# 4.7.7 Compression

Click this tab and mark the check box to enable or disable JPEG compression for data transfer from the image scanner. (This function is available only for Color or Grayscale scans.)

This function cannot be used when [Double-page spread] is selected. (V9.21)

Depending on the scan settings and the scanner model, this function is also enabled when "Black & White" or "Halftone" is specified for [Image Mode].

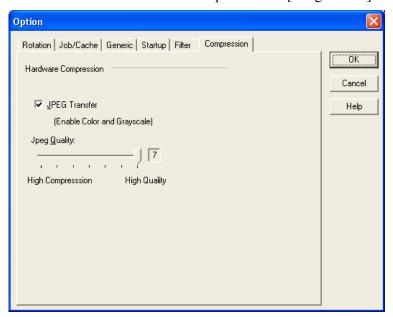

Figure Option dialog (Compression)

### ♦ JPEG Transfer

Converts scanned image data into JPEG format for transfer. Because of smaller data size, data transfer time is shorter than that of ordinary method (when the check box is not marked).

# ♦ Jpeg Quality

Specifies data compression rate for JPEG transfer. Increase the value when you prefer to get finer image quality, otherwise decrease the value for smaller data size.

#### Note.

- Image quality may deteriorate due to scanning with JPEG compression.
- When JPEG compression is enabled, lengths and widths of images may slightly be different from that of the scans without JPEG compression.
- This function may not be available for some image scanner models.

# 4.8 Setting Advance Options

The "advance dialog" is used to set items related to image processing. The settings apply to device-specific functions and items that differ according to whether the scanner used supports them.

The advance option specification is divided into "Color Variance", "Image Processing", and "Auto Binary".

The supported options depend on the scanner. See "Relevant Image Scanner Specification" in the Appendix. ( is displayed for options that cannot be used.)

The option dialog for this driver is explained below.

### Note.

Only the DTC Variance can be adjusted in SDTC mode when [Double-page spread] is selected. Other options cannot be specified. (V9.21)

The commonly used buttons are explained first.

♦ [Default]

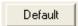

Returns the setting to the initial value.

♦ [OK]

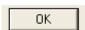

Makes the new setting valid and closes the "Advance" dialog box.

♦ [Cancel]

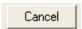

Makes the new setting invalid, returns the setting to the previous value, and terminates processing.

♦ [Help]

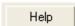

Displays online help.

### The options are described below:

# 4.8.1 Gray

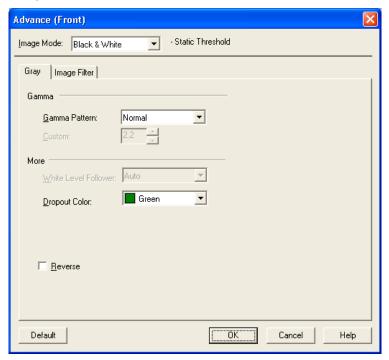

Figure Advance dialog (Gray)

### Gamma Pattern

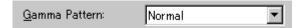

This option corrects distortions from nonlinear image representation. Scanner sensors are generally designed to generate output linear to the density of the light reflected from the document. However, most output terminals do not produce output that has the desired linear relation to the input, and the resulting distortion must be corrected.

One of the following can be selected as a correction pattern: "Normal", "Soft", "Sharp", "Download Pattern", or "Custom".

Some scanner models do not support this function. See "Relevant Image Scanner Specification" in Appendix.

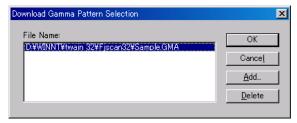

When "Download Pattern" is selected, the above dialog box opens.

Select the gamma pattern download file to be used from the list of file names. Then, press the [OK] button. Correction will then be executed using the selected gamma pattern.

If the gamma pattern download file has not been registered in the list of file names, use the [Add] button to register the file.

See "Download Pattern File" for information about how to specify the file.

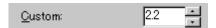

When "Custom" is selected, a custom specification can be entered.

Entering an arbitrary value between 0.1 and 10.0 enables a gamma pattern corresponding to the entered value to be specified.

#### White Level Follower

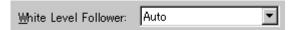

Select this option to scan a document whose background color is not white, such as a newspaper.

Select "Auto", "Enable", or "Disable".

When "Enable" is selected, the document is scanned using background follow-up (for line drawings). When "Disable" is selected, the document is scanned using the standard basic white background (for photographs). When "Auto" is selected, the option automatically switches to the optimal setting based on the specified "Image Mode".

"White Level Follower" is used to adjust the density of the white background of a document and correct variations in the background color by compensating the pixels of scanned images individually.

For ordinary use, set "White Level Follower" to off. Use of "White Level Follower" often increases the background noise because IPC-3/3D is very sensitive.

This option is not available if "Gray Scale" is selected for "Image Mode".

In addition, some scanner models do not support this option. See "Relevant Image Scanner Specification" in the Appendix.

# Dropout Color

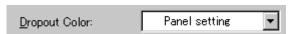

A color (the three primary colors: green, red, blue or any other color) can be chosen to be "dropped out" (ignored) during scanning. For example, when scanning a black text in a red frame, you can select "red" to be the dropout color and scan only the black text.

If "white" or "none" is selected, no color is dropped out.

But in case of "white", colors such as "yellow" may be dropped. And if "none" is selected, it may slow down your scanning speed.

If you want to select a particular color as dropout color, "Custom Pattern 1 - 3" can be used.

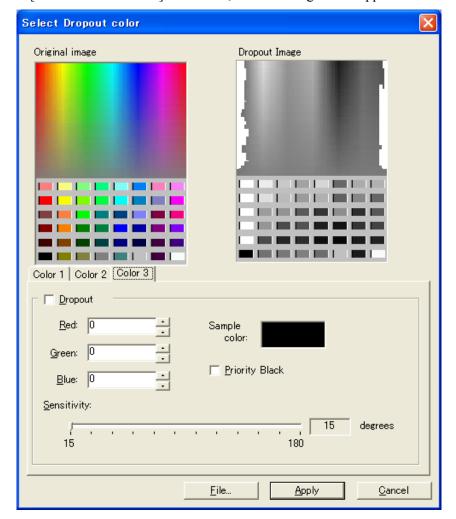

If [Custom Pattern 1-3] is selected, the following screen appears.

# Original Image

A color sample will be shown. The dropout color can be selected by clicking the desired color with your mouse.

### **Dropout Image**

An image without the dropout color will be shown.

# Dropout

Specify up to three colors configured with [Color 1], [Color 2], and/or [Color 3] to be dropped out. (Dropout for [Color 1] is always checked.)

Both the color values and the color will be shown.

You can change the color by inputting the color values directly or using the  $[ \blacktriangle ] / [ \blacktriangledown ]$  buttons.

### **Priority Black**

Check this check box when you do not want to dropout some characters.

This function is used in order not to drop out colors of low saturation which are frequently used, such as black.

## Sensitivity

Specifies tolerance of the selected color to be dropped out.

Specifiable range: 15 to 180 degrees (default: 15 degrees)

Larger the value becomes, wider the color gamut is to be dropped out.

## [File] button

Displays arbitrary image files (24-bit color bmp format) on the "Original Image".

# [Apply] button

Reflects the contents that have been set and closes the window.

### [Cancel] button

Discards the contents that have been set and closes the window.

These functions may not be supported depending on the scanner model. Refer to "Image scanner specification" attached to the Appendix.

\*When [Priority Black] is disabled, hole punch removal may not work properly with automatic page size detection.

#### Reverse

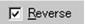

This option specifies whether to reverse the black and white of a scanned image.

If this option is selected, black and white are reversed by reversing the black and white pixels. If this option is not selected, the black and white values of the reproduced image correspond to the original image.

Some applications do not permit normal operation. If this occurs, contact the manufacturer of the application.

### 4.8.2 Image Filter

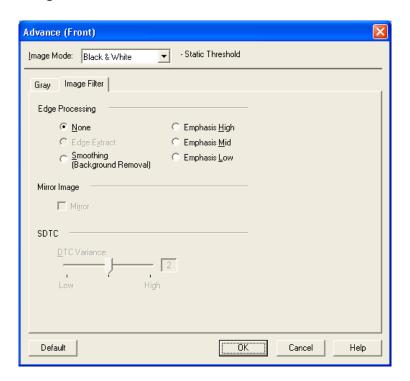

Figure Advance dialog (Image Filter)

### ♦ Edge Processing

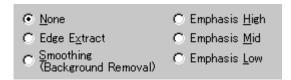

This option specifies the sharpness of a scanned image.

Select "None", "Edge Extract", "Smoothing (Background Removal)" or "Emphasis".

#### None

Edge processing is not performed.

## **Edge Extract**

This option outputs an image with the edge extracted.

If this option is selected, the boundary between the black part and white part in a closed area is traced and the edge extracted.

"DTC Variance" and "Edge Extract" are mutually exclusive.

### **Smoothing (Background Removal)**

This option specifies whether to smooth the curves in an image by removing zigzag lines. "Smoothing" or "Emphasis" can be selected. In addition, "Edge Extract" and "Emphasis" are mutually exclusive.

### **Emphasis**

This option outputs an image with the edge emphasized.

"Emphasis High", "Emphasis Mid", or "Emphasis Low" can be selected.

If "Emphasis High" is selected, the image becomes sharper. If "Emphasis Low" is selected, the image appears less distinct.

\* Automatic Paper Size Detection may fail if Edge Emphasis is selected.

#### ♦ Mirror

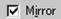

This option specifies whether to flip the scanned image over the scanning axis.

If this option is selected, a mirror image of the original image is obtained.

Some scanner models do not support this function. See "Relevant Image Scanner Specification" in Appendix.)

## Variance (DTC Variance)

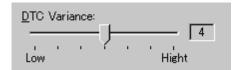

This option specifies the value for adjusting the dynamic threshold of an image based on the brightness of the image.

A value is specified using the slider. The smaller the value, the lower the variance becomes. The higher the value, the higher the variance becomes. To specify the value, drag the tab of the slider to the desired setting position. The current setting is displayed on the right. This option is mainly used for optical character recognition (OCR). It enables dark and bright images in a document to be scanned effectively.

### Floating Slice Level (SDTC)

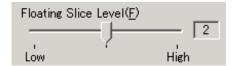

Specifies the level of the binary processing done by the floating slice.

Set the level to higher when scanning documents with dark colored background.

This is displayed only when the SDTC mode (Floating Slice) is specified.

Some scanner models do not support this function. See "Relevant Image Scanner Specification" in Appendix.)

### 4.8.3 DTC

This option is valid only when "DTC Variance" is set.

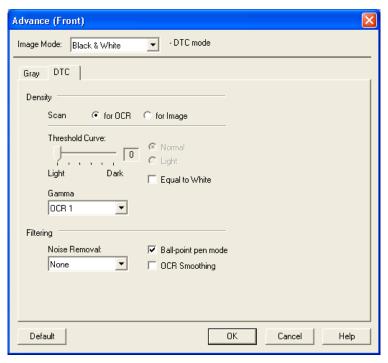

Figure Advance dialog (DTC Mode)

#### Scan mode

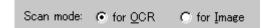

This option selects one of the following two scan modes:

[for OCR]: This mode is for text recognition applications where irregularity in the image is undesirable.

[for Image]: This mode is for image scanning applications that scan images without prior smoothing.

The specification changes the specifiable items and members for "Threshold Curve" and "Gamma Curve".

The selection screens for "for OCR" and "for Image" are not displayed if IPC-3/3D and IPC-4D are installed.

Some scanner models do not support this function. See "Relevant Image Scanner Specification" in Appendix.)

#### Threshold Curve

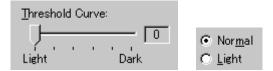

This option specifies the relationship between the threshold value and the maximum density. The specification method depends on the [Scan mode] setting.

In [for OCR] mode, use the scroll bar to set the inclination and density level between 0 and 5. Click the arrow of the scroll bar or drag the scroll marker to the desired setting position. The current setting is displayed in the center (figure on the left).

In [for Image] mode, select [Normal] or [Light] (figure on the right).

If IPC-3/3D and IPC-4D have been installed, there is no difference between [for OCR] and [for Image]. The scroll bar is used to set the inclination and density level between 0 and 7. (The figure on the right is not displayed.)

Some scanner models do not support this function. See "Relevant Image Scanner Specification" in Appendix.)

### ♦ Gamma Curve

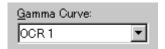

This option specifies the gamma correction curve pattern.

The available choices depend on the [Scan mode] setting.

In [for OCR] mode, select [OCR1] or [OCR2].

In [for Image] mode, select [Dark Image] or [Even].

For IPC-3/3D and IPC-4D, the gamma curve need not be specified because the contrast is adjusted automatically. ([Gamma Curve] is not displayed.)

Some scanner models do not support this function. See "Relevant Image Scanner Specification" in Appendix.)

### Equal to White

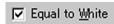

At conversion to binary, this option specifies whether to set the data to black or white when the threshold value and the value of the scanned data are equal.

This option is not available for IPC-4D.

Some scanner models do not support this function. See "Relevant Image Scanner Specification" in Appendix.)

#### Ball-Point Pen Mode

# ☑ Ball-point pen mode

When an image made with a pencil or ball-point pen is scanned, the light reflected from the pencil lead or ink is not uniform. As a result, part of the image may be missing. If the [Ball-Point Pen] checkbox is checked, filtering is applied to offset the bright area in the document and compensate for disconnected or faint lines.

# OCR Smoothing/ Background Removal

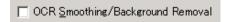

The OCR smoothing is the function to make smooth the notched part of line-drawing, and the Background Removal is the function to remove the uneven background.

These functions are enabled when it is selected.

For further information, please refer to the User's guide attached to the IPC board since the function to be operated is different by the type of IPC.

At IPC-3/3D, [Noise Removal] and [OCR smoothing/ Background removal] is enabled exclusively.

#### ♦ Noise Removal

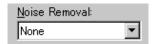

This option automatically removes spots that appear as black stains in a white area and spots that appear as white stains in a black area.

This option uses an algorithm that removes particles from  $2 \times 2$  to  $5 \times 5$  dot matrixes. The size of one dot depends on the resolution setting, and is equivalent to 1/400 inch for 400 dpi. Particles are distinguished from the text by whether they are connected to other dots within the specified number of pixels.

At IPC-3/3D, [Noise Removal] and [OCR smoothing/ Background removal] is enabled exclusively.

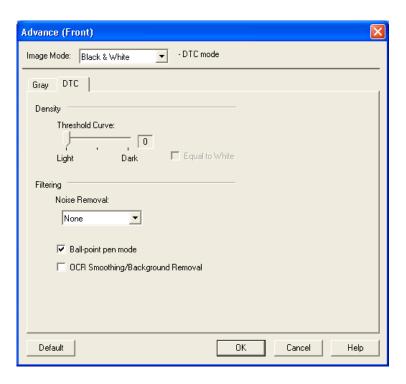

Figure Advance dialog (DTC Mode) <IPC-3/3D and IPC-4D installed>

# 4.8.4 When Color (/Grayscale) is specified

For color scanners, when "Color" is selected in the [Image Mode], the [Advance] dialog changes as follows. And in case of some color scanners, when selecting "Grayscale" the [Advance] dialog change as same as selecting "Color".

There are two image samples which are "Sample (before processing)" and "After (after processing)" on this dialog. When you change a setting item, the effect of the setting item is reflected in the image "After".

You can specify the items, checking their effect.

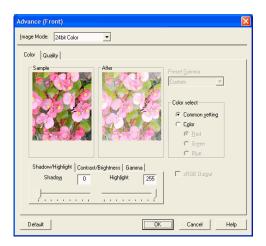

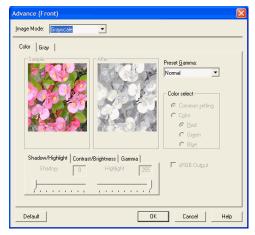

<Image Mode : Color selected>

<Image Mode : Grayscale selected>

Figure Advance dialog (Color / Grayscale)

♦ Shadow/Highlight (Color / Grayscale)

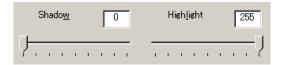

**Shadow**: The highlight allows the darkest part of the document to be controlled.

The higher the shadow value, the darker the image.

**Highlight**: The highlight allows the brightest part of the document to be controlled.

The higher the highlight value, the lighter the image.

Any levels on the document outside these settings are flooded (all 0 or 255), while the interval between the shadow and highlight settings are equally divided into 255 levels, which are used to create the output images. This means that if the shadow and highlight settings are close to each other, the contrast for that interval in the scanned document will be very strong (but with all other areas maximizing high or low).

### ♦ Contrast/Brightness (Color / Grayscale)

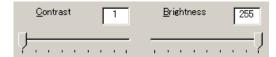

#### Contrast:

Sets the contrast of light and shadow in a scanned image. Specify the contrast with a number in the range of 1 (low [soft]) to 255 (high [sharp]). If this value is increased, the dark part of the image is shown darker and the light part is shown lighter.

Some scanner models do not support this function. See "Relevant Image Scanner Specification" in Appendix.

#### Brightness:

Sets the brightness of the overall image. Specify the brightness with a number in the range of 1 (light) to 255 (dark). To darken the overall image, increase the value of the setting. To brighten the overall image, decrease the value.

### ♦ Gamma (Color / Grayscale)

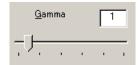

This option corrects distortions from nonlinear image representation. Scanner sensors are generally designed to generate output linear to the density of the light reflected from the document. However, most output terminals do not produce output that has the desired linear relation to the input, and the resulting distortion must be corrected.

An arbitrary range is between 0.1 and 10.0.

## ♦ Preset Gamma

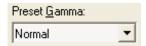

This option corrects distortions from nonlinear image representation. Scanner sensors are generally designed to generate output linear to the density of the light reflected from the document. However, most output terminals do not produce output that has the desired linear relation to the input, and the resulting distortion must be corrected.

One of the following can be selected as a correction pattern: "Normal", "Soft", "Sharp", "Download Pattern", "Custom" or "Bright".

Some scanner models do not support this function. See "Relevant Image Scanner Specification" in Appendix.

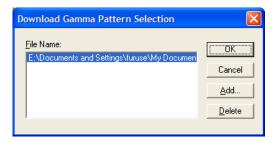

When "Download Pattern" is selected, the above dialog box opens.

Select the gamma pattern download file to be used from the list of file names. Then, press the [OK] button. Correction will then be executed using the selected gamma pattern.

If the gamma pattern download file has not been registered in the list of file names, use the [Add] button to register the file.

See "Download Pattern File" for information about how to specify the file.

When scanning a dark image in grayscale or color, you can scan the image brighter by selecting [Bright].

When "Custom" is selected, you can specify the values on the [Shadow/Highlight], [Contrast/Brightness] and [Gamma] tab.

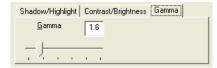

## ♦ Color select (Color only)

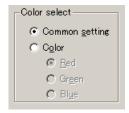

It is possible to select independent value on each color

### ♦ sRGB Output (Color)

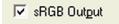

Scans images by using the color control information of "Color Space Profile.icm" (the standard color profile of Windows®).

\* Refer to "Windows® Help" to learn more about "color profile".

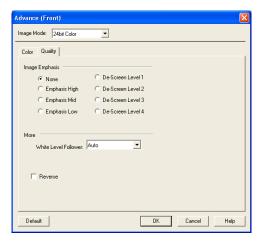

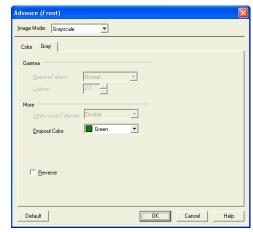

<Image Mode : Color selected>

<Image Mode : Grayscale selected>

Figure Advance dialog ([Quality] / [Gray] tab)

# ♦ Image Emphasis (Color only)

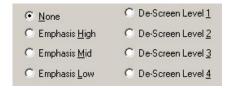

This option specifies the sharpness of a scanned image.

Select "None", "De-Screen" or "Emphasis".

### None

Edge processing is not performed.

### **Emphasis**

This option outputs an image with the edge emphasized.

"Emphasis High", "Emphasis Mid", or "Emphasis Low" can be selected.

If "Emphasis High" is selected, the image becomes sharper. If "Emphasis Low" is selected, the image appears less distinct.

\* Automatic Paper Size Detection may fail if Edge Emphasis is selected.

### De-Screen

"De-Screen Level 1", "De-Screen Level 2", "De-Screen Level 3", or "De-Screen Level 4" can be selected.

This option eliminates moirés patterns. To eliminate more effectively, higher level is selected.

## ♦ White Level Follower (Color)

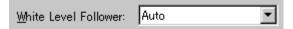

Select this option to scan a document whose background color is not white, such as a newspaper.

Select "Auto", "Enable", or "Disable".

When "Enable" is selected, the document is scanned using background follow-up (for line drawings). When "Disable" is selected, the document is scanned using the standard basic white background (for photographs). When "Auto" is selected, the option automatically switches to the optimal setting based on the specified "Image Mode".

"White Level Follower" is used to adjust the density of the white background of a document and correct variations in the background color by compensating the pixels of scanned images individually.

Some scanner models do not support this function. Refer to "Relevant Image Scanner Specification" in Appendix.

## ♦ Reverse (Color / Grayscale)

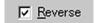

This option specifies whether to reverse the black and white of a scanned image.

If this option is selected, color data is reversed. If this option is not selected, the color values of the reproduced image correspond to the original image.

Some applications do not permit normal operation. If this occurs, contact the manufacturer of the application.

Some scanner models do not support this function. Refer to "Relevant Image Scanner Specification" in Appendix.

### ♦ Dropout Color (Grayscale only)

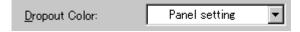

A color (the three primary colors: green, red, blue or any other color) can be chosen to be "dropped out" (ignored) during scanning. For example, when scanning a black text in a red frame, you can select "red" to be the dropout color and scan only the black text.

If "white" or "none" is selected, no color is dropped out.

But in case of "white", colors such as "yellow" may be dropped. And if "none" is selected, it may slow down your scanning speed.

If you want to select a particular color as dropout color, "Custom Pattern 1 - 3" can be used.

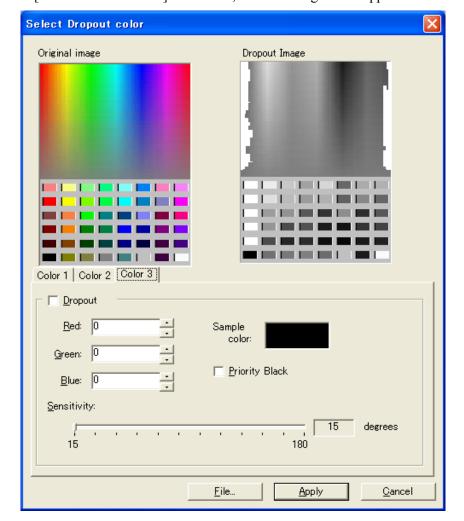

If [Custom Pattern 1-3] is selected, the following screen appears.

# Original Image

A color sample will be shown. The dropout color can be selected by clicking the desired color with your mouse.

### **Dropout Image**

An image without the dropout color will be shown.

# Dropout

Specify up to three colors configured with [Color 1], [Color 2], and/or [Color 3] to be dropped out. (Dropout for [Color 1] is always checked.)

Both the color values and the color will be shown.

You can change the color by inputting the color values directly or using the  $[ \blacktriangle ] / [ \blacktriangledown ]$  buttons.

### **Priority Black**

Check this check box when you do not want to dropout some characters.

This function is used in order not to drop out colors of low saturation which are frequently used, such as black.

### Sensitivity

Specifies tolerance of the selected color to be dropped out.

Specifiable range: 15 to 180 degrees (default: 15 degrees)

Larger the value becomes, wider the color gamut is to be dropped out.

# [File] button

Displays arbitrary image files (24-bit color bmp format) on the "Original Image".

# [Apply] button

Reflects the contents that have been set and closes the window.

# [Cancel] button

Discards the contents that have been set and closes the window.

These functions may not be supported depending on the scanner model. Refer to "Image scanner specification" attached to the Appendix.

\*When [Priority Black] is disabled, hole punch removal may not work properly with automatic page size detection.

# 4.9 Setting the Setting Manager Options

These options are used to manage the setting files, and switch the basic scan dialog display.

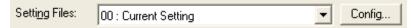

Press the [Config...] button of the main dialog to open the [Configuration] dialog box shown below.

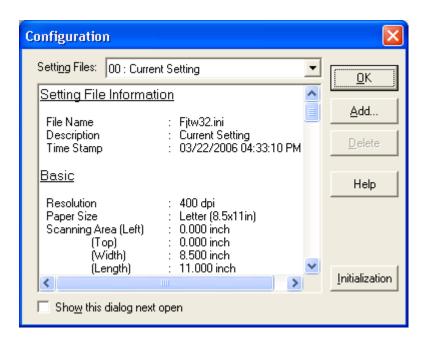

Figure Configuration dialog box

### Setting Files

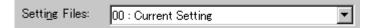

The setting information of the scan conditions can be saved in a "Setting file."

Scan condition settings that have been set in advance in this dialog can be selected from the list of setting files. This enables selection of all settings at the same time without having to enter the scan conditions one at a time. Press the button to open the list of setting files.

Subsequent scanning operations can be performed effectively by registering several types of scan conditions that are frequently used.

### ♦ FTS File Information

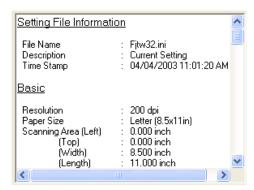

The information of the setting file selected in [Setting Files] is displayed.

## ♦ [Show this dialog next open] checkbox

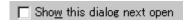

If this checkbox is checked, [Basic Scan Dialog] will be activated the next time the driver is activated.

# ♦ [OK] button

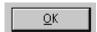

Makes the new setting valid, closes this dialog box, and returns to the main dialog.

# • [Add] button

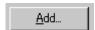

Adds the setting of the current driver to a setting file.

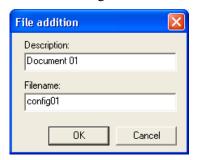

Pressing the [Add] button opens the [File addition] dialog.

Enter the [Description] and [Filename] as shown in the example above. Then, press the [OK] button to add the new setting file. To cancel, press the [Cancel] button.

**Description:** Enter a character string to be displayed in the selection frame of the

[Setting Files].

**Filename:** Specify the name of the file used to save the settings.

# ♦ [Delete] button

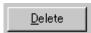

Deletes unnecessary setting files.

Select the setting file to be deleted and then press the [Delete] button. A confirmation dialog will be displayed. Press the [OK] button to delete the setting file. To cancel, press the [Cancel] button.

# ♦ [Help] button

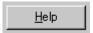

Displays online help.

# ♦ [Initialization] button

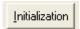

All of scan settings are returned to the initial value.

# 4.10 Basic Scan Dialog

The basic scan dialog contains only the minimum functions required for scanning. The detailed setting functions of the main dialog have been omitted.

Scanning can be easily performed by selecting a registered setting file.

The basic scan dialog is also useful for avoiding incorrect operations when standard work is performed.

By checking the [Show this dialog next open] checkbox of the [Configuration] dialog, the Basic Scan dialog will be opened instead of the main dialog box at the next activation.

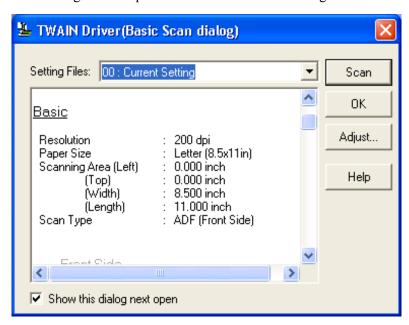

# <Scan Procedure>

- 1. Select the file to be used from the list of setting files.
- 2. Click the [Scan] button.
  - ⇒ Scanning is performed based on the settings of the setting file information.

## <Configuration>

Setting Files

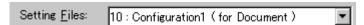

A list of setting files is displayed. When the desired file is selected, the setting information saved in the file will be read and reflected during scanning.

### ♦ FTS File Information

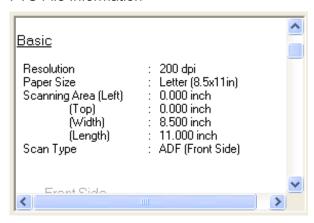

The contents of the selected file are displayed.

# ♦ [Scan] button

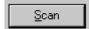

Executes scanning based on the contents of the setting file.

# ♦ [OK] button

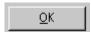

Terminates without performing the scan operation.

# ♦ [Adjust] button

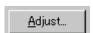

Switches from the basic scan dialog to the main dialog.

### ♦ [Help] button

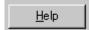

Displays online help.

# [Show this dialog next open] checkbox

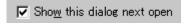

If this checkbox is checked, the [Basic Scan Dialog] will be opened at the next startup. If this checkbox is not checked, the main dialog will be opened at the next startup.

### 4.11 Download Pattern File

The "download pattern file" of this driver is a file that defines the patterns to be used by the scanner to execute various image processing. This file is available in the following two versions. Each version can be selected using the [Download Selection Dialog] that opens when [Download] is selected.

The file is a text file that conforms to the following rules. Use an appropriate text editing program (for example, "Note Pad" in the operating system) to edit the file.

## Dithered download pattern file

Any user defined dithered pattern can be used to scan an image by downloading the pattern from the dithered download file to the scanner. The defined pattern becomes effective when [Download Pattern] is selected for [Halftone].

Some models do not support this file. See "Relevant Image Scanner Specification" in Appendix.

Although the standard extension of the file name is ".DTH," there may be exceptions.

### Coding configuration:

```
(n, size in the X direction),(m, size in the Y direction), (pattern value for the X1/Y1 coordinates), (pattern value for the X1/Y2 coordinates), (pattern value for the X1/Y2 coordinates),....... (pattern value for the Xn/Ym-2 coordinates), (pattern value for the Xn/Ym-1 coordinates), (pattern value for the Xn/Ym coordinates)
```

### Meaning of each element:

(n, size in the X direction) indicates the size of the matrix in the X direction. Specify 8 for the scanner supported by this driver.<sup>1</sup>

(m, size in the Y direction) indicates the size of the matrix in the Y direction. Specify 8 for the scanner supported by this driver.<sup>1</sup>

(Pattern value for the Xx/Yy coordinates) contains a values in the range of 0 (bright) to 255 (dark) that specifies the brightness of the X coordinate, x, and the Y coordinate, y.

### Note

Use a delimiter other than a number to delimit elements. For most cases, use a comma (,).

<sup>&</sup>lt;sup>1</sup> In case of fi-5650C, fi-5750C, you can specify the value from 1 to 32.

# Example: In case of 8x8 matrix

8 elements

## ♦ Gamma download pattern file

Any user defined gamma correction processing can be performed by downloading the pattern from the gamma download file to the scanner. The defined pattern becomes effective when [Download Pattern] is selected for [Gamma Pattern].

Some models do not support this file. See "Relevant Image Scanner Specification" in Appendix.

Although the standard extension of the file name is ".GMA," there may be exceptions Creation of a gamma download pattern file can be facilitated using the following utilities for editing the gamma correction pattern:

## Coding configuration:

(gray-scale in the X direction), (gray-scale in the Y direction),

(X0 output value),(X1 output value),(X2 output value),......

(X253 output value),(X254 output value),(X255 output value)

## Meaning of each element:

(gray-scale in the X direction) indicates the size and the gray scale of the input value. (In this driver, this value is fixed at 256.)

(gray-scale in the Y direction) indicates the size and the gray scale of the output value. (In this driver, this value is fixed at 256.)

(Xx output value) indicates the output value, in the range of 0 (bright) to 255 (dark), for an input value x.

#### Note

Use a delimiter other than a number to delimit elements. For most cases, use a comma (,).

# **Example**

256, 256, 255, 254, 253, 252, 251, 250, 249, 248, 247, 246, 245, 244, 243, 242, 241, 240, 239, 238, 237, 236, 235, 234, 233, 232, 231, 230, 229, 228, 227, 226, 225, 224, 223, 222, 221, 220, 219, 218, 217, 216, 215, 214, 213, 212, 211, 210, 209, 208, 207, 206, 205, 204, 203, 202, 201, 200, 199, 198, 197, 196, 195, 194, 193, 192, 191, 190, 189, 188, 187, 186, 185, 184, 183, 182, 181, 180, 179, 178, 177, 176, 175, 174, 173, 172, 171, 170, 169, 168, 167, 166, 165, 164, 163, 162, 161, 160, 159, 158, 157, 156, 155, 154, 153, 152, 151, 150, 149, 148, 147, 146, 145, 144, 143, 142, 141, 140, 139, 138, 137, 136, 135, 134, 133, 132, 131, 130, 129, 128, 127, 126, 125, 124, 123, 122, 121, 120, 119, 118, 117, 116, 115, 114, 113, 112, 111, 110, 109, 108, 107, 106, 105, 104, 103, 102, 101, 100, 99, 98, 97, 96, 95, 94, 93, 92, 91, 90, 89, 88, 87, 86, 85, 84, 83, 82, 81, 80, 79, 78, 77, 76, 75, 74, 73, 72, 71, 70, 69, 68, 67, 66, 65, 64, 63, 62, 61, 60, 59, 58, 57, 56, 55, 54, 53, 52, 51, 50, 49, 48, 47, 46, 45, 44, 43, 42, 41, 40, 39, 38, 37, 36, 35, 34, 33, 32, 31, 30, 29, 28, 27, 26, 25, 24, 23, 22, 21, 20, 19, 18, 17, 16, 15, 14, 13, 12, 11, 10, 9, 8, 7, 6, 5, 4, 3, 2, 1, 0

# 5. Using the Gamma Pattern Editor

# 5.1 Start-up

Click on [Start] and select [Gamma Pattern Editor] from "Scanner Utility for Microsoft Windows" under [Programs]. The following menu is displayed:

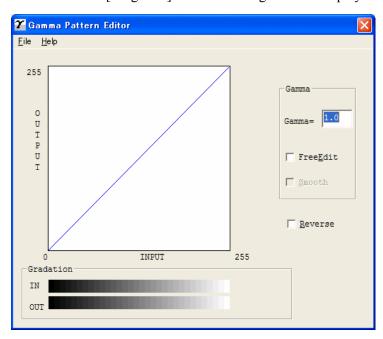

Figure Gamma Pattern Editor Tool start-up menu

# 5.2 [File] menu

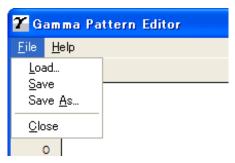

### ♦ [Load...]

This menu is used to read the Gamma Download file and display the graph and gradations. The name of the open file is displayed above the graph area.

## ♦ [Save]

The gamma pattern currently being edited is saved in the file whose name is displayed above the graph area. If no filename is displayed, the pattern is named and saved in that file.

# ♦ [Save As...]

The gamma pattern currently being edited is named and saved in that file. The saved filename is then displayed above the graph area.

### ♦ [Close]

Select this to exit the editing program.

# 5.3 [Help] menu

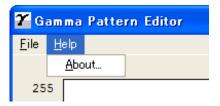

# ♦ [About]

Information related to this editor and its version number is displayed.

# 5.4 Gamma Pattern Editing

# ♦ Graph Area

The graph area is a 256-dot x 256-dot white square area bordered by black lines, where the relationship between the input values of 0 to 255 (x axis) and output values of 0 to 255 (y axis) is indicated in blue lines. Each graph dot represents one division (unit).

#### ♦ Gradation

The input is displayed in black and white in 256 single-dot steps from 0 at the left border to 255 at the right border. The gamma function of the scanner is displayed. After saving it, the displayed (gray scale) gamma function is fixed and constant. The output values are displayed in single dots in relation to the input values and the brightness of the output equipment is displayed. To ensure accurate display, the display must be set for "True-Color" or greater.

#### ♦ Gamma

Calculation of the output values is based on the value  $\gamma$  entered in the edit box; the graph and the gradation are then displayed. The values that can be input are integers greater than 0 or fractions.

```
<<Formula>> Output = (input ÷ 255)^{\gamma} x 255 (Input = 0 - 255)
```

### ♦ Free Edit

Designates whether to enable editing of the graph area directly using the mouse cursor.

If this box is checked, the gamma pattern input edit box cannot be used and only editing using the mouse cursor is supported.

#### ♦ Smooth

Designates whether to smooth edited curves. This setting is only valid when Free Edit is selected. In this setting, the curved lines drawn by the mouse are automatically smoothed. This is reflected in the graph and gradation display.

### ♦ Reverse

Designates whether to reverse black and white. When this box is checked, the current output values are converted to (255 - output values).

# 6. Setting Scanner and Camera Properties

# 6.1 Displaying Scanner and Camera Properties

Double-click the [Scanner and Camera] icon on the [Control Panel] to display the corresponding Properties dialog box.

If the scanner driver has been properly installed, the icon of your scanner is displayed. Select the model name, then double-click the icon or select the [Properties...] by using right-click. The Properties dialog box shown below is displayed.

In this dialog box, the scanner can be checked and information related to different kinds of related devices can be confirmed. An explanation of each tab folder and its use is below.

- \* Close the application software, which is using the scanner, to display Properties dialog box.
- \* Depending on scanners, [Events] and [Device Set] tab may not be displayed.
- \* For some scanner models, only [General], [Events] and [Color Management] tabs may be displayed. Use the [Software Operation Panel] to check device information and configure device settings for such models.

For information about the Software Operation Panel, refer to the "Operator's Guide" bundled with the scanner.

### 6.2 General Tab

General information on the driver for a connected scanner can be displayed, and the connection can be tested from this folder.

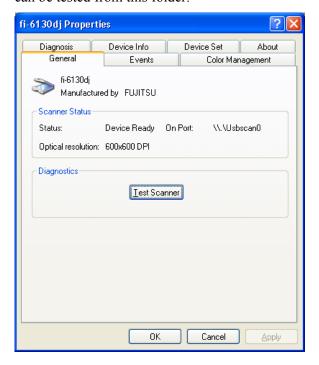

### 6.3 Events Tab

On the Events tab, an application can be specified to be started automatically by "Scanner events" such as "pushing buttons on the scanner".

(The Events tab is not displayed if the device does not support this function.)

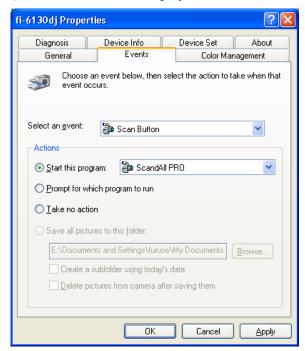

#### Select an event

Select a "scanner event" from the list box to start an application.

Please select the item to set up from the following events.

### "Start button" or "Scan button":

When pushing the "Start" or the "Scan" button on the scanner.

**"Send to1-9"**: When pushing the "Send To" button of the scanner.

(\* "Scanner events" may not be displayed depending on scanners.)

### ♦ Actions

Select an action when the event selected [Select an event] occurs.

# - Start this program:

The application selected from the right list box starts when the event occurs.

### - Prompt for which program to run

The window for selecting application appears when the event occurs.

#### - Take no action

Nothing starts even if the event occurs.

If these functions are not used, mark on this check box.

In Windows® 2000 or some scanner driver, the following "Events" screen may be displayed. (This screen has the same function as the above screen.)

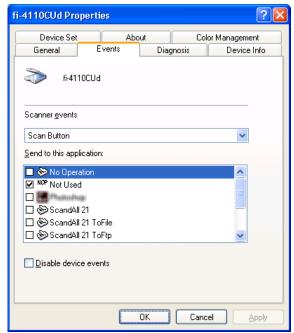

#### Select an event

Select a "scanner event" from the list box to start an application. Please select the item to set up from the following events.

### "Start button" or "Scan button":

When pushing the "Start" or the "Scan" button on the scanner.

**"Send to1-9**": When pushing the "Send To" button of the scanner.

(\* "Scanner events" may not be displayed depending on scanners.)

### Send to this application

Mark on the check box of an application to be started by the operation specified in the above [Scanner events].

Multiple applications can be specified.

When two or more applications are specified, a dialog box appears to select one to be started by the operation.

### Disable device events

If these functions are not used, mark on this check box.

\* If the above settings are not activated by clicking [OK] or [Apply], please reboot the PC.

# 6.4 Diagnostic Tab

To perform more detailed diagnostic tests than those provided in the general tab folder, click the [Diagnose] button.

Only a user who has administrator authority can run these tests.

(The Diagnostic tab is not displayed if the device does not support this function.)

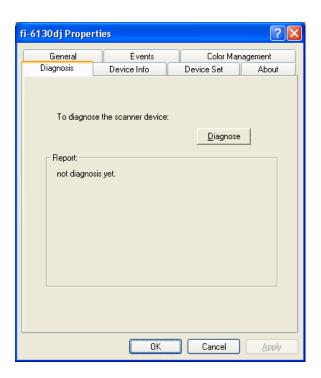

#### 6.5 Device Information Tab

A list of the functions compatible with the selected scanner driver is displayed. The items displayed depend on the selected model of scanner. Only hardware functions are displayed. The functions realized by software are not displayed in this tab folder. Therefore, the displayed content may not match the content specified during reading. The contents of this tab folder are not displayed if the scanner driver is either currently in use or not connected to the computer. If they are not displayed, stop the application being used by the scanner driver or check the connection. Then, select this tab folder again to display the contents.

(The Device Information tab is not displayed if the device does not support this function.) (In version 10.10 or later, this tab is not displayed.)

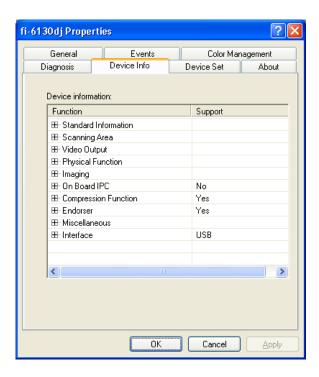

## 6.6 Device Setup Tab

Information related to the operation and maintenance of the scanner driver can be displayed and set up. For some scanner models, this tab may not be displayed, or some items cannot be set up (grayed out). Changing the setup activates the Apply button. The changed setup is reflected on the device only if the Apply button or OK button is clicked. The contents of this tab folder are not displayed if the scanner driver is either currently in use or not connected to the computer. If they are not displayed, stop the application being used by the scanner driver or check the connection. Then, select this tab folder again to display the data.

Only a user who has administrator authority can change the setup from this tab folder.

(The Device Setup tab is not displayed if the device does not support this function.

(In version 10.10 or later, this tab is not displayed.)

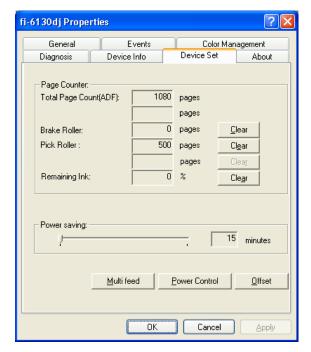

#### Page counter

An approximate total of the numbers of pages that the ADF and flat bed (FB) have scanned are displayed. An equivalent count of the pages scanned after consumables are replaced is also displayed. To set the consumables counter to zero after replacing consumables, click the [Clear] button. Depending on the device, this operation can be executed using the operation panel of the device. Displayed consumables names or item numbers also vary depending on the device. For information, see the Operator's guide of the device.

#### Note

Depend on some scanner models, once the [Device Set] tab appears, the operation panel is unable to be handled. In this case, close this dialog and turn the power ON/OFF of the scanner. After the scanner setup, the operation panel is able to be handled.

When using a scanner, the following message may be displayed.

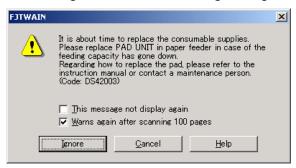

If this message appears, replace consumables following the instructions below.

# < If replacing consumables immediately >

- 1. Check [This message not display again.]
  - \* Skip this operation for some models, as this function is not supported by the driver.
- 2. In cases where consumables are replaced after completing all documents being scanned, click [Ignore]. In cases where scanning is stopped for an immediate replacement, click [Cancel].
- 3. Following the Operator's guide of the device, replace the consumables.
- 4. Select [Page counter] from [Device setup], click [Clear] button to reset the consumables counter.

## < If replacing later (immediate replacement is impossible) >

- 1. If it is not necessary to display this message again, check [This message not display again]\*. If it is necessary to display this message again after scanning xxx pages, check [Warns again after scanning xxx pages].
  - \* Skip this operation for some models, as this function is not supported by the driver.
- 2. If the scanning is continued, click [Ignore] and close the message. If the scanning is stopped, click [Cancel] and close the message.
- 3. Replace consumables as soon as possible or when this message appears next time.
- 4. After the replacement, click [Clear] of [Device Setup] under [Page Counter] to reset the consumables counter.

(\* If [This message not display again] is checked, this message will not appear before the consumables counter is reset.)

#### Power saving:

Specify when the lamp turns off. This is the elapsed time after a scan is complete.

## ♦ [Power saving mode] button

This specifies the power saving mode.

If this button is clicked, the following dialog box is displayed.

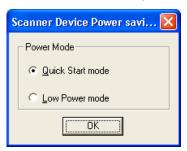

#### Quick Start Mode

This mode keeps the lamp on regardless the scanner's operating condition, which saves times for lamp to become steady.

#### Low Power Mode

To save the power consumption, this mode turns the lamp off, if the scanner is not operated for 14 minutes.

\* This button may not be displayed for some scanner models.

### ♦ [Multifeed] button

Use this to specify multifeed detection area.

By default <u>Multifeed Detection</u> monitors paper overlap over the central column (width: 35 mm) of the document to be scanned. This will lead to mis-detection when the document is partially pasted with photographs or clippings.

When scanning these kinds of documents, you can specify an exact detection area to prevent mis-detection.

Click on the button and the following screen will appear.

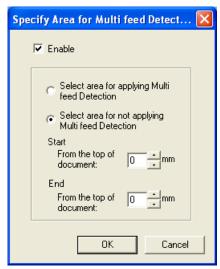

#### **Enable (Detection Area Selection)**

Vertically select an area where multifeed detection will or will not be conducted. Choose either "Select area for applying Multifeed Detection" or "Select area for not applying Multifeed Detection".

### Select area for applying Multifeed Detection

Select an area for multifeed detection.

#### Select area for not applying Multifeed Detection

Select an area not to be detected.

#### Start

Set start position as distance from the document's top edge. (Possible values: 0 - 510 mm with Start Position  $\leq$  End Position)

#### End

Set end position as distance from the document's top edge. (Possible values: 0 - 510 mm with Start Position  $\leq$  End Position)

### ♦ [Power Control] Button

Enable/Disable the scanner's power switch.

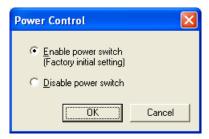

## Enable Power Switch

Scanner power switch is enabled.

The scanner can be turned ON/OFF by the power button.

### Disable Power Switch

Scanner power switch is disabled.

The scanner will be turned ON/OFF by connecting/disconnecting the power supply. (Power button will no longer work).

- \* If the scanner is equipped with a main power switch, the main power switch needs to be set at "ON".
- \* This button may not be displayed for some scanner models.

<sup>\*</sup> This button may not be displayed for some scanner models.

### ♦ [Offset] button

When this button is clicked, the following dialog box is displayed.

Using this dialog box, the offset of the leading edge and magnification for the sub-scanning direction can be changed.

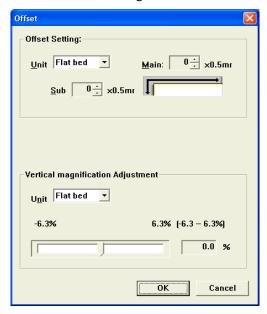

#### Offset Setting:

If the position of the scanned image shifts from the original document, fine adjustment is possible.

At shipment, the offset has been adjusted to an optimum value within a certain range. Therefore, adjustment is not generally required.

#### - Enable eliminating a dark area on the top of the image.

#### - Enable eliminating a dark area on the left side of the image.

These modes can be selected to eliminate the dark area on the leading edge and the left side appeared when using the flat bed

#### Vertical magnification Adjustment

The Vertical magnification correction value of sub-scanning direction can be changed.

For ADF scanning, the image is expanded or shrunk in the paper feeding direction based on the setting value at shipment.

For FB scanning, the image is expanded or shrunk in the direction to which the scan head moves based on the setting value at shipment.

This function is used to adjust the image whose ratio of length and width seems different from the original document.

<sup>\*</sup>The maximum size of changes depends on the device.

<sup>\*</sup>These functions may not be displayed for some scanner models.

<sup>\*</sup>The setting value varies depending upon the device used.

# [OK] button

The adjusted value is written to the EEPROM.

\* This button may not be displayed depending on the scanner model.

The available settings also vary depending on the scanner model. (e.g. For fi-6130, only the setting of the ADF part can be changed)

Changing this setting affects scanning operation of the scanner device greatly.

Care must be taken when changing.

## 6.7 About Tab

The version of this driver and a link to the Fujitsu home page are displayed. (The About tab is not displayed if the device does not support this function.) (In version 10.10 or later, this tab is not displayed.)

# 6.8 Color Management Tab

Color profiles assigned to the device can be added or deleted from this folder. "sRGB Color Space Profile.icm" is the default driver assigned to this driver.

# 6.9 Scanning by using "Scanner and Camera Wizard"

In case of Windows® XP / Windows Server® 2003, you can scan by using "Scanner and Camera Wizard".

### (\* It functions when scanning with supported scanner.)

Follow below procedure to scan:

- 1. On the [Start] menu, select [Control Panel] [Scanners and Cameras].
- 2. Double-click on your scanner's icon.

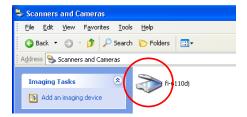

3. Click [Next] button when Scanner and Camera Wizard appears.

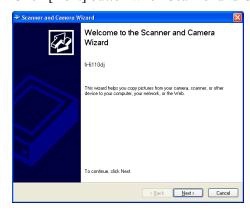

4. Specify the scan settings and click [Next] button on the following window.

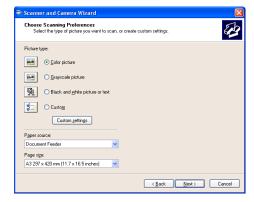

5. Specify a file name, a format and a place to save scanned images. And click [Next] button.

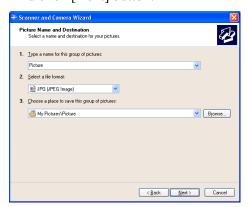

⇒ Scanning starts. (The following window is displayed during scanning.)

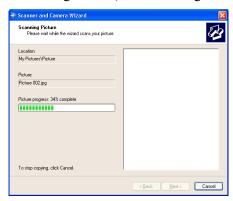

6. Select an item of "What do you want to do?" to keep working with your picture. And click [Next] button.

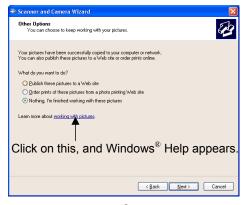

- \* Refer to Windows® Help for detail.
- 7. Select "Nothing, I'm finished working with these pictures when you want to finish. And click [Next] button.

8. Click [Finish] button to finish this wizard.

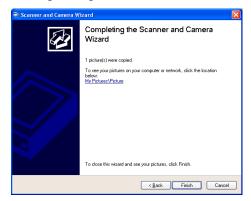

# 7. Troubleshooting

## 7.1 Error Messages

### 7.1.1 Messages from the TWAIN Driver

• The input value is outside the range. (DS00001)

Cause: A value exceeding the range allowed for an input item was input.

Resolution: Input a value within the allowed range. Refer to the input item or the

image scanner specification for the range.

• The input value is not acceptable. (DS00002)

Cause: A value exceeding the range allowed for an input item was input.

Resolution: Input a value within the allowed range. Refer to [Help] of the item or

the User's Guide for the correct range.

• This file cannot be removed because it is specified in other side. (DS00013)

Cause: An attempt was made to remove a file using the dither pattern or

gamma download pattern file setting dialog. However, the file is being used for the other side (front side if back side or back side if

front side).

Resolution: Before removing the file, change the setting of the other side and then

remove.

• The initial value contains an invalid value. The default value is set. (DS31001)

Cause: A value outside the specified range, or invalid text was found in the

initial-value data file (the specific item involved is indicated by Entry=XXXXX). If the file has been modified, the setting value for the item may be wrong. If the file has not been rewritten, the file may

have been damaged.

Resolution: The value is set to a standard value. Be sure to check the hard disk

(chkdsk/scandsk) and check for computer viruses regularly.

• The value is higher than the maximum scanning size. Either the resolution value or the scanning area has to be reduced. (DS00004)

Cause: A value exceeding the data capacity of the scanner was specified. As

the resolution is increased, the amount of data to be scanned also

increases.

Resolution: Decrease the resolution or reduce the size of the scan area.

- The value for custom paper is higher than the maximum scan size. Width needs to equal 279 mm or less and length needs to equal 420 mm or less. (DS00005)
- The value for custom paper is higher than the maximum scan size. Width needs to equal 11 inch or less and length needs to equal 16.53 inch or less. (DS00006)
- The value for custom paper is higher than the maximum scan size. Width needs to equal xxx pixel or less and length needs to equal xxx pixel or less. (DS00007)

Cause: A value exceeding the limit applicable to the scan area of the scanner

was specified.

Resolution: To specify a custom paper size, specify the value that is smaller than

the value applicable to the device.

• The value for custom paper is greater than the maximum scan size. Width need to less equal 259mm. (DS00018)

• The value for custom paper is greater than the maximum scan size. Width need to less equal 10.24inch. (DS00019)

• The value for custom paper is greater than the maximum scan size. Width need to less equal 2048pixel. (DS00020)

Cause: A value exceeding the limit applicable to the scan area of the scanner

was specified.

Resolution: To specify a custom paper size, specify the value that is smaller than

259mm (10.24inch, 2048pixcel)

• The resolution must be less or equal to xxx dpi when scanning in Gray Scale. (DS00010)

• The resolution must be less or equal to xxx dpi when scanning in Color. (DS00026)

• Cannot specify Long Page Scan. Width need to less equal 400dpi. (DS00021)

Cause: There is a limit on the resolution when gray-scale scanning, long page

scanning or color scanning is used.

Resolution: Specify a resolution value that is below the indicated xxx dpi.

• Cannot specify Gray Scale with Custom resolution. (DS00009)

• Cannot specify Color with Custom resolution. (DS00027 or DS00033)

Cause: Custom resolution was designated when Gray Scale or Color was

designated.

Resolution: Designate a resolution value other than Custom.

• Cannot specify Gray Scale with duplex document. (DS00011)

Cause: Duplex scanning is specified with Gray Scale specified.

Resolution: At duplex scanning, select Black/white binary or Half tone for the

[Image type].

• Cannot specify Individual Setting with Gray Scale. (DS00012)

• Cannot specify Long Page Scan with Gray Scale. (DS00017)

Cause: Gray Scale and Individual Setting are specified at the same time.

Gray Scale and Long Page Scanning are specified at the same time.

Resolution: Uncheck Individual Setting when specifying Gray Scale.

At Long Page scanning, select Black/white binary or Half tone for the

[Image type].

 Your application using may not support page end detection, or undefined image size function. (DS41051)

Cause: Scanned image may not be displayed correctly when scanning by

using the "End of page detection" or "Automatic (Page) Size

detection" function with the application which is not supporting these

functions.

Resolution: When scanned image is not displayed correctly, please select

"disable" for the [Option]-[Rotation]-[Automatic Size and Skew

detection].

• Dither pattern file not found. (DS00015)

Cause: File download has been specified, but a file has not been selected.

Resolution: Use the [File...] button to specify a file.

• Gamma pattern file not found. (DS00014)

Cause: File download has been specified, but a file has not been selected.

Resolution: Use the [File...] button to specify a file.

• Selected file can not be deleted. (DS31002)

Cause: If the selected setting file is write-protected, it cannot be deleted.

Resolution: Use Explorer to delete the file later.

• Description not specified. (DS00022)

Cause: The description of the setting file has not been specified.

Resolution: Enter the description of the setting file in the description field. Then,

try scanning again.

• Filename not specified. (DS00023)

Cause: The filename of the setting file has not been specified.

Resolution: Enter the filename of the setting file. Then, try scanning again.

• Specified string is too long. (DS00024)

Cause: The specified string is too long. Up to 128 en-size characters and up to

64 em-size characters can be specified.

Resolution: Reduce the number of characters in the string so that they do not

exceed 128 en-size characters. Then, try scanning again.

• Cannot specify next words for filename. \:;?" <> |. (DS00025)

Cause: The specified filename contains one or more of the following

characters: \:;?"<> |.

Resolution: Enter a file name that does not contain the above characters. Then,

make the settings again.

• Communication failed (DS42028)

• An abnormality has occurred during communication. Make sure that the power is on, and that the cable is firmly connected.

- Communication failed. Make sure that the power is on, the cable is firmly connected, and the scanner is not used by another application.
- An abnormality has occurred during communication.

Cause: Possible causes include the following: an image scanner that is not

supported by this driver has been connected, no image scanner has

been connected, or the cable is not connected.

The scanner is used by other application.

(This Driver cannot be used at the same time with more than one

application.)

Resolution: Check the connection of the image scanner.

Check that the scanner is not used by other application.

(In case of Windows®XP / Windows Server® 2003/Windows Vista® / Windows Server® 2008/Windows® 7 [Switch User] lets another user log on while your programs and files remain open. Therefore, when you log on with [Switch User], it has the possibility that another user

have already been using the driver.)

• The specified image scanner is being used. (DS41005)

Cause: The image scanner may be already in use by another application, or

the TWAIN driver may have been started twice.

Resolution: After all applications are terminated, restart the image scanner for

scanning.

• Selected scanner is used by other application or not connected.

Cause: 1. The scanner may be OFF or not connected.

2. The scanner may be already in use by other application or the

"Scanner and Camera" in [Control Panel].

Resolution: 1. Check the power supply of the scanner or connection with PC.

2. Close other application or "Scanner and Camera" in [Control Panel]

• An input-output error occurred in the image scanner. (DS41007)

Cause: A fault occurred during the scan operation of the image scanner.

There may be a fault in the image scanner itself.

Resolution: Turn off the power of all devices, then turn on the power of the

computer before turning on the scanner and retry scanning. If the error still occurs, contact the retail store where the image scanner was

purchased, or the nearest service center.

• Scanner is turned OFF. Data source processing is closed. Turn ON the scanner and re-scan. (DS41013)

Cause: Scanner may be turned OFF during scanning.

Resolution: Turn ON the scanner and re-scan. If the error persists, reboot the PC.

• Paper jammed in the ADF. (DS32002)

Cause: A paper jam occurred in the device.

Resolution: Turn off the power of the device, then remove the paper from inside

the device. Removing the paper by using excessive force will result in

device failure, so be careful.

When the paper jam occurs repeatedly, clean inside of the scanner.

• The ADF is open. Close the ADF and set the document on ADF paper chute or Hopper. (DS32005)

Cause: The ADF cover is open.

Resolution: Close the ADF cover, and set the document on ADF paper chute or

Hopper.

• No paper on ADF paper chute or Hopper. (DS32003)

Cause: Although ADF was selected as the paper feeding method, no paper is

found on ADF paper chute or Hopper.

Resolution: Select another paper feeding method or set the document on ADF

paper chute or Hopper.

• The ADF is open, or No paper on ADF paper chute or Hopper. (DS32007)

Cause: The ADF cover is open, or there is no paper on ADF paper chute or

Hopper.

Resolution: Close the ADF cover, or load paper.

• Insufficient buffer memory size of scanner device for current scanning parameters. Please reduce the scanning area or the resolution, or install additional memory in the scanner. (DS00008)

Cause: A memory option has not been installed in the image scanner.

Otherwise, a large area or resolution that is not supported by the

image scanner has been specified.

The memory inside the scanner may be insufficient due to the

excessive data size of the scanning image.

Resolution: Reduce the scanning area or resolution. Otherwise, install the memory

option. Refer to the Operator's guide of the image scanner for more

information.

In color scanning, try to increase the data compression ratio.

• The current parameter(s) is (are) not allowed. Please use (an)other parameter(s) and try scanning again.(DS00003)

Cause: An incorrect value has been specified for the image scanner. The

problem may be due to an illegal combination with the specification

value from the application.

Resolution: Change the specification values. Then, try scanning again.

• Irregular status is detected in scanner.

(DS42001,DS42022,DS42023,DS42026,DS42028,DS42029,DS42031~4203146,DS42051~42056)

Cause: A scanner fault such as a blown fuse or foreign matter in the scanning

section has occurred.

Resolution: • Restart the scanner.

• Confirm the cable connection.

• Clean inside of the scanner.

If the error persists, contact the retail store where the image scanner was purchased or the nearest maintenance and service center.

• Anomaly in the command for communicating with the scanner. (DS00003)

• Anomaly in communication with the scanner. (DS42050)

Cause: The SCSI cable is not connected firmly or is disconnected.

Resolution: Confirm the cable connection.

If the cable is disconnected, replace the cable with new one.

If the error persists, contact the retail store where the image scanner

was purchased or the nearest maintenance and service center.

• Hardware Error was detected. Carrier motor/sensor was broken or Shipping Lock is set in "Lock" position. Please refer to the user's manual for your scanner. (DS42044)

Cause: The Shipping Lock may not be set in "Unlock" position.

Resolution: Check the Shipping Lock.

If the Shipping Lock is set in "Lock" position, set the Shipping Lock in "Unlock" position referring to the Operator's guide for your

scanner.

• Ink cartridge is not installed in the imprinter properly. Please check the installation and try again. (DS32010)

Cause: The imprinter (Endorse) has no ink cartridge or the ink cartridge may

be mounted improperly.

Resolution: Check that the ink cartridge of the imprinter is mounted properly and

scan again.

• Imprinting position is set out of paper. Please check the imprinting position and try again. (DS32011)

Cause: Printing is not available because the printing part is outside the paper

sıze.

Resolution: Adjust the imprinter so that the printing part is settled within the paper

size.

• A Hardware Alarm is detected in the Imprinter or Endorse option. (DS 42010)

Cause: Failure on Imprinter or Endorse.

Resolution: Please check if the Imprinter or the Endorse is installed completely.

If the error occurs after checking the Imprinter or the Endorse, please contact the retail store where the product was purchased or the nearest

service center.

• The Multifeed is detected. (DS32006)

Cause: The papers are scanned with multifeeding. (One paper stuck to

another)

Resolution: Remove the papers stopped by multifeeding, and reset them.

• Insufficient memory. (DS41001)

Cause: There is not enough memory for tasks such as scanning and image

processing. The driver program consumes a lot of memory space for caching (when Ram cache or /Use Both Memory is selected) or for processing images. Because of this, insufficient memory is likely to

have occurred.

Resolution: Lower the resolution.

• Don't use the following image processing settings: Dropout

Color="None" and Image Rotation.

• Lower the Automatic Page Size Detection Priority.

• Don't compress the file when saving it.

• Select a caching mode other than "Ram cache" or "Use Both

Memory."

Increase virtual memory.

• An error occurred in the temporary file. (DS41006)

Cause: Accessing the internal temporary file of the scanned image is causing

the error. The disk space may be insufficient, the temporary file may

be damaged, or other programs may be affecting disk access.

Resolution: Increase the free space of the disk. Check the hard disk (chkdsk and

scandsk). Make sure that no other program is accessing the disk. If the error message persists, contact the retail store where the product was

purchased or the nearest service center.

• Download file not found. (DS00016)

Cause: A file specified as a dither pattern or gamma pattern cannot be found.

Resolution: Check that the download file is in the specified directory. Otherwise,

use the file selection dialog to specify an available file.

• Illegal format or data in download file. (DS41009)

Cause: The format of the specified download file is illegal or the data is

incorrect.

Resolution: Use an editor to check file format and data.

• Mini Driver not found. (DS41012)

Cause: The Mini driver may not have been installed, or may have been

deleted.

Resolution: Install the mini-port driver following the instructions mentioned in

"3.2 Installing Scanner Driver".

• Scanner DLL file not found. (DS41004)

Cause: An image scanner was selected, but the DLL file of the selected image

scanner has not been installed in the directory in which this driver is

installed.

Resolution: Perform the setup again.

• A parameter error has occurred (internally) (DS50001)

• The calling procedure is invalid (internally). (DS50002)

• The area is specified incorrectly (internally). (DS50003)

• The calculation result exceeded the value that can be expressed (internally). (DS50004)

• User definition is not registered (internally).

Illegal value is received during communication with scanner. (internally). (DS41008)

Cause: This is a program error that occurs during command exchange

between the driver and the image scanner.

Resolution: Try again by rebooting the machine. If the error persists, contact the

retail store where the product was purchased or the nearest service

center.

• A general fault of the MSG XXXXX response (internally). (DS50150 ~ DS50185)

Cause: This is a program error that usually occurs during internal message

transfer. This message involves the sub-messages described later.

Resolution: Contact the retail store where the product was purchased or the

nearest service center.

• A general fault of the DAT\_XXXXX response (internally). (DS50006 ~ S50077,DS50096

~ DS50150)

Cause: This is a program error that usually occurs during internal data

transfer. This message involves the sub-messages described later.

Resolution: Contact the retail store where the product was purchased or the

nearest maintenance service center.

• A general fault of the DAT\_XXXXX, MSG\_SET, and unsupported type response. (Internally)

Cause: This is a program error that usually occurs while making the internal

data settings.

Resolution: Contact the place of purchase or your nearest maintenance and service

center.

 An undefined error occurred. (DS50006,DS50015,DS50024,DS50033,DS50042, DS50051,DS50060,DS50069,DS50096,DS50105,DS50114,DS50123,DS50132,DS50141, DS50150,DS50159,DS50168,DS50177)

- Processing cannot be continued because of insufficient memory.
   (DS50007,DS50016,DS50025,DS50034,DS50043,DS50052,DS50061,DS50070,DS50097,DS50106,DS50115,DS50124,DS50133,DS50142,DS50151,DS50160,DS50169,DS50178)
- The data source cannot be found. (DS50008,DS50017,DS50026,DS50035,DS50044,DS50053,DS50062,DS50071,DS50098, DS50107,DS50116,DS50125,DS50134,DS50143,DS50152,DS50161,DS50170,DS50179)
- The driver is connected to a maximum number of applications supported. (DS50009,DS50018,DS50027,DS50036,DS50045,DS50054,DS50063,DS50072,DS50099, DS50108,DS50117,DS50126,DS50135,DS50144,DS50153,DS50162,DS50171,DS50180)
- An operation error occurred.
   (DS50010,DS50019,DS50028,DS50037,DS50046,DS50055,DS50064,DS50073,DS50100, DS50109,DS50118,DS50127,DS50136,DS50145,DS50154,DS50163,DS50172,DS50181)
- An invalid function is specified.
   (DS50011,DS50020,DS50029,DS50038,DS50047,DS50056,DS50065,DS50074,DS50101,DS50110,DS50119,DS50128,DS50137,DS50146,DS50155,DS50164,DS50173,DS50182)
- Unpermitted combination of MSG DG DAT.
   (DS50012,DS50021,DS50030,DS50039,DS50048,DS50057,DS50066,DS50075,DS50102,DS50111,DS50120,DS50129,DS50138,DS50147,DS50156,DS50165,DS50174,DS50183)
- An invalid value is specified.
   (DS50013,DS50022,DS50031,DS50040,DS50049,DS50058,DS50067,DS50076,DS50103,DS50112,DS50121,DS50130,DS50139,DS50148,DS50157,DS50166,DS50175,DS50184)
- An invalid procedure of DG DAT MSG is specified.
   (DS50014,DS50023,DS50032,DS50041,DS50050,DS50059,DS50068,DS50077,DS50104,DS50113,DS50122,DS50131,DS50140,DS50149,DS50158,DS50167,DS50176,DS50185)

Cause: These sub-messages are added to the error messages "General

MSG\_XXXXX response violation (internal)" and "General DAT\_XXXXX violation (internal)." These sub- messages indicate details about the programming errors that occur during message and

data processing.

Resolution: Contact the retail store where the product was purchased or the

nearest service center.

 It is about time to replace the consumable. Please replace XXXXX in paper feeder if the feeding capability is deteriorated. (DS42003)(DS42005 or DS42017)(DS42007)(DS42008)

Cause: The consumable displayed in "XXXXX" needs to replace.

Resolution: Replace the consumable displayed in "XXXXX" as soon as possible.

### 7.1.2 Error messages relating to gamma correction pattern editing

• Enter a positive decimal value.

Cause: A value other than a number has been entered as the gamma

correction value.

Alternatively, 0 or a negative value has been entered.

Resolution: Reenter a valid value.

• The file could not be created.

Cause: The file for saving could not be created. There is insufficient space to

save the file or the disk to which the file was to be saved is corrupted. Alternatively, writing to the directory in which the file was to be saved may not be allowed or other programs relating to disk access

may be affecting performance.

Resolution: Increase the amount of available space on the disk.

Use a utility such as chkdsk or scandisk to check the hard disk. Ensure that any background programs that access the disk are not

operating

If this error message continues to be displayed, contact the place of

purchase or your nearest maintenance and service center.

• The file cannot be opened.

Cause: The file could not be opened.

The specified file name may be incorrect or the disk from which it is being read may be corrupted. Alternatively, the specified file may be a write-only file or other programs relating to disk access may be

affecting performance.

Resolution: If the specified filename is correct, use a utility such as chkdsk or

scandisk to check the hard disk. Ensure that no background programs

that access the disk are operating.

If this error message continues to be displayed, contact the place of

purchase or your nearest maintenance and service center.

• There is a file formatting error.

Cause: There is an error in the format of the specified file. Either an incorrect

file has been specified or the content of the specified file is incorrect.

Resolution: After checking the users' manual, check that the content of the

specified file is correct.

# 7.2 Device Trouble Related to Operation

• The [Scan] button is pressed, but scanning is not performed.

Cause: Has the scanner power been turned on? Has the SCSI cable been

connected correctly? Has the correct device type been selected using

[Select TWAIN Input Device]?

• The scanner appears to be operating, but no image is displayed.

Cause: Has the SCSI/USB cable between the scanner and the main unit been

connected correctly?

Is the [Brightness] value or [Threshold] value too small?

Does the image appear after minimizing and restoring the window?

Is the application set to perform only file output?

Resolution: If the [Restore] button is displayed after the [Minimize] button is

pressed, the problem could be the display driver that is being used.

Contact the manufacturer of the display driver.

If a file has been selected as output destination with the environment settings by the image scanner operation confirmation utility, try to

change to screen output.

• When you don't know how to replace consumables.

Resolution: See the Operator's guide.

#### 7.3 Device Trouble Related to Installation

• Cannot install the driver. (The installation is stopped on the way.)

Cause: Is the older version TWAIN Driver .installed in your PC?

Resolution: Please install the driver after uninstalling the old versions.

• Though the PC is activated after connecting the scanner device, the scanner device is not detected automatically.

Cause: Check the followings

Is the power of the scanner device turned on?
 Is the cable connected correctly?
 Has an error occurred?

- 2. Has the driver of old version already been installed?
- 3. Was the installation terminated incompletely at the previous time?
- 4. Isn't the EZ-SCSI of Adaptec installed?
- The scanner does not scan, though the driver has been installed.

Cause: Check the followings.

- 1. Have the Mini driver and the data source been installed in the right order? (If either of them has not been installed, the scanner does not operate properly)
- 2. Is the scanner selected correctly in the application software being used?

Resolution:

- 1. Follow the procedure given in the chapter 3 "Installation" and perform the installation correctly.
- 2. Refer to the application software manual and select the scanner to use correctly to perform scanning.

# 8. Appendix

# 8.1 Relevant Image Scanner Specification

Product: fi-4340C (Driver version: 9.18)

Type : Desktop

Image sensor : Color CCD, Reduced optical system

Operating method : Document fixed Flat bed, Automatic Document Feed (ADF),

Simultaneous double-sided scanning

Long page scanning (216mm x 1541mm, Black & White

only)

Light source : Fluorescent tube (White)

Basic resolution : 600 dpi

Output resolution : Standard: 50 dpi to 800 dpi (at steps of 1dpi)

Grayscale levels (internal) : 10 bit 1024 levels

Grayscale output : Enabled (8 bits)

Halftone Patterns : Dither matrix (can be downloaded), Error diffusion

Color : 24bit

Flat bed scanning speed : B/W : 1.2 sec or less (200 dpi, A4)

Color: 2.8 sec or less (200 dpi, A4)

ADF scanning speed 1 : B/W

Single sided: 40 pages per minute (200 dpi, A4, 80 g/m<sup>2</sup>) Double sided: 40 pages per minute (200 dpi, A4, 80 g/m<sup>2</sup>)

(=80 screens per minute)

Color

Single sided: 16 pages per minute (200 dpi, A4, 80 g/m<sup>2</sup>) Double sided: 24.5 pages per minute (200 dpi, A4, 80 g/m<sup>2</sup>)

(=29 screens per minute)

ADF paper chute capacity : Maximum 100 sheets (A4, 80 g/m², High quality paper,

normal temperature and humidity)

Document size : Maximum 216 mm x 297 mm or Maximum 216mm x 1541

mm with Long Page Scanning Mode

Supported regular paper <sup>2</sup> : A4, A5/A5 Landscape, A6/A6 Landscape, B5, B6/B6

Landscape, Letter, Legal

This speed is only specified for the scanner itself. The actual reading speed may vary depending on the system configuration.

Not all paper sizes can be used in all devices. For details, refer to the users' manual for the device. For other paper sizes, the customer settings can be used.

Scanning area specification : Specified (one location)

White level follower : Enabled
Brightness / Threshold / : 255 steps

Contrast

High light / Shadow : 255 steps (at Color / Grayscale scanning)

Gamma pattern : Normal / Soft / Sharp / Download Pattern / Custom

Image processing function : Simplified Dynamic Threshold (SDTC), Edge emphasis,

Edge extraction, De-Screen, SEE(Selectable Edge

Enhancement),

Reverse image, 256 Color, 8 Color

With image processing option
Dynamic Threshold (DTC), Smoothing, Filtering, Noise

removal, Automatic Separation

Individual setting : Enabled (Brightness / Threshold / Contrast)

Multi Image : Disabled

Imprinter (Endorse) : With imprinter option

(Reverse side, minimum left margin printing position of 7

 $mm)^1$ 

Maximum number of characters to be printed: 40 characters Counter display range: 0 to 99999 (at 5 digits display)

0 to 16777215 (at 8 digits display)

Direction(Printing): Top to Bottom, Bottom to Top

Page End Detect, Automatic Page Size Detect, Black

Interface : SCSI-II, USB 1.1 / 2.0

Prescan : Disabled
Preview : Enabled
Flip Side Rotation : Enabled
Rotation : Enabled

Punch hole removal : Disabled

Automatic Size and Skew

detection Background

D: 11 1

Split Image : Disabled

Overscan : Enabled (when "Black Background" is selected)

Cutting out Size : Disabled

Buffer scan ([Use Memory on : Disabled

Scanner]) function

If 0 mm is specified as the endorser print position, printing will begin 7 mm from the edge of the page.

Use Both Memory ( [Ram

Cache]+[Use Memory on

Scanner]) function

Batch Detection : Enabled

Multifeed detection : Enabled (Check thickness / length)

Disabled

Show Multifeed Image : Disabled

Pre-Pick : Disabled

Check Over-skew : Disabled

Check Over-skew : Disabled

Paper Protection : Disabled
Blank page skip : Enabled

JPEG Transfer (Hardware

Compression)

Enabled (with JPEG option)

Filter : Page Edge Filler

Drop out color : Enabled sRGB output : Enabled

Use Image Processing

Software Option

Enabled (sold separately)

Double-page spread with

Carrier Sheet

Disabled

Cropping with Carrier Sheet : Disabled

Product: fi-4860C2 (Driver version: 9.18)

Type : Desktop

Image sensor : Reduced optical system

Operating method : Automatic Document Feed (ADF),

Simultaneous double-sided scanning,

Long page scanning (297mm x 878mm, Black & White only)

Light source : Fluorescent tube (White)

Basic resolution : 400 dpi

Output resolution : Monochrome: 400, 300, 240, 200, 150, 100dpi

Color: 400, 300, 200, 150, 100dpi

Grayscale levels (internal) : 10 bit 1024 levels

Grayscale output : Enabled

Halftone Patterns : Dither matrix, Error diffusion

Color : 24bit

ADF scanning speed 1 : <Monochrome Asynchronous Scanning>

Single sided:60 pages per minute (200 dpi, A4, 80 g/m<sup>2</sup>) Double sided:60 pages per minute (200 dpi, A4, 80 g/m<sup>2</sup>)

(= 120 screens per minute)

<Color Asynchronous Scanning>

Single sided:60 pages per minute (150,200 dpi, A4, 80 g/m<sup>2</sup>) Double sided:60 pages per minute (150,200 dpi, A4, 80 g/m<sup>2</sup>)

(= 120 screens per minute)

Hopper capacity : Maximum 500 sheets (A4, 80 g/m<sup>2</sup>, High quality paper,

normal temperature and humidity)

Document size : Maximum 297 mm x 432 mm

or 297mm x 878 mm with Long Page scanning mode.

Supported regular paper <sup>2</sup> : A3, A4/A4 Landscape, A5/A5 Landscape, A6/A6 Landscape,

B4, B5/B5 Landscape, B6/B6 Landscape, Double Letter, Letter/Letter Landscape, Legal, US Executive/US Executive

Landscape

Cutout specification : Specified (one location)

Background compensation : Enabled

Brightness / Threshold /

255 steps

Contrast

High light / Shadow : 255 steps (at Color / Grayscale scanning)

<sup>1</sup> This speed is only specified for the scanner itself. The actual reading speed may vary depending on the system configuration.

Not all paper sizes can be used in all devices. For details, refer to the users' manual for the device. For other paper sizes, the customer settings can be used.

Gamma pattern : Normal / Soft / Sharp

Image processing function : Dynamic Threshold (SDTC, DTC), Edge emphasis, Edge

extraction, Automatic separation, Mirror image(Black & White only), 256 Color, 8 Color, 4bit Grayscale, Reverse

image

Individual setting : Enabled (Brightness / Threshold / Contrast / High light /

Shadow / Gamma pattern / Image processing function)

Multi Image : Disabled

Imprinter (Endorse) : With Imprinter option

(Pre-Imprinter / Post-Imprinter) (Reverse side, minimum left

margin printing position of 5 mm)

Maximum number of characters to be printed: 40 characters

Counter display range: 0 to 99999 (at 5 digits display)

0 to 16777215 (at 8 digits display)

Direction (Printing): Top to Bottom, Bottom to Top Pre-Imprinter / Post-Imprinter switching: Enabled

Interface : Ultra Wide SCSI

Prescan Disabled

Preview : Disabled

Flip Side Rotation : Enabled

Rotation : Enabled

Punch hole removal : Disabled

Automatic Size and Skew

detection<sup>2</sup>

End of Page Detection, Automatic Deskew, Automatic Page

Size Detection, Black Background

Split Image : Disabled

Overscan : Enabled (when "Black Background" is selected)

Cutting out Size : Disabled

Buffer scan ([Use Memory on

Scanner]) function

Enabled

Use Both Memory ( [Ram Cache]+[Use Memory on

Scanner]) function

Enabled

Batch Detection<sup>3</sup> : Enabled

Multifeed detection : Enabled (Check thickness / length)

<sup>&</sup>lt;sup>1</sup> If 0 mm is specified as the endorser print position, printing will begin 5 mm from the edge of the page.

<sup>&</sup>lt;sup>2</sup> The "Automatic Deskew" and "Automatic Page Size Detection" are not supported with color scanning.

Batch Detection can not be used with following Caching, "Use Memory on Scanner" or "Use Both Memory".

Show Multifeed Image : Disabled

Pre-Pick : Enabled

Check Over-skew : Enabled

Paper Protection : Disabled

Blank page skip : Enabled

JPEG Transfer (Hardware

Compression)

Filter : Page Edge Filler, Digital Endorse

Drop out color : Enabled sRGB output : Disabled

Use Image Processing

Software Option

Enabled (sold separately)

Double-page spread with

Carrier Sheet

Disabled

Enabled

Cropping with Carrier Sheet : Disabled

Product: fi-5015C (Driver version: 9.19)

Type : Desktop

Image sensor : Reduced optical system

Operating method : Document fixed Flat bed, Automatic Document Feed (ADF),

Single-sided reading

Light source : Fluorescent tube (White)

Basic resolution : 600 dpi

Output resolution : 50 dpi to 600 dpi (at steps of 1dpi)

Grayscale levels (internal) : 8 bit 256 levels
Grayscale output : Enabled (8 bits)

Halftone Patterns : Dither matrix (1 pattern)

Color : 24bit

Flat bed scanning speed : Monochrome 5.3 sec or less (A4, 200 dpi)

Color 5.3 sec or less (A4, 150dpi)

ADF scanning speed <sup>2</sup> : <Monochrome Asynchronous Scanning>

Single sided:15 pages per minute (200 dpi, A4, 80 g/m<sup>2</sup>)

<Color Asynchronous Scanning>

Single sided:15 pages per minute (150 dpi, A4, 80 g/m<sup>2</sup>)

Hopper capacity : Maximum 50 sheets (A4, 80 g/m², High quality paper, normal

temperature and humidity)

Document size : Flat bed Maximum 218 mm x 297 mm

ADF Minimum 115 mm x 140 mm Maximum 218 mm x 361 mm

Supported regular paper <sup>3</sup> : A4, A5/A5 Landscape, B5, B6, Letter, Legal, US Executive

Cutout specification : Specified (one location)

White level follower : Disabled

Brightness / Threshold /

Contrast

: 255 steps

High light / Shadow : 255 steps (at Color / Grayscale scanning)

Gamma pattern : Normal / Custom

Image processing function : Reverse, De-Screen, Advanced DTC, 256 Color, 8 Color, 4bit

Grayscale

<sup>&</sup>lt;sup>1</sup>. Change processing is done inside the driver.

<sup>&</sup>lt;sup>2</sup> This speed is only specified for the scanner itself. The actual reading speed may vary depending on the system configuration.

Not all paper sizes can be used in all devices. For details, refer to the users' manual for the device. For other paper sizes, the customer settings can be used.

Individual setting : Disabled

Multi Image : Disabled

Imprinter (Endorse) : Disabled

Interface : USB 1.1 / 2.0

Prescan : Disabled
Preview : Disabled
Flip Side Rotation : Disabled
Rotation : Enabled

Automatic Size and Skew

Punch hole removal

detection

White Background

Disabled

Split Image : Disabled

Overscan : Enabled (when "White Background" and "ADF" are selected)

Cutting out Size Disabled

Buffer scan ([Use Memory on

Scanner]) function

Disabled

Disabled

Use Both Memory ( [Ram

Cache]+[Use Memory on

Scanner]) function
Batch Detection<sup>1</sup>

: Disabled

Multifeed detection : Disabled

Show Multifeed Image : Disabled

Pre-Pick : Disabled

Check Over-skew : Disabled

Blank page skip : Enabled

JPEG Transfer (Hardware

Compression)

Disabled

Filter : Page Edge Filler, Digital Endorse

Drop out color : Enabled sRGB output : Enabled

Use Image Processing

Software Option

Enabled (sold separately)

Double-page spread with

Carrier Sheet

Disabled

Batch Detection can not be used with following Caching, "Use Memory on Scanner" or "Use Both Memory".

Cropping with Carrier Sheet : Disabled

<Other functions>

Operator Panel setting : [Scan] / [Send to] button

Device set : Consumables replace (Pad / Pick Roller counter clear)

Offset setting, Power Control setting, Power saving setting

Scanner and Camera Wizard : Enabled (Windows XP / Windows Server® 2003 only)

Product: fi-5110C (Driver version: 9.21)

Type : Desktop

Image sensor : Color CCD (Reduced optical system)

Operating method : Automatic Document Feed (ADF), Simultaneous double-

sided scanning<sup>1</sup>,

Long page scanning: Max 216mm x 863mm

Light source : Fluorescent tube (White)

Basic resolution : 600 dpi

Output resolution : 50 dpi to 600 dpi (at steps of 1dpi)

Grayscale levels (internal) : 10 bit 1024 levels
Grayscale output : Enabled (8 bits)

Halftone Patterns : Dither matrix (can be downloaded), Error diffusion

Color (24bit) output : Enabled ADF scanning speed <sup>2</sup> : B/W

Single sided: 15 pages per minute (200 dpi, A4, 80g/m²) Double sided: 15 pages per minute (200 dpi, A4, 80g/m²)

(=30 screens per minute)

Color

Single sided: 15 pages per minute (150 dpi, A4, 80g/m²) Double sided: 15 pages per minute (150 dpi, A4, 80g/m²)

(=30 screens per minute)

ADF paper chute capacity : Maximum 50 sheets (A4, 80g/m², High quality paper, normal

temperature and humidity)

Document size : Minimum 53mm x 74 mm

Maximum 216mm x 356mm

Supported regular paper <sup>3</sup> : A4, A5/A5 Landscape, A6/A6 Landscape, B5,

B6/B6 Landscape, Letter, Legal, US Executive, Name card

Scanning area specification : Specified (one location)

White level follower : Disabled

Brightness / Threshold /

Contrast

255 steps

<sup>&</sup>lt;sup>1</sup> Individual setting: Disabled

This speed is only specified for the scanner itself. The actual reading speed may vary depending on the system configuration.

Not all paper sizes can be used in all devices. For details, refer to the operator's guide of the device. For other paper sizes, the customer settings can be used.

High light / Shadow 255 steps (at Color / Grayscale scanning)

Normal / Custom / Bright Gamma pattern

Image processing function Simplified Dynamic Threshold (SDTC), Edge emphasis,

De-Screen, 256 Color, 8 Color, 4bit Grayscale, Reverse image

Individual setting Disabled

Multi Image Disabled

Imprinter (Endorse) Disabled

USB 1.1/2.0 Interface

Prescan Disabled

Enabled Preview

Enabled Flip Side Rotation

Rotation Enabled

Punch hole removal Disabled

Automatic Size and Skew

detection

End of Page Detection, White Background

Split Image Disabled

Overscan Enabled (when "White Background" is selected)

Cutting out Size Disabled

Buffer scan ([Use Memory on

Scanner]) function

Disabled

Use Both Memory ( [Ram

Cache]+[Use Memory on Scanner]) function

Disabled

**Batch Detection** Disabled

Multifeed detection Enabled (Check thickness / length)

Show Multifeed Image Disabled

Pre-Pick Disabled

Check Over-skew Disabled

Paper Protection Disabled

Blank page skip Enabled JPEG Transfer (Hardware

Compression)

Enabled

Filter : Page Edge Filler, Digital Endorse

Drop out color : Enabled

sRGB output : Disabled

Use Image Processing Software:

Option

Enabled (sold separately)

Double-page spread with :

Carrier Sheet

Disabled

Cropping with Carrier Sheet : Disabled

<Other functions>

Scanner panel setting : Enabled

Prefer Scanning Speed setting : Enabled

Page counter clear : Enabled (2 types)

Offset settings : Enabled (Magnification adjustment and the Offset adjustment)

Power Saving : Enabled

Product: fi-5120C (Driver version: 9.21)

Type : Desktop

Image sensor : Color CCD (Reduced optical system)

Operating method : Automatic Document Feed (ADF), Simultaneous double-

sided scanning,

Long page scanning : Max 216mm x864mm

Light source : Fluorescent tube (White)

Basic resolution : 600 dpi

Output resolution : 50 dpi to 600 dpi (at steps of 1dpi)

Grayscale levels (internal) : 10 bit 1024 levels
Grayscale output : Enabled (8 bits)

Halftone Patterns : Dither matrix (can be downloaded), Error diffusion

Color (24bit) output : Enabled ADF scanning speed <sup>1</sup> : B/W

Single sided: 25 pages per minute (200 dpi, A4, 80g/m²) Double sided: 25 pages per minute (200 dpi, A4, 80g/m²)

(= 50 screens per minute)

Color

Single sided: 30 pages per minute (150 dpi, A4, 80g/m²) Double sided: 30 pages per minute (150 dpi, A4, 80g/m²)

(= 60 screens per minute)

ADF paper chute capacity : Maximum 50 sheets (A4, 80g/m², High quality paper, normal

temperature and humidity)

Document size : Minimum 53mm x 74 mm

Maximum 216mm x 355.6mm

Supported regular paper <sup>2</sup> : A4, A5/A5 Landscape, A6/A6 Landscape, B5,

B6/B6 Landscape, Letter, Legal, US Executive, Name card

Scanning area specification : Specified (one location)

White level follower : Disabled

Brightness / Threshold /

255 steps

Contrast

High light / Shadow : 255 steps (at Color / Grayscale scanning)

This speed is only specified for the scanner itself. The actual reading speed may vary depending on the system configuration.

Not all paper sizes can be used in all devices. For details, refer to the operator's guide of the device. For other paper sizes, the customer settings can be used.

Gamma pattern : Normal / Custom / Bright

Image processing function : Simplified Dynamic Threshold (SDTC), Advanced DTC,

Edge emphasis, Edge smoothing, De-Screen, 256 Color,

8 Color, 4bit Grayscale, Reverse image

Individual setting : Enabled (Brightness / Threshold / Contrast / High light /

Shadow / Gamma pattern)

Multi Image : Disabled

Imprinter (Endorse) : With Imprinter option

(Reverse side, minimum left margin printing position of

 $5\text{mm})^1$ 

Maximum number of characters to be printed: 40 characters

Counter display range: 0 to 99999 (at 5 digits display)

0 to 16777215 (at 8 digits display)

Direction(Printing): Top to Bottom, Bottom to Top

Font (orientation): Vertical (Normal),

Horizontal (Normal / Narrow)

Bold font: Enabled

Interface : Ultra SCSI, USB1.1/2.0

Prescan : Disabled

Preview : Enabled

Flip Side Rotation : Enabled

Rotation : Enabled

Punch hole removal : Disabled

Automatic Size and Skew

detection

End of Page Detection, Automatic Page Size Detection,

Black Background

Split Image : Disabled

Overscan : Enabled (when "Black Background" is selected)

Cutting out Size : Disabled

Buffer scan ([Use Memory on

Scanner]) function

Enabled

Use Both Memory ( [Ram

Cache]+[Use Memory on

Enabled

Scanner]) function

Batch Detection

: Disabled

<sup>&</sup>lt;sup>1</sup> If 0 mm is specified as the printing position, printing will begin 5 mm from the edge of the page.

Multifeed detection : Enabled (Check overlapping / length, Area selection)

Show Multifeed Image : Disabled

Pre-Pick : Disabled

Check Over-skew : Disabled

Paper Protection : Disabled

Blank page skip : Enabled

JPEG Transfer (Hardware

Compression)

Filter : Page Edge Filler, Digital Endorse

Drop out color : Enabled

sRGB output : Enabled

Use Image Processing

Software Option

Enabled (sold separately)

Double-page spread with

Carrier Sheet

Disabled

Enabled

Cropping with Carrier Sheet : Disabled

<Other functions>

Operator Panel setting : [Scan] / [Send to] button

Prefer Scanning Speed setting : Enabled

Device set : Consumables replace (Pad / Pick Roller / Remaining Ink

counter clear)

Offset Setting, Vertical magnification Adjustment, Lamp

timer

Area Selection for Multifeed Detection, Power ON/OFF

Control setting

Product: fi-5220C (Driver version: 9.21)

Type : Desktop

Image sensor : Color CCD (Reduced optical system)

Operating method : Document fixed Flat bed (FB), Automatic Document Feed

(ADF), Simultaneous double-sided scanning, Long page scanning : Max 216mm x 864mm

Light source : Fluorescent tube (White)

Basic resolution : 600dpi

Output resolution : 50 dpi to 600 dpi (at steps of 1dpi)

Grayscale levels (internal) : 10 bit 1024 levels
Grayscale output : Enabled (8 bits)

Halftone Patterns : Dither matrix (can be downloaded), Error diffusion

Color (24bit) output : Enabled

Flat bed scanning speed : B/W : 2.2 sec or less (200 dpi, A4)

Color: 1.7 sec or less (150 dpi, A4)

ADF scanning speed <sup>1</sup> : B/W

Single sided: 25 pages per minute (200 dpi, A4, 80g/m<sup>2</sup>) Double sided: 25 pages per minute (200 dpi, A4, 80g/m<sup>2</sup>)

(=50 screens per minute)

Color

Single sided: 30 pages per minute (150 dpi, A4, 80g/m²) Double sided: 30 pages per minute (150 dpi, A4, 80g/m²)

(=60 screens per minute)

ADF paper chute capacity : Maximum 50 sheets (A4, 80g/m², High quality paper, normal

temperature and humidity)

Document size : Minimum 53mm x 74 mm

Maximum 216mm x 355.6mm < ADF> Maximum 216 mm x 297 mm < Flat Bed>

Supported regular paper <sup>2</sup> : A4, A5/A5 Landscape, A6/A6 Landscape, B5,

B6/B6 Landscape, Letter, Legal, US Executive, Name card

Scanning area specification : Specified (one location)

White level follower : Disabled

<sup>1</sup> This speed is only specified for the scanner itself. The actual reading speed may vary depending on the system configuration.

Not all paper sizes can be used in all devices. For details, refer to the operator's guide of the device. For other paper sizes, the customer settings can be used.

Brightness / Threshold /

Contrast

: 255 steps

High light / Shadow

: 255 steps (at Color / Grayscale scanning)

Gamma pattern

: Normal / Custom / Bright

Image processing function

Simplified Dynamic Threshold (SDTC), Advanced DTC, Edge emphasis, Edge smoothing, De-Screen, 256 Color,

8 Color, 4bit Grayscale, Reverse image

Individual setting

Enabled (Brightness / Threshold / Contrast / High light /

Shadow / Gamma pattern)

Multi Image

Disabled

Imprinter (Endorse)

Disabled

Interface

Ultra SCSI, USB1.1/2.0

Prescan

Disabled

Preview

: Enabled

Flip Side Rotation

Enabled

Rotation

Enabled

Punch hole removal

Disabled

Automatic Size and Skew detection

End of Page Detection, Automatic Page Size Detection,

Black Background

Split Image

: Disabled

Overscan

Enabled (when "Black Background" is selected)

Cutting out Size

: Disabled

Duffer seen (III.e. M

Buffer scan ([Use Memory on

Scanner]) function

Enabled

Use Both Memory ( [Ram

Cache]+[Use Memory on

Scanner]) function

Enabled

Batch Detection

Disabled

Multifeed detection

Enabled (Check overlapping / length, Area selection)

Show Multifeed Image

Disabled

Pre-Pick

Disabled

Check Over-skew

Disabled

Paper Protection : Disabled

Blank page skip : Enabled

JPEG Transfer (Hardware

Compression)

Enabled

Filter : Page Edge Filler, Digital Endorse

Drop out color : Enabled

sRGB output : Enabled

Use Image Processing

Software Option

Enabled (sold separately)

Double-page spread with

Carrier Sheet

Disabled

Cropping with Carrier Sheet : Disabled

<Other functions>

Operator Panel setting : [Scan] / [Send to] button

Prefer Scanning Speed setting : Enabled

Device set : Consumables replace (Pad / Pick Roller counter clear)

Offset Setting, Vertical magnification Adjustment, Lamp

timer

Area Selection for Multifeed Detection, Power ON/OFF

Control setting

Product: fi-5530C (Driver version: 9.21)

Type : Desktop Image sensor : Color CCD

Operating method : Automatic Document Feed (ADF),

Simultaneous double-sided scanning,
Long page scanning (Resolution free)
Black&White: Maximum 297mm x 864mm
Grayscale, Color: Maximum 297mm x 864mm

Light source : Fluorescent tube (White)

Basic resolution : 600 dpi

Output resolution : 50 - 600 dpi (at steps of 1 dpi)

Grayscale levels (internal) : 10 bit 1024 levels

Gray scale (8 bits) output : Enabled

Halftone Patterns : Dither matrix (can be downloaded), Error diffusion

Color (24bits) output : Enabled

ADF scanning speed 1 : Black & White

Single sided: 35 pages per minute (200 dpi, A4, 80 kg) Double sided: 35 pages per minute (200 dpi, A4, 80 kg)

(=70 screens per minute)

Color

Single sided: 45 pages per minute (150 dpi, A4, 80 kg) Double sided: 45 pages per minute (150 dpi, A4, 80kg)

(=90 screens per minute)

Hopper capacity : Maximum 100 sheets, (ream weight: 80 kg, A4 [High

quality paper, Normal temperature and humidity])

Document size : Minimum 53 mm x 74 mm

Maximum 297 mm x 432 mm.

Supported regular paper <sup>2</sup> : A3, A4/A4 Landscape, A5/A5 Landscape, A6/A6

Landscape, B4, B5/B5 Landscape, B6/B6 Landscape, Double Letter, Letter/Letter Landscape, Legal, US Executive/US Executive Landscape, Business Card

Scanning area specification : Specified (one location)

White level follower : Disabled

1. This speed is only specified for the scanner itself. The actual reading speed may vary depending on the system configuration.

Not all paper sizes can be used in all devices. For details, refer to the operator's guide of the device. For other paper sizes, the customer settings can be used.

Brightness / Threshold /

Contrast

255 steps

High light / Shadow : 255 steps (at Color / Grayscale scanning)

Gamma pattern : Normal / Custom / Bright

Image processing function : Simplified Dynamic Threshold (SDTC), Advanced DTC,

Edge emphasis, Edge smoothing, De-screen, 256 color,

8 color, 4bit Grayscale, Reverse image

Individual setting : Enabled (Brightness / Threshold / Contrast / High light /

Shadow / Gamma pattern)

Multi Image : Disabled

Imprinter (Endorse) : With Imprinter option

(Reverse side, minimum left margin printing position of

5mm)

Maximum number of characters to be printed: 40 characters

Counter display range: 0 to 99999 (at 5 digits display)

0 to 16777215 (at 8 digits display)

Direction(Printing): Top to Bottom, Bottom to Top

Font (orientation): Vertical (Normal),

Horizontal (Normal / Narrow)

Bold font: Enabled

Interface : Ultra SCSI, USB 1.1/2.0

Prescan : Disabled

Preview : Enabled

Flip Side Rotation : Enabled

Rotation : Enabled

Punch hole removal : Disabled

Automatic Size and Skew

detection

End of Page Detection, Automatic Page Size Detection,

Black Background

Split Image : Disabled

Overscan : Enabled (when "Black Background" is selected)

Cutting out Size : Disabled

Buffer scan ([Use Memory on

Scanner]) function

Disabled

<sup>&</sup>lt;sup>1</sup> If 0 mm is specified as the printing position, printing will begin 5 mm from the edge of the page.

Use Both Memory ( [Ram Cache]+[Use Memory on

Scanner]) function

Disabled

Batch Detection : Disabled

Multifeed detection : Enabled (Check overlapping / length, Area selection)

Show Multifeed Image : Disabled

Pre-Pick : Enabled

Check Over-skew : Disabled

Paper Protection : Disabled

Blank page skip : Enabled

JPEG Transfer (Hardware

Compression)

Enabled

Drop out color : Enabled

sRGB output : Enabled

Use Image Processing

Software Option

Enabled (sold separately)

Double-page spread with

Carrier Sheet

Disabled

Cropping with Carrier Sheet : Disabled

<Other functions>

Operator Panel setting : [Scan] / [Send to] button

Prefer Scanning Speed setting : Enabled

Device set : Consumables replace (Pad / Pick Roller / Remaining Ink

counter clear)

Offset Setting, Vertical magnification Adjustment, Lamp

timer

Area Selection for Multifeed Detection, Power ON/OFF

Control setting

Product: fi-5530C2 (Driver version: 9.21)

Type : Desktop Image sensor : Color CCD

Operating method : Automatic Document Feed (ADF),

Simultaneous double-sided scanning,
Long page scanning (Resolution free)
Black&White: Maximum 297mm x 864mm
Grayscale, Color: Maximum 297mm x 864mm

Light source : Fluorescent tube (White)

Basic resolution : 600 dpi

Output resolution : 50 - 600 dpi (at steps of 1 dpi), 1200dpi

Grayscale levels (internal) : 10 bit 1024 levels

Gray scale (8 bits) output : Enabled

Halftone Patterns : Dither matrix (can be downloaded), Error diffusion

Color (24bits) output : Enabled

ADF scanning speed 1 : Black & White

Single sided: 35 pages per minute (200 dpi, A4, 80 kg) Double sided: 35 pages per minute (200 dpi, A4, 80 kg)

(=70 screens per minute)

Color

Single sided: 45 pages per minute (150 dpi, A4, 80 kg) Double sided: 45 pages per minute (150 dpi, A4, 80kg)

(=90 screens per minute)

Hopper capacity : Maximum 100 sheets, (ream weight: 80 kg, A4 [High

quality paper, Normal temperature and humidity])

Document size : Minimum 53 mm x 74 mm

Maximum 297 mm x 432 mm.

Supported regular paper <sup>2</sup> : A3, A4/A4 Landscape, A5/A5 Landscape, A6/A6

Landscape, B4, B5/B5 Landscape, B6/B6 Landscape, Double Letter, Letter/Letter Landscape, Legal, US Executive/US Executive Landscape, Business Card

Scanning area specification : Specified (one location)

White level follower : Disabled

1. This speed is only specified for the scanner itself. The actual reading speed may vary depending on the system configuration.

Not all paper sizes can be used in all devices. For details, refer to the operator's guide of the device. For other paper sizes, the customer settings can be used.

Brightness / Threshold /

Contrast

: 255 steps

High light / Shadow : 255 steps (at Color / Grayscale scanning)

Gamma pattern : Normal / Custom / Bright

Image processing function : Simplified Dynamic Threshold (SDTC), Advanced DTC,

Edge emphasis, Edge smoothing, De-screen, 256 color,

8 color, 4bit Grayscale, Reverse image

Individual setting : Enabled (Brightness / Threshold / Contrast / High light /

Shadow / Gamma pattern)

Multi Image : Multi Image Output / Auto color Detection

Imprinter (Endorse) : With Imprinter option

(Reverse side, minimum left margin printing position of

 $5\text{mm})^1$ 

Maximum number of characters to be printed: 43 characters Counter display range: The number of digits is from 3 to 8

0 to 99999999

Direction(Printing): Top to Bottom Font (orientation): Vertical (Normal),

Horizontal (Normal / Narrow)

Bold font: Enabled

Interface : Ultra SCSI, USB 1.1/2.0

Prescan : Disabled

Preview : Enabled

Flip Side Rotation : Enabled

Rotation : Enabled

Punch hole removal : Enabled

Automatic Size and Skew

detection

End of Page Detection, Automatic Page Size Detection,

Black Background

Split Image : Enabled

Overscan : Enabled (when "Black Background" is selected)

Cutting out Size : Disabled

Buffer scan ([Use Memory on

Scanner]) function

Disabled

<sup>&</sup>lt;sup>1</sup> If 0 mm is specified as the printing position, printing will begin 5 mm from the edge of the page.

Use Both Memory ( [Ram

Cache]+[Use Memory on

Scanner] ) function

Disabled

Batch Detection : Disabled

Multifeed detection : Enabled (Check overlapping / length, Area selection)

Show Multifeed Image : Disabled

Pre-Pick : Enabled

Check Over-skew : Disabled

Paper Protection : Disabled

Blank page skip : Enabled

JPEG Transfer (Hardware

Compression)

Enabled

Drop out color : Enabled

sRGB output : Enabled

Use Image Processing

Software Option

Enabled (sold separately)

Double-page spread with

Carrier Sheet

Disabled

Cropping with Carrier Sheet : Disabled

<Other functions>

Operator Panel setting : [Scan] / [Send to] button

Prefer Scanning Speed setting : Enabled

Device set : Consumables replace (Pad / Pick Roller / Remaining Ink

counter clear)

Offset Setting, Vertical magnification Adjustment, Lamp

timer

Area Selection for Multifeed Detection, Power ON/OFF

Control setting

| <b>Product:</b> | fi-5650C | (Driver version: 9.21) |
|-----------------|----------|------------------------|
|-----------------|----------|------------------------|

Type : Desktop

Image sensor : Color CCD + Reduced optical system

Operating method : Automatic Document

Feed(ADF), Simultaneous double-sided scanning

Long page scanning (305mm x 864mm)

Light source : Fluorescent tube (White)

Basic resolution : 600 dpi

Output resolution : Standard: 50 dpi to 600 dpi (at steps of 1dpi)

Grayscale levels (internal) : 10 bit 1024 levels Grayscale output : Enabled (8 bits)

Halftone Patterns : Dither matrix (can be downloaded), Error diffusion

Color output : Enabled (24bit)

ADF scanning speed  $^1$  : B/W

Single sided: 55 pages per minute (200 dpi, A4, 80g/m²) Double sided: 55 pages per minute (200 dpi, A4, 80g/m²)

(=110 screens per minute)

Color

Single sided: 55 pages per minute (200 dpi, A4, 80g/m²) Double sided: 55 pages per minute (200 dpi, A4, 80g/m²)

(=110 screens per minute)

ADF paper chute capacity : Maximum 200 sheets, ream weight: 80 kg, A4 [High quality

paper, normal temperature and humidity])

Document size : Minimum 53mm x 74mm, Maximum 297 mm x 432 mm

Supported regular paper <sup>2</sup> : A3, A4/A4 Landscape, A5/A5 Landscape, A6/A6 Landscape,

B4.

B5/B5 Landscape, B6/B6 Landscape, Letter/Letter Landscape, Double Letter, Legal, US Executive/US

**Executive Landscape** 

Isolation specification : Specified (one location)

White level follower : Enabled

Brightness / Threshold /

Contrast

: 255 steps

This speed is only specified for the scanner itself. The actual reading speed may vary depending on the system configuration.

Not all paper sizes can be used in all devices. For details, refer to the operator's guide of the device. For other paper sizes, the customer settings can be used.

High light / Shadow : 255 steps (at Color / Grayscale scanning)

Gamma pattern : Normal / Soft / Sharp / Download Pattern / Custom / Bright

Image processing function : Simplified Dynamic Threshold (SDTC), Edge emphasis,

Edge extraction, De-Screen, SEE (Selectable Edge

Enhancement),

Reverse image (at Black & White, Grayscale), 256 Color,

8 Color, 4bit Grayscale

Individual setting : Enabled (Brightness / Threshold / Contrast / High light /

Shadow / Gamma pattern / Image processing function)

Multi Image : Disabled

Imprinter (Endorse) : With Imprinter option

(Reverse side, minimum left margin printing position of

 $5\text{mm})^1$ 

Maximum number of characters to be printed: 40 characters

Counter display range: 0 to 99999 (at 5 digits display)

0 to 16777215 (at 8 digits display)

Direction(Printing): Top to Bottom, Bottom to Top

Font (orientation): Vertical / Horizontal

Bold font: Enabled

Interface : SCSI-II, USB 1.1/2.0

Prescan : Disabled

Preview : Enabled

Flip Side Rotation : Enabled

Rotation : Enabled

Punch hole removal : Disabled

Automatic Size and Skew

detection

End of Page Detection, Automatic Page Size Detection,

Black Background

Split Image : Disabled

Overscan : Enabled (when "Black Background" is selected)

Cutting out Size : Disabled

Buffer scan ([Use Memory on

Scanner]) function

Enabled

If 0 mm is specified as the printing position, printing will begin 5 mm from the edge of the page.

Use Both Memory ( [Ram

Cache]+[Use Memory on

Scanner]) function

Enabled

Batch Detection : Enabled

Multifeed detection : Enabled (Check overlapping / length)

Show Multifeed Image : Disabled

Pre-Pick : Enabled

Check Over-skew : Disabled

Paper Protection : Disabled

Blank page skip : Enabled

JPEG Transfer (Hardware

Compression)

Enabled

Filter : Page Edge Filler, Digital Endorse

Drop out color : Enabled

sRGB output : Enabled

Use Image Processing

Software Option

Enabled (sold separately)

Double-page spread with

Carrier Sheet

Disabled

Cropping with Carrier Sheet : 1

Disabled

| <b>Product:</b> | fi-5750C | (Driver version: 9.21) |
|-----------------|----------|------------------------|
|-----------------|----------|------------------------|

Type : Desktop

Image sensor : Color CCD + Reduced optical system

Operating method : Document fixed Flat bed(FB), Automatic Document

Feed(ADF), Simultaneous double-sided scanning

Long page scanning (305mm x 864mm)

Light source : Fluorescent tube (White)

Basic resolution : 600 dpi

Output resolution : Standard: 50 dpi to 600 dpi (at steps of 1dpi)

Grayscale levels (internal) : 10 bit 1024 levels Grayscale output : Enabled (8 bits)

Halftone Patterns : Dither matrix (can be downloaded), Error diffusion

Color output : Enabled (24bit)

Flat bed scanning speed : B/W : 0.9 sec or less (200 dpi, A4)

Color: 0.9 sec or less (200 dpi, A4)

ADF scanning speed  $^{1}$  : B/W

Single sided: 55 pages per minute (200 dpi, A4, 80g/m<sup>2</sup>) Double sided: 55 pages per minute (200 dpi, A4, 80g/m<sup>2</sup>)

(=110 screens per minute)

Color

Single sided: 55 pages per minute (200 dpi, A4, 80g/m²) Double sided: 55 pages per minute (200 dpi, A4, 80g/m²)

(=110 screens per minute)

ADF paper chute capacity : Maximum 200 sheets, ream weight: 80 kg, A4 [High quality

paper, normal temperature and humidity])

Document size : Minimum 53mm x 74mm, Maximum 297 mm x 432 mm

Supported regular paper <sup>2</sup> : A3, A4/A4 Landscape, A5/A5 Landscape, A6/A6 Landscape,

**B4** 

B5/B5 Landscape, B6/B6 Landscape, Letter/Letter Landscape, Double Letter, Legal, US Executive/US

Executive Landscape

Isolation specification : Specified (one location)

This speed is only specified for the scanner itself. The actual reading speed may vary depending on the system configuration.

Not all paper sizes can be used in all devices. For details, refer to the operator's guide of the device. For other paper sizes, the customer settings can be used.

White level follower Enabled

Brightness / Threshold /

Contrast

255 steps

High light / Shadow 255 steps (at Color / Grayscale scanning)

Gamma pattern Normal / Soft / Sharp / Download Pattern / Custom / Bright

Image processing function Simplified Dynamic Threshold (SDTC), Edge emphasis,

Edge extraction, De-Screen,

SEE (Selectable Edge Enhancement),

Reverse image (at Black & White, Grayscale), 256 Color,

8 Color, 4bit Grayscale

Individual setting Enabled (Brightness / Threshold / Contrast / High light /

Shadow / Gamma pattern / Image processing function)

Multi Image Disabled

Imprinter (Endorse) Disabled

Interface SCSI-II, USB 1.1/2.0

Disabled Prescan

Preview Enabled

Flip Side Rotation Enabled

Rotation Enabled

Punch hole removal Disabled

Automatic Size and Skew

detection

End of Page Detection, Automatic Page Size Detection,

Black Background

Split Image Disabled

Overscan Enabled (when "Black Background" is selected)

Disabled Cutting out Size

Buffer scan ([Use Memory on

Scanner]) function

Enabled

Use Both Memory ( [Ram

Cache]+[Use Memory on

Scanner]) function

Enabled

**Batch Detection** Enabled

Multifeed detection Enabled (Check overlapping / length)

Show Multifeed Image Disabled Pre-Pick : Enabled

Check Over-skew : Disabled

Paper Protection : Disabled

Blank page skip : Enabled

JPEG Transfer (Hardware

Compression)

Filter

: Page Edge Filler, Digital Endorse

Drop out color : Enabled

sRGB output : Enabled

Use Image Processing

Software Option

Enabled (sold separately)

Double-page spread with

Carrier Sheet

Disabled

Enabled

Cropping with Carrier Sheet : Disabled

Product: fi-5900C (Driver version: 9.21)

Type : Desktop

Image sensor : Reduced optical system

Operating method : Automatic Document Feed (ADF),

Simultaneous double-sided scanning,

Long page scanning (305mm x 3175mm) <sup>1,2</sup>

Light source : Fluorescent tube (White)

Basic resolution : 600 dpi

Output resolution : Standard: 50 dpi to 600 dpi (at steps of 1dpi)

Grayscale levels (internal) : 10 bit 1024 levels

Gray scale (8 bits) output : Enabled

Halftone Patterns : Dither matrix, Error diffusion

Color output : 24bit

ADF scanning speed <sup>3</sup> : <Monochrome Asynchronous Scanning>

Single sided: 100 pages per minute (200 dpi, A4, 80g/m<sup>2</sup>) Double sided: 100 pages per minute (200 dpi, A4, 80g/m<sup>2</sup>)

(= 200 screens per minute)

<Color Asynchronous Scanning>

Single sided: 100 pages per minute (200 dpi, A4, 80g/m²) Double sided: 100 pages per minute (200 dpi, A4, 80g/m²)

(= 200 screens per minute)

Hopper capacity : Maximum 500 sheets, (80g/m<sup>2</sup>, A4 [High quality paper,

Normal temperature and humidity])

Document size : Minimam 53mm x 74mm, Maximum 305 mm x 432 mm

Supported regular paper <sup>4</sup> : A3, A4/A4 Landscape, A5/A5 Landscape, A6/A6

Landscape, B4, B5/B5 Landscape, B6/B6 Landscape, Double Letter, Letter/Letter Landscape, Legal, US Executive/US Executive Landscape, Business Card

Cutout specification : Specified (one location)

White level follower : Enabled

<sup>1. 305</sup>mm×878mm max. on some scanner models

<sup>2.</sup> If you specify a "long page" which is longer than 864mm, you must specify a resolution of 200dpi or less.

<sup>3.</sup> This speed is only specified for the scanner itself. The actual reading speed may vary depending on the system configuration. Color scanning speed is a value with JPEG enabled.

<sup>4.</sup> Not all paper sizes can be used in all devices. For details, refer to the operator's guide of the device. For other paper sizes, the customer settings can be used.

Brightness / Threshold /

Contrast

255 steps

High light / Shadow

255 steps (at Color / Grayscale scanning)

Gamma pattern

Normal / Soft / Sharp / Download Pattern / Custom / Bright

Image processing function

Dynamic Threshold (SDTC), Advanced DTC, Edge emphasis, Edge extraction, De-Screen,

SEE(Selectable Edge Enhancement),

Reverse image (at Black & White, Grayscale), 256 Color,

8 Color, 4bit Grayscale

Individual setting

Enabled (Image Mode / Brightness / Threshold / Contrast / High light / Shadow / Gamma pattern / Image processing

function)

Multi Image

Multi Image Output / Auto color Detection

Imprinter (Endorse)

With Imprinter option (Pre-Imprinter / Post-Imprinter) (Reverse side, minimum left margin printing position of 5

 $mm)^{-1}$ 

Maximum number of characters to be printed<sup>2</sup>:

43 characters

Counter display range<sup>2</sup>: 3 to 8 characters

(0 to 9999999)

Direction (Printing): Top to Bottom

Font (orientation): Vertical (Normal),

Horizontal (Normal / Narrow)

Bold font: Enabled

Pre-Imprinter / Post-Imprinter switching: Enabled

Interface

Ultra Wide SCSI, USB 1.1/2.0

Prescan

Disabled

Preview

Enabled

Enabled

Rotation

Enabled

Punch hole removal

Flip Side Rotation

Enabled

Automatic Size and Skew

detection<sup>3</sup>

End of Page Detection, Automatic Deskew,

Automatic Page Size Detection, Black Background

If 0 mm is specified as the endorser print position, printing will begin 5 mm from the edge of the page.

<sup>40</sup> characters on some scanner models (43 characters on the scanner which has an 8-digit counter) The counter display range is 0 to 99999 (5-digit counter); 0 to 16777215 (8-digit counter).

The "Automatic Deskew" and "Automatic Page Size Detection" are not supported with color scanning.

Split Image : Disabled

Overscan : Enabled (when "Black Background" is selected)

Cutting out Size : Disabled

Buffer scan ([Use Memory on

Scanner]) function

Enabled

Use Both Memory ( [Ram

Cache]+[Use Memory on

Scanner]) function

Enabled

Batch Detection<sup>1</sup> : Enabled

Multifeed detection : Enabled (Check overlapping / length)

Show Multifeed Image : Disabled

Pre-Pick : Enabled

Check Over-skew : Enabled

Paper Protection : Disabled

Blank page skip : Enabled

JPEG Transfer (Hardware

Compression)

Enabled

Filter : Page Edge Filler, Digital Endorse

Drop out color : Enabled(Red, Green, Blue, None, Custom, Panel setting)

sRGB output : Enabled

Use Image Processing

Software Option

Enabled (included as a standard function)

Double-page spread with

Carrier Sheet

Disabled

Cropping with Carrier Sheet : Disabled

Batch Detection cannot be used with following Caching, "Use Memory on Scanner" or "Use Both Memory".

<Other functions>

Operator Panel setting : [Scan] / [Send to] button

Prefer Scanning Speed setting : Enabled

Device set : Consumables replace (Pad / Pick Roller / Break Roller /

Separator Roller / Remaining Ink counter clear)

Offset Setting, Vertical magnification Adjustment, Power

Saving setting

Area Selection for Multifeed Detection

fi-5950 (Driver version: 10.10) **Product:** 

Type Desktop

Reduced optical system Image sensor

Operating method Automatic Document Feed (ADF), Simultaneous double-

sided scanning,

Long page scanning (305mm x 3175mm)<sup>1</sup>

Fluorescent tube (White) Light source

Basic resolution 600 dpi

Standard: 50 dpi to 600 dpi (at steps of 1dpi) Output resolution

Grayscale levels (internal) 10 bit 1024 levels

Gray scale (8 bits) output Enabled

Halftone Patterns Dither matrix, Error diffusion

Color 24bit

ADF scanning speed<sup>2</sup> <Monochrome Asynchronous Scanning>

> Single sided: 105 pages per minute (200 dpi, A4, 80 g/m<sup>2</sup>) Double sided: 105 pages per minute (200 dpi, A4, 80g/m<sup>2</sup>)

(= 210 screens per minute)

<Color Asynchronous Scanning>

Single sided: 105 pages per minute (200 dpi, A4, 80 g/m<sup>2</sup>) Double sided: 105 pages per minute (200 dpi, A4, 80 g/m<sup>2</sup>)

(= 210 screens per minute)

Maximum 500 sheets (A4, 80 g/m<sup>2</sup>, High quality paper, Hopper capacity

normal temperature and humidity)

Document size Minimam 53mm x 74mm, Maximum 305 mm x 432 mm

Supported regular paper <sup>3</sup> A3, A4/A4 Landscape, A5/A5 Landscape, A6/A6 Landscape,

> B4, B5/B5 Landscape, B6/B6 Landscape, Double Letter, Letter/Letter Landscape, Legal, US Executive/US Executive

Landscape, Business Card

Cutout specification Specified (one location)

White level follower Enabled

Brightness / Threshold / 255 steps

Contrast

255 steps (at Color / Grayscale scanning) High light / Shadow

1 If you specify a "long page" which is longer than 864mm, you must specify a resolution of 200dpi or less.

This speed is only specified for the scanner itself. The actual reading speed may vary depending on the system configuration. Color scanning speed is a value with JPEG enabled.

Not all paper sizes can be used in all devices. For details, refer to the operator's guide of the device. For other paper sizes, the customer settings can be used.

Gamma pattern : Normal / Soft / Sharp / Download Pattern / Custom / Bright

Image processing function : Dynamic Threshold (SDTC), Advanced DTC,

Edge emphasis, Edge extraction, De-Screen,

SEE (Selectable Edge Enhancement),

Reverse image (at Black & White, Grayscale), 256 Color,

8 Color, 4bit Grayscale

Individual setting : Enabled (Image Mode / Brightness / Threshold / Contrast /

High light / Shadow / Gamma pattern / Image processing

function)

Multi Image : Multi Image Output / Auto color Detection

Imprinter (Endorse) : With Imprinter option

(Pre-Imprinter / Post-Imprinter) (Reverse side, minimum left

margin printing position of 5 mm) <sup>1</sup>

Maximum number of characters to be printed<sup>2</sup>: 43 characters

Counter display range<sup>2</sup>: 3 to 8 characters

(0 to 9999999)

Direction (Printing): Top to Bottom Font (orientation): Vertical (Normal),

Horizontal (Normal / Narrow)

Bold font: Enabled

Pre-Imprinter / Post-Imprinter switching: Enabled

Interface : Ultra Wide SCSI, USB 1.1 / 2.0

Prescan : Disabled

Preview : Enabled

Flip Side Rotation : Enabled

Rotation : Enabled

Punch hole removal : Enabled

Automatic Size and Skew

detection<sup>3</sup>

End of Page Detection, Automatic Deskew, Automatic Page

Size Detection, Black Background

Split Image : Enabled

Overscan : Enabled (when "Black Background" is selected)

Cutting out Size : Disabled

Buffer scan ([Use Memory on

Scanner]) function

Enabled

If 0 mm is specified as the endorser print position, printing will begin 5 mm from the edge of the page.

<sup>40</sup> characters on some scanner models (43 characters on the scanner which has an 8-digit counter) The counter display range is 0 to 99999 (5-digit counter); 0 to 16777215 (8-digit counter).

The "Automatic Deskew" and "Automatic Page Size Detection" are not supported with color scanning.

Use Both Memory ( [Ram

Cache]+[Use Memory on

Scanner]) function

Enabled

Batch Detection<sup>1</sup> : Enabled

Multifeed detection : Enabled (Check overlapping / length)

Show Multifeed Image : Disabled
Pre-Pick : Enabled
Check Over-skew : Enabled

Paper Protection : Disabled
Blank page skip : Enabled

JPEG Transfer (Hardware

Compression)

Enabled

Filter : Page Edge Filler, Digital Endorse

Drop out color : Enabled (Red, Green, Blue, None, Custom, Panel setting)

sRGB output : Enabled

Use Image Processing

Software Option

Enabled (included as a standard function)

Double-page spread with

Carrier Sheet

Disabled

Cropping with Carrier Sheet : Disabled

<Other functions>

Operator Panel setting : [Scan] / [Send to] button

Prefer Scanning Speed setting : Enabled

Device set : Consumables replace (Pad / Pick Roller / Break Roller /

Separator Roller / Remaining Ink counter clear)

Offset Setting, Vertical magnification Adjustment, Power

Saving setting

Area Selection for Multifeed Detection

Batch Detection can not be used with following Caching, "Use Memory on Scanner" or "Use Both Memory".

Product: fi-60F (Driver version: 9.21)

Type : Desktop

Image sensor : LED(RGB) + Reduced optical system

Operating method : Document fixed Flat bed(FB)

Light source : LED (R, G, B)

Basic resolution : 600 dpi

Output resolution : Standard: 50 dpi to 600 dpi (at steps of 1dpi)

Grayscale levels (internal) : 16 bit 65536 levels
Grayscale output : Enabled (8 bits)

Halftone Patterns : Dither matrix (can be downloaded), Error diffusion

Color output : Enabled (24bit)

Flat bed scanning speed : B/W : 1.0 sec or less (200 dpi, A6)

Color: 1.3 sec or less (150 dpi, A6)

Document size : Maximum 148 mm x 105 mm

Supported regular paper<sup>1</sup> : A6, Name card

Isolation specification : Specified (one location)

White level follower : Disabled

Brightness / Threshold /

Contrast

255 steps

High light / Shadow : 255 steps (at Color / Grayscale scanning)

Gamma pattern : Normal / Custom / Bright

Image processing function : Simplified Dynamic Threshold (SDTC), Edge emphasis,

Edge extraction, De-Screen, Reverse image, 256 Color,

8 Color, 4bit Grayscale

Individual setting : Disabled

Multi Image : Disabled

Imprinter (Endorse) : Disabled

Interface : USB 1.1/2.0

Prescan : Disabled

Preview : Enabled

<sup>1</sup> Not all paper sizes can be used in all devices. For details, refer to the operator's guide of the device. For other paper sizes, the customer settings can be used.

Flip Side Rotation : Disabled

Rotation : Enabled

Punch hole removal : Disabled

Automatic Size and Skew

detection

Automatic Page Size Detection

Split Image : Disabled

Overscan : Disabled

Cutting out Size : Disabled

Buffer scan ([Use Memory on

Scanner]) function

Disabled

Use Both Memory ( [Ram

Cache]+[Use Memory on

Scanner]) function

Disabled

Batch Detection : Disabled

Multifeed detection : Disabled

Show Multifeed Image : Disabled

Pre-Pick : Disabled

Check Over-skew : Disabled

Paper Protection : Disabled

Blank page skip : Disabled

JPEG Transfer (Hardware

Compression)

Disabled

Filter : Page Edge Filler, Digital Endorse

Drop out color : Enabled

sRGB output : Enabled

Use Image Processing

Software Option

Enabled (sold separately)

Double-page spread with

Carrier Sheet

Disabled

Cropping with Carrier Sheet : Disabled

<Other functions>

Device set : Offset Setting, Vertical magnification Adjustment

fi-6110 (Driver version: 10.20) **Product:** 

Type Desktop

Image sensor Color CCD (Reduced optical system)

Operating method Automatic Document Feed (ADF), Simultaneous double-

sided scanning,

: Max 216mm x3175mm<sup>1</sup> Long page scanning

Light source Fluorescent tube (White)

Basic resolution 600 dpi

50 dpi to 600 dpi (at steps of 1dpi), 1200dpi Output resolution

Grayscale levels (internal) 10 bit 1024 levels Grayscale output Enabled (8 bits)

Halftone Patterns Dither matrix (can be downloaded), Error diffusion

Color output Enabled ADF scanning speed<sup>2</sup> B/W

> Single sided: 20 pages per minute (200 dpi, A4, 80g/m<sup>2</sup>) Double sided: 20 pages per minute (200 dpi, A4, 80g/m<sup>2</sup>)

(= 40 screens per minute)

Color

Single sided: 20 pages per minute (150 dpi, A4, 80g/m<sup>2</sup>) Double sided: 20 pages per minute (150 dpi, A4, 80g/m<sup>2</sup>)

(= 40 screens per minute)

ADF paper chute capacity Maximum 50 sheets (A4, 80g/m<sup>2</sup>, High quality paper, normal

temperature and humidity)

Document size Minimum 53mm x 74 mm

Maximum 216mm x 355.6mm

Supported regular paper<sup>3</sup> A4, A5/A5 Landscape, A6/A6 Landscape, B5,

B6/B6 Landscape, Letter, Legal, US Executive, Name card

Scanning area specification Specified (one location)

White level follower Disabled Brightness / Threshold / 255 steps

Contrast

High light / Shadow 255 steps (at Color / Grayscale scanning)

<sup>1</sup> If you specify a "long page" which is longer than 864mm, you must specify a resolution of 200dpi or less.

This speed is only specified for the scanner itself. The actual reading speed may vary depending on the system configuration.

Not all paper sizes can be used in all devices. For details, refer to the operator's guide of the device. For other paper sizes, the customer settings can be used.

Normal / Soft / Sharp / Download Pattern / Custom / Gamma pattern

Bright

Image processing function Simplified Dynamic Threshold (SDTC), Advanced DTC,

Edge emphasis, Edge smoothing, De-Screen, 256 Color,

8 Color, 4bit Grayscale, Reverse image

Individual setting Enabled (Brightness / Threshold / Contrast / High light /

Shadow / Gamma pattern)

Multi Image Output / Auto color Detection Multi Image

Imprinter (Endorse) Disabled Interface USB 1.1/2.0 Prescan Disabled Enabled Preview Flip Side Rotation Enabled

Enabled Rotation

Disabled Punch hole removal

Automatic Size and Skew

detection

End of Page Detection, Automatic Page Size Detection,

White background

Split Image Enabled

Overscan Enabled (when "White background" is selected)

Cutting out Size Disabled Disabled Buffer scan ([Use Memory on

Scanner]) function

Use Both Memory ( [Ram Disabled

Cache]+[Use Memory on

Scanner]) function

**Batch Detection** Disabled

Multifeed detection Enabled (Check overlapping / length, Area selection)

Show Multifeed Image Disabled Pre-Pick Disabled Check Over-skew Disabled Paper Protection Disabled Blank page skip Enabled

JPEG Transfer (Hardware

Compression)

Enabled

Filter Page Edge Filler, Digital Endorse

Drop out color Enabled sRGB output Enabled Use Image Processing

Software Option

: Enabled (sold separately)

Double-page spread with

Carrier Sheet

Enabled

Cropping with Carrier Sheet : Enabled

<Other functions>

Operator Panel setting : [Scan] / [Send to] button

Prefer Scanning Speed setting : Enabled

Device set : Consumables replace (Pad/ Pick Roller counter clear)

Offset Setting, Vertical magnification Adjustment, Lamp

timer

Area Selection for Multifeed Detection, Power ON/OFF

Control setting

| <b>Product:</b> | fi-6130 | (Driver version: 9.21) |
|-----------------|---------|------------------------|
|-----------------|---------|------------------------|

Type : Desktop

Image sensor : Color CCD (Reduced optical system)

Operating method : Automatic Document Feed (ADF), Simultaneous double-

sided scanning,

Long page scanning : Max 216mm x3175mm<sup>1</sup>

Light source : Fluorescent tube (White)

Basic resolution : 600 dpi

Output resolution : 50 dpi to 600 dpi (at steps of 1dpi), 1200dpi

Grayscale levels (internal) : 10 bit 1024 levels Grayscale output : Enabled (8 bits)

Halftone Patterns : Dither matrix (can be downloaded), Error diffusion

Color output : Enabled

ADF scanning speed <sup>2</sup> : B/W

Single sided: 30 pages per minute (200 dpi, A4, 80g/m<sup>2</sup>) Double sided: 30 pages per minute (200 dpi, A4, 80g/m<sup>2</sup>)

(= 60 screens per minute)

Color

Single sided: 30 pages per minute (150 dpi, A4, 80g/m²) Double sided: 30 pages per minute (150 dpi, A4, 80g/m²)

(= 60 screens per minute)

ADF paper chute capacity : Maximum 50 sheets (A4, 80g/m², High quality paper, normal

temperature and humidity)

Document size : Minimum 53mm x 74 mm

Maximum 216mm x 355.6mm

Supported regular paper <sup>3</sup> : A4, A5/A5 Landscape, A6/A6 Landscape, B5,

B6/B6 Landscape, Letter, Legal, US Executive, Name card

Scanning area specification : Specified (one location)

White level follower : Disabled
Brightness / Threshold / : 255 steps

Contrast

High light / Shadow : 255 steps (at Color / Grayscale scanning)

<sup>1</sup> If you specify a "long page" which is longer than 864mm, you must specify a resolution of 200dpi or less.

<sup>&</sup>lt;sup>2</sup> This speed is only specified for the scanner itself. The actual reading speed may vary depending on the system configuration.

Not all paper sizes can be used in all devices. For details, refer to the operator's guide of the device. For other paper sizes, the customer settings can be used.

Gamma pattern Normal / Soft / Sharp / Download Pattern / Custom /

Bright

Image processing function Simplified Dynamic Threshold (SDTC), Advanced DTC,

Edge emphasis, Edge smoothing, De-Screen, 256 Color,

8 Color, 4bit Grayscale, Reverse image

Individual setting Enabled (Brightness / Threshold / Contrast / High light /

Shadow / Gamma pattern)

Multi Image Output / Auto color Detection Multi Image

Imprinter (Endorse) With Imprinter option

(Reverse side, minimum left margin printing position of

 $5\text{mm})^1$ 

Maximum number of characters to be printed: 43 characters Counter display range: The number of digits is from 3 to 8

0 to 99999999

Direction(Printing): Top to Bottom Font (orientation): Vertical (Normal),

Horizontal (Normal / Narrow)

Bold font: Enabled

Interface USB 1.1/2.0

Prescan Disabled Preview Enabled Flip Side Rotation Enabled Rotation Enabled

Punch hole removal Enabled

Automatic Size and Skew

detection

End of Page Detection, Automatic Page Size Detection,

Black Background

Split Image Enabled

Overscan Enabled (when "Black Background" is selected)

Cutting out Size Disabled Buffer scan ([Use Memory on

Scanner]) function

Enabled

Use Both Memory ( [Ram

Cache]+[Use Memory on Scanner]) function

Enabled

**Batch Detection** Disabled

Enabled (Check overlapping / length, Area selection) Multifeed detection

Show Multifeed Image Disabled Pre-Pick Enabled Check Over-skew Disabled

If 0 mm is specified as the printing position, printing will begin 5 mm from the edge of the page.

Paper Protection : Disabled
Blank page skip : Enabled
JPEG Transfer (Hardware : Enabled

Compression)

Filter : Page Edge Filler, Digital Endorse

Drop out color : Enabled sRGB output : Enabled

Use Image Processing

Software Option

Enabled (sold separately)

Double-page spread with

Carrier Sheet

Enabled

Cropping with Carrier Sheet : Disabled

<Other functions>

Operator Panel setting : [Scan] / [Send to] button

Prefer Scanning Speed setting : Enabled

Device set : Consumables replace (Break Roller / Pick Roller / Remaining

Ink counter clear)

Offset Setting, Vertical magnification Adjustment, Lamp

timer

Area Selection for Multifeed Detection, Power ON/OFF

Control setting

| Product: fi | -6140 (Driv | ver version: 9.21) |
|-------------|-------------|--------------------|
|-------------|-------------|--------------------|

Desktop Type

Image sensor Color CCD (Reduced optical system)

Operating method Automatic Document Feed (ADF), Simultaneous double-

sided scanning,

Long page scanning: Max 216mm x3175mm<sup>1</sup>

Light source Fluorescent tube (White)

Basic resolution 600 dpi

50 dpi to 600 dpi (at steps of 1dpi), 1200dpi Output resolution

Grayscale levels (internal) 10 bit 1024 levels Grayscale output Enabled (8 bits)

Halftone Patterns Dither matrix (can be downloaded), Error diffusion

Color output Enabled

ADF scanning speed<sup>2</sup> B/W

> Single sided: 60 pages per minute (200 dpi, A4, 80g/m<sup>2</sup>) Double sided: 60 pages per minute (200 dpi, A4, 80g/m<sup>2</sup>)

(= 120 screens per minute)

Color

Single sided: 40 pages per minute (150 dpi, A4, 80g/m<sup>2</sup>) Double sided: 40 pages per minute (150 dpi, A4, 80g/m<sup>2</sup>)

(= 80 screens per minute)

ADF paper chute capacity Maximum 50 sheets (A4, 80g/m<sup>2</sup>, High quality paper, normal

temperature and humidity)

Document size Minimum 53mm x 74 mm

Maximum 216mm x 355.6mm

Supported regular paper<sup>3</sup> A4, A5/A5 Landscape, A6/A6 Landscape, B5,

B6/B6 Landscape, Letter, Legal, US Executive, Name card

Scanning area specification Specified (one location)

White level follower Disabled Brightness / Threshold / 255 steps

Contrast

High light / Shadow 255 steps (at Color / Grayscale scanning)

<sup>1</sup> If you specify a "long page" which is longer than 864mm, you must specify a resolution of 200dpi or less.

This speed is only specified for the scanner itself. The actual reading speed may vary depending on the system configuration.

Not all paper sizes can be used in all devices. For details, refer to the operator's guide of the device. For other paper sizes, the customer settings can be used.

Normal / Soft / Sharp / Download Pattern / Custom / Gamma pattern

Bright

Image processing function Simplified Dynamic Threshold (SDTC), De-Screen,

Edge emphasis, 256 Color, 8 Color, 4bit Grayscale

Individual setting Enabled (Brightness / Threshold / Contrast / High light /

Shadow / Gamma pattern)

Multi Image Output / Auto color Detection Multi Image

Imprinter (Endorse) With Imprinter option

(Reverse side, minimum left margin printing position of

 $5 \text{mm})^1$ 

Maximum number of characters to be printed: 43 characters Counter display range: The number of digits is from 3 to 8

0 to 99999999

Direction(Printing): Top to Bottom Font (orientation): Vertical (Normal),

Horizontal (Normal / Narrow)

Bold font: Enabled

Ultra SCSI, USB1.1/2.0 Interface

Prescan Disabled

Preview Enabled

Flip Side Rotation Enabled

Rotation Enabled

Punch hole removal Enabled

Automatic Size and Skew

detection

End of Page Detection, Automatic Page Size Detection,

Black Background

Split Image Enabled

Overscan Enabled (when "Black Background" is selected)

Disabled Cutting out Size

Buffer scan ([Use Memory on

Scanner]) function

Enabled

Use Both Memory ( [Ram

Cache]+[Use Memory on

Scanner]) function

Enabled

**Batch Detection** Disabled

If 0 mm is specified as the printing position, printing will begin 5 mm from the edge of the page.

Multifeed detection : Enabled (Check overlapping / length, Area selection)

Show Multifeed Image : Disabled

Pre-Pick : Enabled

Check Over-skew : Disabled

Paper Protection : Enabled

Blank page skip : Enabled

JPEG Transfer (Hardware

Compression)

Enabled

Filter : Page Edge Filler, Digital Endorse

Drop out color : Enabled

sRGB output : Enabled

Use Image Processing

Software Option

Enabled (sold separately)

Double-page spread with

Carrier Sheet

Enabled

Cropping with Carrier Sheet : Disabled

<Other functions>

Operator Panel setting : [Scan] / [Send to] button

Prefer Scanning Speed setting : Enabled

Device set : Consumables replace (Break Roller / Pick Roller / Remaining

Ink counter clear)

Offset Setting, Vertical magnification Adjustment, Lamp

timer

Area Selection for Multifeed Detection, Power ON/OFF

Control setting

| Product: fi-6230 | (Driver version: 9.21) |
|------------------|------------------------|
|------------------|------------------------|

Type Desktop

Image sensor Color CCD (Reduced optical system)

Document fixed Flat bed (FB), Automatic Document Feed Operating method

(ADF), Simultaneous double-sided scanning, Long page scanning : Max 216mm x 3175mm<sup>1</sup>

Light source Fluorescent tube (White)

Basic resolution 600dpi

50 dpi to 600 dpi (at steps of 1dpi), 1200dpi Output resolution

Grayscale levels (internal) 10 bit 1024 levels Grayscale output Enabled (8 bits)

Dither matrix (can be downloaded), Error diffusion Halftone Patterns

Enabled Color (24bit) output

Flat bed scanning speed B/W : 1.7 sec or less (200 dpi, A4)

Color: 1.7 sec or less (150 dpi, A4)

ADF scanning speed <sup>2</sup> B/W

> Single sided: 30 pages per minute (200 dpi, A4, 80g/m<sup>2</sup>) Double sided: 30 pages per minute (200 dpi, A4, 80g/m<sup>2</sup>)

(=60 screens per minute)

Color

Single sided: 30 pages per minute (150 dpi, A4, 80g/m<sup>2</sup>) Double sided: 30 pages per minute (150 dpi, A4, 80g/m<sup>2</sup>)

(=60 screens per minute)

ADF paper chute capacity Maximum 50 sheets (A4, 80g/m<sup>2</sup>, High quality paper,

normal temperature and humidity)

Document size Minimum 53mm x 74 mm

Maximum 216mm x 355.6mm <ADF> Maximum 216 mm x 297 mm <Flat Bed>

Supported regular paper <sup>3</sup> A4, A5/A5 Landscape, A6/A6 Landscape, B5,

B6/B6 Landscape, Letter, Legal, US Executive, Name card

Scanning area specification Specified (one location)

White level follower Disabled

<sup>1</sup> If you specify a "long page" which is longer than 864mm, you must specify a resolution of 200dpi or less.

<sup>2</sup> This speed is only specified for the scanner itself. The actual reading speed may vary depending on the system configuration.

Not all paper sizes can be used in all devices. For details, refer to the operator's guide of the device. For other paper sizes, the customer settings can be used.

Brightness / Threshold /

Contrast

255 steps

High light / Shadow 255 steps (at Color / Grayscale scanning)

Normal / Soft / Sharp / Download Pattern / Custom / Gamma pattern

Bright

Simplified Dynamic Threshold (SDTC), Advanced DTC, Image processing function

Edge emphasis, Edge smoothing, De-Screen, 256 Color,

8 Color, 4bit Grayscale, Reverse image

Individual setting Enabled (Brightness / Threshold / Contrast / High light /

Shadow / Gamma pattern)

Multi Image Multi Image Output / Auto color Detection

Imprinter (Endorse) Disabled USB 1.1/2.0 Interface Prescan Disabled Preview Enabled

Flip Side Rotation Enabled Rotation Enabled Punch hole removal Enabled

Automatic Size and Skew

detection

End of Page Detection, Automatic Page Size Detection,

Black Background

Split Image Enabled

Overscan Enabled (when "Black Background" is selected)

Cutting out Size Disabled Buffer scan ([Use Memory on Enabled

Scanner]) function

Use Both Memory ( [Ram Cache]+[Use Memory on

Scanner]) function

Enabled

**Batch Detection** Disabled

Multifeed detection Enabled (Check overlapping / length, Area selection)

Show Multifeed Image Disabled Pre-Pick Enabled Check Over-skew Disabled Paper Protection Disabled Blank page skip Enabled JPEG Transfer (Hardware Enabled

Compression)

Filter Page Edge Filler, Digital Endorse Drop out color : Enabled sRGB output : Enabled

Use Image Processing

Software Option

Enabled (sold separately)

Double-page spread with

Carrier Sheet

Enabled

Cropping with Carrier Sheet : Disabled

<Other functions>

Operator Panel setting : [Scan] / [Send to] button

Prefer Scanning Speed setting : Enabled

Device set : Consumables replace (Break Roller / Pick Roller counter

clear

Offset Setting, Vertical magnification Adjustment, Lamp

timer

Area Selection for Multifeed Detection, Power ON/OFF

Control setting

| Product: fi-6240 | (Driver version: 9.21) |
|------------------|------------------------|
|------------------|------------------------|

Type : Desktop

Image sensor : Color CCD (Reduced optical system)

Operating method : Document fixed Flat bed (FB), Automatic Document Feed

(ADF), Simultaneous double-sided scanning, Long page scanning : Max 216mm x 3175mm<sup>1</sup>

Light source : Fluorescent tube (White)

Basic resolution : 600dpi

Output resolution : 50 dpi to 600 dpi (at steps of 1dpi), 1200dpi

Grayscale levels (internal) : 10 bit 1024 levels
Grayscale output : Enabled (8 bits)

Halftone Patterns : Dither matrix (can be downloaded), Error diffusion

Color (24bit) output : Enabled

Flat bed scanning speed : B/W : 1.7 sec or less (200 dpi, A4)

Color: 1.7 sec or less (150 dpi, A4)

ADF scanning speed  $^2$  : B/W

Single sided: 60 pages per minute (200 dpi, A4, 80g/m²) Double sided: 60 pages per minute (200 dpi, A4, 80g/m²)

(=120 screens per minute)

Color

Single sided: 40 pages per minute (150 dpi, A4, 80g/m²) Double sided: 40 pages per minute (150 dpi, A4, 80g/m²)

(=80 screens per minute)

ADF paper chute capacity : Maximum 50 sheets (A4, 80g/m², High quality paper, normal

temperature and humidity)

Document size : Minimum 53mm x 74 mm

Maximum 216mm x 355.6mm <ADF> Maximum 216 mm x 297 mm <Flat Bed>

Supported regular paper <sup>3</sup> : A4, A5/A5 Landscape, A6/A6 Landscape, B5,

B6/B6 Landscape, Letter, Legal, US Executive, Name card

Scanning area specification : Specified (one location)

White level follower : Disabled

<sup>1</sup> If you specify a "long page" which is longer than 864mm, you must specify a resolution of 200dpi or less.

<sup>&</sup>lt;sup>2</sup> This speed is only specified for the scanner itself. The actual reading speed may vary depending on the system configuration.

Not all paper sizes can be used in all devices. For details, refer to the operator's guide of the device. For other paper sizes, the customer settings can be used.

Brightness / Threshold /

Contrast

255 steps

High light / Shadow

255 steps (at Color / Grayscale scanning)

Gamma pattern

Normal / Soft / Sharp / Download Pattern / Custom / Bright

Image processing function

Simplified Dynamic Threshold (SDTC), Advanced DTC, Edge emphasis, Edge smoothing, De-Screen, 256 Color,

8 Color, 4bit Grayscale, Reverse image

Individual setting

Enabled (Brightness / Threshold / Contrast / High light /

Shadow / Gamma pattern)

Multi Image

Multi Image Output / Auto color Detection

Imprinter (Endorse)

Disabled

Interface

Ultra SCSI, USB1.1/2.0

Prescan

Disabled

Preview

Enabled

Flip Side Rotation

Enabled

Rotation

Enabled

Punch hole removal

Enabled

Automatic Size and Skew

detection

End of Page Detection, Automatic Page Size Detection,

Black Background

Split Image

Enabled

Overscan

Enabled (when "Black Background" is selected)

Cutting out Size

Disabled

Buffer scan ([Use Memory on

Scanner]) function

Enabled

Use Both Memory ( [Ram Cache]+[Use Memory on

Enabled

Scanner]) function

**Batch Detection** 

Disabled

Multifeed detection

Enabled (Check overlapping / length, Area selection)

Show Multifeed Image

Disabled

Pre-Pick

Enabled

Check Over-skew

Disabled

Paper Protection : Disabled

Blank page skip : Enabled

JPEG Transfer (Hardware

Compression)

Enabled

Filter : Page Edge Filler, Digital Endorse

Drop out color : Enabled

sRGB output : Enabled

Use Image Processing

Software Option

Enabled (sold separately)

Double-page spread with

Carrier Sheet

Enabled

Cropping with Carrier Sheet : Disabled

<Other functions>

Operator Panel setting : [Scan] / [Send to] button

Prefer Scanning Speed setting : Enabled

Device set : Consumables replace (Break Roller / Pick Roller counter

clear)

Offset Setting, Vertical magnification Adjustment, Lamp

timer

Area Selection for Multifeed Detection, Power ON/OFF

Control setting

| <b>Product:</b> | fi-6670/fi-6670A | (Driver version: 9.21) |
|-----------------|------------------|------------------------|
|-----------------|------------------|------------------------|

Type : Desktop

Image sensor : Color CCD + Reduced optical system

Operating method : Automatic Document

Feed(ADF), Simultaneous double-sided scanning Long page scanning (Resolution: 400dpi or less <sup>1</sup>)

(305mm x 3175mm)

Light source : Fluorescent tube (White)

Basic resolution : 600 dpi

Output resolution : Standard: 50 dpi to 600 dpi (at steps of 1dpi)

Grayscale levels (internal) : 10 bit 1024 levels Grayscale output : Enabled (8 bits)

Halftone Patterns : Dither matrix (can be downloaded), Error diffusion

Color (24bit) output : Enabled (24bit)

ADF scanning speed  $^2$  : B/W

Single sided: 70 pages per minute (200 dpi, A4, 80g/m²) Double sided: 70 pages per minute (200 dpi, A4, 80g/m²)

(=140 screens per minute)

Color

Single sided: 70 pages per minute (200 dpi, A4, 80g/m²) Double sided: 70 pages per minute (200 dpi, A4, 80g/m²)

(=140 screens per minute)

ADF paper chute capacity : Maximum 200 sheets<sup>3</sup>, ream weight: 80 kg, A4 [High

quality paper, normal temperature and humidity])

Document size : Minimum 53mm x 74mm, Maximum 297 mm x 432 mm

Supported regular paper 4 : A3, A4/A4 Landscape, A5/A5 Landscape, A6/A6

Landscape, B4,

B5/B5 Landscape, B6/B6 Landscape, Letter/Letter Landscape, Double Letter, Legal, US Executive/US

**Executive Landscape** 

Isolation specification : Specified (one location)

<sup>&</sup>lt;sup>1</sup> If you scan a long document which is longer than 864mm, you must specify a resolution of 200dpi or less.

This speed is only specified for the scanner itself. The actual reading speed may vary depending on the system configuration.

<sup>&</sup>lt;sup>3</sup> If you load documents larger than A4 or than the letter size, the maximum capacity is up to 100 sheets.

Not all paper sizes can be used in all devices. For details, refer to the operator's guide of the device. For other paper sizes, the customer settings can be used.

White level follower : Enabled

Brightness / Threshold /

Contrast

255 steps

High light / Shadow : 255 steps (at Color / Grayscale scanning)

Gamma pattern : Normal / Soft / Sharp / Download Pattern / Custom / Bright

Image processing function : Simplified Dynamic Threshold (SDTC), Edge emphasis,

Edge extraction, De-Screen,

SEE (Selectable Edge Enhancement),

Reverse image (at Black & White, Grayscale),

256 Color, 8 Color, 4bit Grayscale

Individual setting : Enabled (Brightness / Threshold / Contrast / High light /

Shadow / Gamma pattern / Image processing function)

Multi Image : Multi Image Output / Auto color Detection

Imprinter (Endorse) : With Imprinter option

(Reverse side, minimum left margin printing position of

 $5\text{mm})^1$ 

Maximum number of characters to be printed: 43 characters Counter display range: The number of digits is from 3 to 8

0 to 99999999

Direction(Printing): Top to Bottom, Bottom to Top

Font (orientation): Vertical / Horizontal

Bold font: Enabled

Interface : Ultra Wide SCSI(fi-6670A only), Ultra SCSI, USB 1.1/2.0

Prescan : Disabled

Preview : Enabled

Flip Side Rotation : Enabled

Rotation : Enabled

Punch hole removal : Enabled

Automatic Size and Skew

detection

End of Page Detection, Automatic Page Size Detection,

Black Background

Split Image : Enabled

Overscan : Enabled (when "Black Background" is selected)

Cutting out Size : Disabled

If 0 mm is specified as the printing position, printing will begin 5 mm from the edge of the page.

Buffer scan ([Use Memory on

Scanner]) function

Enabled

Enabled

Use Both Memory ( [Ram

Cache]+[Use Memory on

Scanner]) function

**Batch Detection** 

: Enabled

Multifeed detection : Enabled (Check overlapping / length)

Show Multifeed Image : Disabled

Pre-Pick : Enabled

Check Over-skew : Disabled

Paper Protection : Disabled

Blank page skip : Enabled

JPEG Transfer (Hardware

Compression)

Enabled

Filter : Page Edge Filler, Digital Endorse

Drop out color : Enabled

sRGB output : Enabled

Use Image Processing

Software Option

Enabled (included as a standard function)

Double-page spread with

Carrier Sheet

Disabled

Cropping with Carrier Sheet : Disabled

| <b>Product:</b> | fi-6750S | (Driver version: 9.21) |
|-----------------|----------|------------------------|
|-----------------|----------|------------------------|

Type : Desktop

Image sensor : Color CCD + Reduced optical system

Operating method : Document fixed Flat bed(FB), Automatic Document

Feed(ADF)

Long page scanning (Resolution: 400dpi or less <sup>1</sup>)

(305mm x 3175mm)

Light source : Fluorescent tube (White)

Basic resolution : 600 dpi

Output resolution : Standard: 50 dpi to 600 dpi (at steps of 1dpi)

Grayscale levels (internal) : 10 bit 1024 levels
Grayscale output : Enabled (8 bits)

Halftone Patterns : Dither matrix (can be downloaded), Error diffusion

Color output : Enabled (24bit)

Flat bed scanning speed : B/W : 0.9 sec or less (200 dpi, A4)

Color: 0.9 sec or less (200 dpi, A4)

ADF scanning speed  $^2$  : B/W

Single sided: 55 pages per minute (200 dpi, A4, 80g/m<sup>2</sup>)

Color

Single sided: 55 pages per minute (200 dpi, A4, 80g/m<sup>2</sup>)

ADF paper chute capacity : Maximum 200 sheets<sup>3</sup>, ream weight: 80 kg, A4 [High quality

paper, normal temperature and humidity])

Document size : Minimum 53mm x 74mm, Maximum 297 mm x 432 mm

Supported regular paper <sup>4</sup> : A3, A4/A4 Landscape, A5/A5 Landscape, A6/A6 Landscape,

R4

B5/B5 Landscape, B6/B6 Landscape, Letter/Letter Landscape, Double Letter, Legal, US Executive/US Executive Landscape

Isolation specification : Specified (one location)

White level follower : Enabled
Brightness / Threshold / : 255 steps

Contrast

High light / Shadow : 255 steps (at Color / Grayscale scanning)

Gamma pattern : Normal / Soft / Sharp / Download Pattern / Custom / Bright

If you scan a long document which is longer than 864mm, you must specify a resolution of 200dpi or less.

This speed is only specified for the scanner itself. The actual reading speed may vary depending on the system configuration.

<sup>&</sup>lt;sup>3</sup> If you load documents larger than A4 or than the letter size, the maximum capacity is up to 100 sheets.

Not all paper sizes can be used in all devices. For details, refer to the operator's guide of the device. For other paper sizes, the customer settings can be used.

Simplified Dynamic Threshold (SDTC), Edge emphasis, Edge extraction, De-Screen, SEE (Selectable Edge Enhancement), Reverse image (at Black & White, Grayscale), Image processing function

256 Color, 8 Color, 4bit Grayscale

Individual setting : Disabled

Multi Image Multi Image Output / Auto color Detection

Imprinter (Endorse) : Disabled Interface : USB 1.1/2.0 : Disabled Prescan Preview : Enabled Flip Side Rotation : Disabled Rotation : Enabled Punch hole removal : Enabled

Automatic Size and Skew

detection

: End of Page Detection, Automatic Page Size Detection,

Black Background

Split Image : Enabled

Overscan : Enabled (when "Black Background" is selected)

Cutting out Size : Disabled Buffer scan ([Use Memory on : Enabled

Scanner]) function

Use Both Memory ( [Ram Cache]+[Use Memory on

Scanner]) function

: Enabled

**Batch Detection** : Enabled

Multifeed detection : Enabled (Check overlapping / length)

Show Multifeed Image : Disabled Pre-Pick : Enabled Check Over-skew : Disabled Paper Protection : Disabled Blank page skip : Enabled JPEG Transfer (Hardware : Enabled

Compression)

Filter

: Page Edge Filler, Digital Endorse Enabled Drop out color sRGB output : Enabled

Use Image Processing

Software Option

Enabled (included as a standard function)

Double-page spread with

Carrier Sheet

: Disabled

Cropping with Carrier Sheet : Disabled Product: fi-6770/fi-6770A (Driver version: 9.21)

Type : Desktop

Image sensor : Color CCD + Reduced optical system

Operating method : Document fixed Flat bed(FB), Automatic Document

Feed(ADF), Simultaneous double-sided scanning Long page scanning (Resolution: 400dpi or less <sup>1</sup>)

(305mm x 3175mm)

Light source : Fluorescent tube (White)

Basic resolution : 600 dpi

Output resolution : Standard: 50 dpi to 600 dpi (at steps of 1dpi)

Grayscale levels (internal) : 10 bit 1024 levels
Grayscale output : Enabled (8 bits)

Halftone Patterns : Dither matrix (can be downloaded), Error diffusion

Color output : Enabled (24bit)

Flat bed scanning speed : B/W : 0.9 sec or less (200 dpi, A4)

Color: 0.9 sec or less (200 dpi, A4)

ADF scanning speed  $^2$  : B/W

Single sided: 70 pages per minute (200 dpi, A4, 80g/m²) Double sided: 70 pages per minute (200 dpi, A4, 80g/m²)

(=140 screens per minute)

Color

Single sided: 70 pages per minute (200 dpi, A4, 80g/m²) Double sided: 70 pages per minute (200 dpi, A4, 80g/m²)

(=140 screens per minute)

ADF paper chute capacity : Maximum 200 sheets<sup>3</sup>, ream weight: 80 kg, A4 [High quality

paper, normal temperature and humidity])

Document size : Minimum 53mm x 74mm, Maximum 297 mm x 432 mm

Supported regular paper 4 : A3, A4/A4 Landscape, A5/A5 Landscape, A6/A6 Landscape,

B4

B5/B5 Landscape, B6/B6 Landscape, Letter/Letter Landscape, Double Letter, Legal, US Executive/US

**Executive Landscape** 

Isolation specification : Specified (one location)

<sup>1</sup> If you scan a long document which is longer than 864mm, you must specify a resolution of 200dpi or less.

<sup>3</sup> If you load documents larger than A4 or than the letter size, the maximum capacity is up to 100 sheets.

This speed is only specified for the scanner itself. The actual reading speed may vary depending on the system configuration.

Not all paper sizes can be used in all devices. For details, refer to the operator's guide of the device. For other paper sizes, the customer settings can be used.

White level follower : Enabled
Brightness / Threshold / : 255 steps

Contrast

High light / Shadow : 255 steps (at Color / Grayscale scanning)

Gamma pattern : Normal / Soft / Sharp / Download Pattern / Custom / Bright

Image processing function : Simplified Dynamic Threshold (SDTC), Edge emphasis,

Edge extraction, De-Screen,

SEE (Selectable Edge Enhancement),

Reverse image (at Black & White, Grayscale),

256 Color, 8 Color, 4bit Grayscale

Individual setting : Enabled (Brightness / Threshold / Contrast / High light /

Shadow / Gamma pattern / Image processing function)

Multi Image : Multi Image Output / Auto color Detection

Imprinter (Endorse) : Disabled

Interface : Ultra Wide SCSI(fi-6770A only), Ultra SCSI, USB 1.1/2.0

Prescan : Disabled
Preview : Enabled
Flip Side Rotation : Enabled
Rotation : Enabled

Automatic Size and Skew

Punch hole removal

detection

End of Page Detection, Automatic Page Size Detection,

Black Background

Split Image : Enabled

Overscan : Enabled (when "Black Background" is selected)

Enabled

Cutting out Size : Disabled
Buffer scan ([Use Memory on : Enabled

Scanner]) function

Use Both Memory ( [Ram

Cache]+[Use Memory on

Scanner]) function

Enabled

Batch Detection : Enabled

Multifeed detection : Enabled (Check overlapping / length)

Show Multifeed Image : Disabled
Pre-Pick : Enabled
Check Over-skew : Disabled
Paper Protection : Disabled
Blank page skip : Enabled

JPEG Transfer (Hardware

Compression)

Enabled

Filter Page Edge Filler, Digital Endorse

Drop out color Enabled sRGB output Enabled

Use Image Processing

Software Option

Enabled (included as a standard function)

Double-page spread with Carrier Sheet

Disabled

Cropping with Carrier Sheet Disabled Product: fi-6800 (Driver version: 10.10)

Type : Desktop

Image sensor : Reduced optical system

Operating method : Automatic Document Feed (ADF), Simultaneous double-

sided scanning, Long page scanning (305mm x 3175mm)<sup>1</sup>

Light source : Fluorescent tube (White)

Basic resolution : 600 dpi

Output resolution : Standard: 50 dpi to 600 dpi (at steps of 1dpi)

Grayscale levels (internal) : 10 bit 1024 levels

Gray scale (8 bits) output : Enabled

Halftone Patterns : Dither matrix, Error diffusion

Color : 24bit

ADF scanning speed <sup>2</sup> : <Monochrome Asynchronous Scanning>

Single sided: 125 pages per minute (200 dpi, A4, 80 g/m<sup>2</sup>) Double sided: 125 pages per minute (200 dpi, A4, 80 g/m<sup>2</sup>)

(= 250 screens per minute)

<Color Asynchronous Scanning>

Single sided: 125 pages per minute (200 dpi, A4, 80 g/m²) Double sided: 125 pages per minute (200 dpi, A4, 80 g/m²)

(= 250 screens per minute)

Hopper capacity : Maximum 500 sheets (A4, 80 g/m<sup>2</sup>, High quality paper,

normal temperature and humidity)

Document size : Minimam 53mm x 74mm, Maximum 305 mm x 432 mm

Supported regular paper <sup>3</sup> : A3, A4/A4 Landscape, A5/A5 Landscape, A6/A6 Landscape,

B4, B5/B5 Landscape, B6/B6 Landscape, Double Letter, Letter/Letter Landscape, Legal, US Executive/US Executive

Landscape, Business Card

Cutout specification : Specified (one location)

Background compensation : Enabled

Brightness / Threshold /

: 255 steps

Contrast

High light / Shadow : 255 steps (at Color / Grayscale scanning)

Gamma pattern : Normal / Soft / Sharp / Download Pattern / Custom / Bright

<sup>&</sup>lt;sup>1</sup> If you specify a "long page" which is longer than 864mm, you must specify a resolution of 300dpi or less.

This speed is only specified for the scanner itself. The actual reading speed may vary depending on the system configuration. Color scanning speed is a value with JPEG enabled.

Not all paper sizes can be used in all devices. For details, refer to the operator's guide of the device. For other paper sizes, the customer settings can be used.

Dynamic Threshold (SDTC), Advanced DTC, Image processing function

Edge emphasis, Edge extraction, De-Screen,

SEE (Selectable Edge Enhancement),

Reverse image, 256 Color, 8 Color, 4bit Grayscale

Enabled (Image Mode / Brightness / Threshold / Contrast / Individual setting

High light / Shadow / Gamma pattern / Image processing

function)

Multi Image Multi Image Output / Auto color Detection

Imprinter (Endorse) With Imprinter option (Pre-Imprinter / Post-Imprinter)

(Reverse side, minimum left margin printing position of 5

Maximum number of characters to be printed: 43 characters

Counter display range: 3 to 8 characters

(0 to 9999999)

Direction (Printing): Top to Bottom Font (orientation): Vertical (Normal),

Horizontal (Normal / Narrow)

Bold font: Enabled

Post-Imprinter switching: Enabled

Interface Ultra Wide SCSI, USB 1.1 / 2.0

Prescan Enabled

Preview Enabled

Flip Side Rotation Enabled

Enabled Rotation

Punch hole removal Enabled

Automatic Size and Skew

detection

End of Page Detection, Automatic Deskew, Automatic Page

Size Detection, Black Background

Split Image Enabled

Overscan Enabled (when "Black Background" is selected)

Cutting out Size Enabled

Buffer scan ([Use Memory on

Scanner]) function

Enabled

Use Both Memory ( [Ram

: Enabled

Cache]+[Use Memory on

Scanner]) function

**Batch Detection** Enabled

Multifeed detection : Enabled (Check overlapping / length)

If 0 mm is specified as the endorser print position, printing will begin 5 mm from the edge of the page.

Show Multifeed Image : Enabled

Pre-Pick : Enabled

Check Over-skew : Disabled

Paper Protection : Enabled

Blank page skip : Enabled

JPEG Transfer (Hardware

Compression)

Enabled

Filter : Page Edge Filler, Digital Endorse

Drop out color : Enabled (Red, Green, Blue, None, Custom, Panel setting)

sRGB output : Enabled

Use Image Processing

Software Option

Enabled (included as a standard function)

Double-page spread with

Carrier Sheet

Disabled

Cropping with Carrier Sheet : Disabled

<Other functions>

Operator Panel setting : [Scan] / [Send to] button

Device set : Consumables replace (Pick Roller / Break Roller / Separator

Roller / Remaining Ink counter clear)

Offset Setting, Vertical magnification Adjustment, Power

Saving setting

Area Selection for Multifeed Detection

## 8.2 Maintenance Service

This section explains briefly how you can help us to provide you with high-quality maintenance service.

Since it is practically impossible for the Fujitsu service staff to be aware of every detail of your daily scanning operation, please understand that our staff may sometimes be unable to answer your question immediately. To help us in our effort to provide you with the best maintenance service possible, we ask you to kindly write down the following items (as many as possible):

- Serial number, version, and date, etc., of this product
- Name and product number of the image scanner being used
- The options installed on the image scanner being used
- Manufacturer, product name, and type number of the computer being used
- Manufacturer and version of the Windows® OS (whether Windows® has been updated)
- Name and version of the display driver
- Name and version of the printer driver
- Resolution (1024 x 768), number of colors, and number of dots (or points) of the screen
- Product name of the SCSI adapter, and name and version of the SCSI driver (in case of the SCSI connection)
- Name of the USB controller and version of the USB driver (in case of the USB connection)
- Error occurrence processing (the simpler the processing, the easier it is to determine the cause.)

Also, we would appreciate it very much if you could kindly verify the following items prior to receiving our maintenance service;

- Is the power turned on?
- Is the cable connected correctly?
- Is the correct image scanner driver selected?

## TWAIN Driver

"Scanner Utility for Microsoft® Windows®"

User's Guide

<32 bit / 64bit version>

First Edition August 2011

## © PFU LIMITED 2011

The contents of this document may change for improvements without prior notice.

PFU LIMITED takes no responsibilities for infringements of third parties' patents or other rights that may stem from the use of the data in this document.

Unauthorized reproduction of this document is prohibited.

Free Manuals Download Website

http://myh66.com

http://usermanuals.us

http://www.somanuals.com

http://www.4manuals.cc

http://www.manual-lib.com

http://www.404manual.com

http://www.luxmanual.com

http://aubethermostatmanual.com

Golf course search by state

http://golfingnear.com

Email search by domain

http://emailbydomain.com

Auto manuals search

http://auto.somanuals.com

TV manuals search

http://tv.somanuals.com